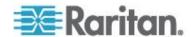

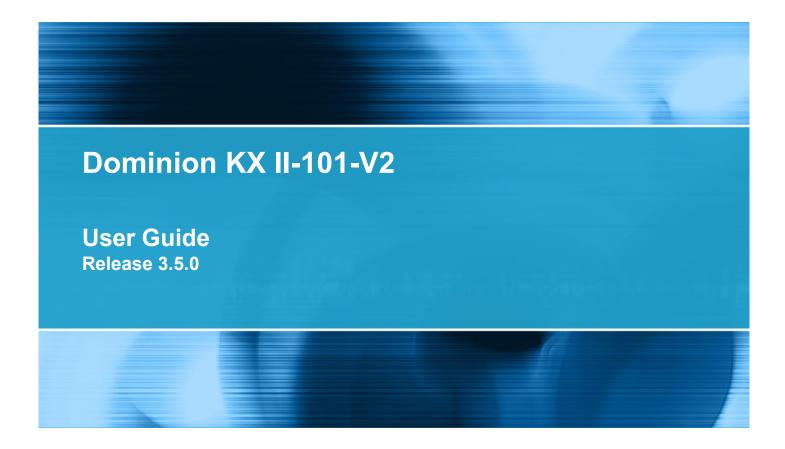

Copyright © 2012 Raritan, Inc. KX2101V2-v3.5.0-D-E September 2012

255-62-3059-00

This document contains proprietary information that is protected by copyright. All rights reserved. No part of this document may be photocopied, reproduced, or translated into another language without express prior written consent of Raritan, Inc.

© Copyright 2012 Raritan, Inc. All third-party software and hardware mentioned in this document are registered trademarks or trademarks of and are the property of their respective holders.

#### **FCC** Information

This equipment has been tested and found to comply with the limits for a Class A digital device, pursuant to Part 15 of the FCC Rules. These limits are designed to provide reasonable protection against harmful interference in a commercial installation. This equipment generates, uses, and can radiate radio frequency energy and if not installed and used in accordance with the instructions, may cause harmful interference to radio communications. Operation of this equipment in a residential environment may cause harmful interference.

VCCI Information (Japan)

この装置は、情報処理装置等電波障害自主規制協議会(VCCI)の基準に基づくクラスA情報技術装置です。この装置を家庭環境で使用すると電波妨害を引き起こすことがあります。この場合には使用者が適切な対策を講ずるよう要求されることがあります。

Raritan is not responsible for damage to this product resulting from accident, disaster, misuse, abuse, non-Raritan modification of the product, or other events outside of Raritan's reasonable control or not arising under normal operating conditions.

If a power cable is included with this product, it must be used exclusively for this product.

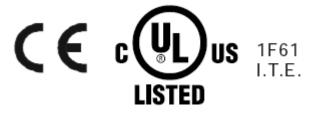

In Raritan products which require Rack Mounting, please follow these precautions:

- Operation temperature in a closed rack environment may be greater than room temperature. Do not exceed the rated maximum ambient temperature of the appliances. See **Specifications** (on page 184).
- Ensure sufficient airflow through the rack environment.
- Mount equipment in the rack carefully to avoid uneven mechanical loading.
- Connect equipment to the supply circuit carefully to avoid overloading circuits.
- Ground all equipment properly, especially supply connections, such as power strips (other than direct connections), to the branch circuit.

| Chapter 1 Introduction                      | 1  |
|---------------------------------------------|----|
| KX II-101-V2 Overview                       | 2  |
| KX II-101-V2 Help                           |    |
| What's New in the Help                      |    |
| Related Documentation                       | 4  |
| Product Photos                              | -  |
| Product Features                            |    |
| Interfaces                                  |    |
| Network Configuration                       |    |
| System Management Features                  |    |
| Administration Features                     |    |
| User Features                               |    |
| Power                                       |    |
| Video Resolution                            |    |
| Mounting                                    |    |
| Terminology Package Contents                |    |
| Fackage Contents                            |    |
| Chapter 2 Installation and Configuration    | 9  |
| Overview                                    | g  |
| Default Login Information                   |    |
| Getting Started                             | 10 |
| Step 1: Configure the Target Server         |    |
| Step 2: Configure Network Firewall Settings |    |
| Step 3: Connect the Equipment               |    |
| Step 4: Configure the KX II-101-V2          | 27 |
| Chapter 3 Working with Target Servers       | 35 |
| Interfaces                                  | 35 |
| KX II-101-V2 Remote Console Interface       |    |
| Multi-Platform Client (MPC)                 |    |
| Virtual KVM Client (VKC)                    |    |
| Overview                                    |    |
| Connecting to a KVM Target Server           |    |
| Toolbar Buttons and Status Bar Icons        |    |
| Power Controlling a Target Server           | 46 |
| Disconnecting KVM Target Servers            |    |
| Connection Properties                       |    |
| Connection Information                      |    |
| Keyboard Options                            | 49 |

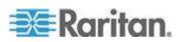

| Video Properties                                                      | 55  |
|-----------------------------------------------------------------------|-----|
| Mouse Options                                                         |     |
| VKC Virtual Media                                                     | 64  |
| Tool Options                                                          | 64  |
| View Options                                                          | 68  |
| Help Options                                                          | 69  |
| Chapter 4 Virtual Media                                               | 71  |
| Overview                                                              |     |
| Prerequisites for Using Virtual Media                                 |     |
| Virtual Media in a Windows XP Environment                             |     |
| Virtual Media in a Linux Environment                                  |     |
| Virtual Media in a Mac Environment                                    | 78  |
| Conditions when Read/Write is Not Available                           |     |
| Using Virtual Media                                                   | 78  |
| Connecting to Virtual Media                                           |     |
| Local Drives                                                          |     |
| Mounting CD-ROM/DVD-ROM/ISO Images                                    |     |
| Disconnecting Virtual Media                                           | 82  |
| Chapter 5 User Management                                             | 83  |
| User Groups                                                           |     |
| User Group List                                                       |     |
| Relationship Between Users and Groups                                 | 84  |
| Adding a New User Group                                               |     |
| Modifying an Existing User Group                                      |     |
| Users                                                                 |     |
| View KX II-101-V2 User List                                           |     |
| View Users by Port                                                    |     |
| Disconnecting Users from Ports                                        |     |
| Logging Users Off the KX II-101-V2 (Force Logoff)                     |     |
| Adding a New User                                                     |     |
| Modifying an Existing User                                            |     |
| Blocking and Unblocking Users                                         |     |
| Authentication Settings Implementing LDAP/LDAPS Remote Authentication |     |
| Returning User Group Information from Active Directory Server         |     |
| Implementing RADIUS Remote Authentication                             |     |
| Returning User Group Information via RADIUS                           |     |
| RADIUS Communication Exchange Specifications                          |     |
| User Authentication Process                                           |     |
| Changing a Password                                                   |     |
| Chapter 6 Device Management                                           | 106 |
|                                                                       |     |
| Network Settings                                                      |     |
| Network Basic Settings                                                |     |
| LAN Interface Settings                                                | 110 |

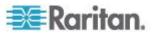

|    |                                                   | Contents |
|----|---------------------------------------------------|----------|
|    | Device Services                                   | 111      |
|    | Enabling Telnet                                   | 111      |
|    | Enabling SSH                                      | 111      |
|    | HTTP and HTTPS Port Settings                      | 112      |
|    | Entering the Discovery Port                       | 112      |
|    | Enabling Direct Port Access via URL               | 112      |
|    | Configuring SNMP Agents                           | 113      |
|    | Keyboard/Mouse Setup                              | 115      |
|    | Serial Port Settings                              | 115      |
|    | Admin Port                                        | 116      |
|    | Raritan Power Strip Control                       | 116      |
|    | Modem                                             |          |
|    | Configuring Date/Time Settings                    | 117      |
|    | Event Management                                  |          |
|    | Configuring Event Management - Settings           |          |
|    | Configuring Event Management - Destinations       | 125      |
|    | Port Configuration                                |          |
|    | Managing KVM Target Servers (Port Page)           |          |
|    | Power Control                                     |          |
|    | Analog KVM Switch                                 |          |
|    | Resetting the KX II-101-V2 Using the Reset Button |          |
|    | Changing the Default GUI Language Setting         | 135      |
| Cł | napter 7 Managing USB Connections                 | 136      |
|    | Overview                                          |          |
|    | USB Connection Settings                           |          |
|    | Advanced USB Connection Settings                  |          |
| Cł | napter 8 Security Management                      | 140      |
|    | Security Settings                                 |          |
|    | Login Limitations                                 |          |
|    | Strong Passwords                                  |          |
|    | User Blocking                                     |          |
|    | Encryption & Share                                |          |
|    | Enabling FIPS 140-2                               |          |
|    | g : ii o : i o - iiiiiiiiiiiiiiiiiiiiiiii         |          |

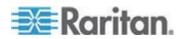

|                                                                                                    | Configuring IP Access Control          |     |
|----------------------------------------------------------------------------------------------------|----------------------------------------|-----|
|                                                                                                    |                                        |     |
|                                                                                                    | Security Banner                        | 155 |
| Ch                                                                                                    | napter 9 Maintenance                   | 156 |
|                                                                                                    | Audit Log                              | 156 |
|                                                                                                    | Device Information                     | 157 |
|                                                                                                    | Backup and Restore                     | 158 |
|                                                                                                    |                                        |     |
|                                                                                                    |                                        |     |
|                                                                                                    |                                        |     |
|                                                                                                    |                                        |     |
|                                                                                                    | Stopping CC-SG Management              | 163 |
| SSL Čertificates       1         Security Banner       1         Chapter 9 Maintenance       1         Audit Log       1         Device Information       1         Backup and Restore       1         Upgrading Firmware       1         Upgrade History       1         Factory Reset       1         Rebooting the KX II-101-V2       1         Stopping CC-SG Management       1         Chapter 10 Diagnostics       10         Network Interface Page       1         Network Statistics Page       1         Ping Host Page       1         Trace Route to Host Page       1         Device Diagnostics       1 |                                        |     |
|                                                                                                    |                                        |     |
|                                                                                                    |                                        |     |
|                                                                                                    |                                        |     |
|                                                                                                    | Trace Route to Host Page               | 168 |
|                                                                                                    | Device Diagnostics                     | 170 |
| Ch                                                                                                    | napter 11 Command Line Interface (CLI) | 172 |
|                                                                                                    |                                        |     |
|                                                                                                    |                                        |     |
|                                                                                                    |                                        |     |
|                                                                                                    | SSH Access from a Windows PC           | 173 |
|                                                                                                    |                                        |     |
|                                                                                                    |                                        |     |
|                                                                                                    |                                        |     |
|                                                                                                    |                                        |     |
|                                                                                                    |                                        |     |
|                                                                                                    | CLI Syntax -Tips and Shortcuts         | 175 |
|                                                                                                    |                                        |     |
|                                                                                                    |                                        |     |
|                                                                                                    |                                        |     |
|                                                                                                    |                                        |     |
|                                                                                                    | ·                                      |     |
|                                                                                                    | l learliet ( 'ammand                   | 180 |

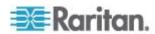

| Chapter 12 CC-SG Management                                         |     |
|---------------------------------------------------------------------|-----|
| Overview                                                            | 181 |
| Removing a KX II-101-V2 from CC-SG Management                       |     |
| Using CC-SG in Proxy Mode                                           |     |
| Appendix A Specifications                                           | 184 |
| Physical Specifications                                             |     |
| Supported Operating Systems (Clients)                               |     |
| Supported Browsers                                                  |     |
| Connectors                                                          | 186 |
| Certified Modems                                                    | 187 |
| Supported Video Resolutions                                         | 187 |
| Supported Keyboard Languages                                        | 188 |
| TCP and UDP Ports Used                                              | 189 |
| Network Speed Settings                                              | 191 |
| 9 Pin Pinout                                                        | 192 |
| Appendix B Updating the LDAP Schema                                 | 193 |
| Returning User Group Information                                    |     |
| From LDAP                                                           |     |
| From Microsoft Active Directory                                     |     |
| Setting the Registry to Permit Write Operations to the Schema       |     |
| Creating a New Attribute                                            |     |
| Adding Attributes to the Class                                      |     |
| Updating the Schema Cache                                           |     |
| Editing reiusergroup Attributes for User Members                    |     |
| Appendix C Rack Mount                                               | 201 |
| Attach the L Bracket to the KX II-101-V2 for a Horizontal Mount     | 201 |
| Appendix D Informational Notes                                      | 203 |
| Journ Duration of Favironment (IDE)                                 | 202 |
| Java Runtime Environment (JRE)                                      |     |
| IPv6 Support Notes                                                  |     |
| Operating System IPv6 Support Notes Keyboard, Video and Mouse Notes |     |
|                                                                     |     |
| Sun Blade Video, Keyboard, and Mouse Support Limitation             |     |
| HP UX RX 1600 Keyboard and Mouse Configuration                      |     |
| Compaq Alpha and IBM P Server Mouse Mode Limitation                 |     |
| Windows 2000 and Windows 2003 Server Keyboard Limitations           |     |
| CC-SG                                                               |     |
| Proxy Mode and MPC                                                  |     |
| · · · · · · · · · · · · · · · · · ·                                 |     |

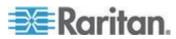

| Appendix E FAQs | 207 |
|-----------------|-----|
| General FAQs    | 207 |
| IPv6 Networking | 208 |
| Index           | 211 |

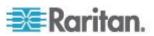

# **Chapter 1** Introduction

# In This Chapter

| KX II-101-V2 Overview | 2 |
|-----------------------|---|
| KX II-101-V2 Help     |   |
| Product Photos        |   |
| Product Features      |   |
| Terminology           | 7 |
| Package Contents      |   |

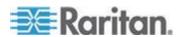

## KX II-101-V2 Overview

Thank you for purchasing the Dominion KX II-101-V2. The KX II-101-V2 provides a single keyboard, video, and mouse (KVM) port for connection to a target server, and a single IP port for connection to an IP network. Within the KX II-101-V2 device, KVM signals from your server are converted to IP format and compressed for transmission over an IP network.

The KX II-101-V2 dongle form-factor makes it easy to install near the target server, and each individual KX II-101-V2 device has its own IP address. Each device is powered via an external AC-DC power pack.

The KX II-101-V2 can operate as a standalone appliance or integrated into a single logical solution, along with other Raritan access products, using Raritan's CommandCenter Secure Gateway (CC-SG) 5.4 or later management unit.

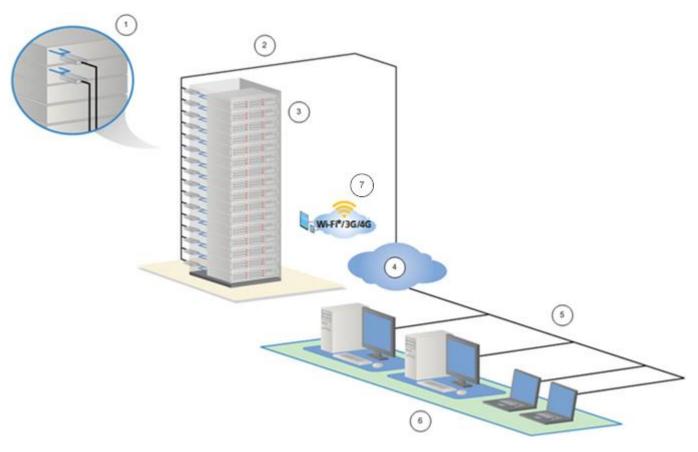

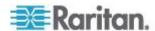

| Diagram key |                                                 |  |
|-------------|-------------------------------------------------|--|
| 1           | KX II-101-V2                                    |  |
| 2           | LAN                                             |  |
| 3           | Windows®, Linux® and Sun™ servers               |  |
| 4           | TCP/IP                                          |  |
| 5           | LAN                                             |  |
| 6           | Remote (network) access                         |  |
| 7           | Mobile access via iPhone® and iPad® using CC-SG |  |

# KX II-101-V2 Help

The KX II-101-V2 help provides information on how to install, set up, and configure the KX II-101-V2. It also includes information on accessing target servers, using virtual media, managing users and security, and maintaining and diagnosing the KX II-101-V2.

See the KX II-101-V2 release notes for important information on the current release before you begin using the KX II-101-V2.

A PDF version of the help can be downloaded from the Raritan **Firmware and Documentation** page on the Raritan website. Raritan recommends that you refer to the Raritan website for the most up-to-date user guides available.

To use online help, Active Content must be enabled in your browser. If you are using Internet Explorer 7, you must enable Scriplets. Consult your browser help for information on enabling these features.

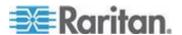

#### What's New in the Help

The following information has been added based on enhancements and changes to the equipment and/or user documentation.

- Support for FIPS 140-2 encryption
- Support for a login security banner
- Mobile access from iPad® and iPhone® to servers connected to a KX II-101-V2 being managed by CC-SG
- SNMPv3 support
- Ability to upload your own SSL certificate to the KX II-101-V2
- Support for 1920x1080 & wide screen video resolutions
- Configurable TCP/IP port numbers (Stealth Mode)
- Direct access to the KX II-101-V2 while under CC-SG 5.4 or later management
- Virtual media support for Linux<sup>®</sup> and Mac<sup>®</sup>
- Japanese, Traditional Chinese and Simplified Chinese user interface support
- Support for IPv4 and IPv6 in a dual stack environment
- Disconnecting users from ports
- Forced user log off
- Updates to the SNMP trap and SNMP agent user interface in KX II-101-V2

Please see the KX II-101-V2 Release Notes for a more detailed explanation of the changes applied to the appliance and this version of the help.

## **Related Documentation**

The KX II-101-V2 help is accompanied by the KX II-101-V2 Quick Setup Guide, which can be found on the Raritan Firmware and Documentation page of *Raritan's website* (http://www.raritan.com/support/firmware-and-documentation).

Installation requirements and instructions for client applications used with the KX II-101-V2 can be found in the **KVM and Serial Access Clients Guide**, also found on the Raritan website. Where applicable, specific client functions used with the KX II-101-V2 are included in the help.

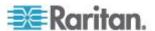

# **Product Photos**

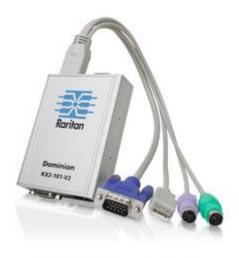

KX II-101-V2

# **Product Features**

#### **Interfaces**

- Integrated PS/2 KVM connection
- USB connection for control and virtual media
- Serial Admin port for initial device configuration and diagnostics, as well as use with an external modem access and Raritan power strip control
- Local port for monitor connection
- Ethernet LAN port supporting 10/100-base-T autosensing, full duplex

# **Network Configuration**

• DHCP or static IP device address

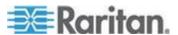

#### **System Management Features**

- Firmware upgradable over Ethernet
- Failsafe firmware upgrade capability
- Clock that can be set manually or via synchronization with Network Time Protocol (NTP/SNTP)
- Local, timestamped, administrator activity log SNMP V2 agent that can be disabled by the administrator
- Support for RADIUS and LDAP/LDAPS authentication protocols

#### **Administration Features**

- Web-based management
- LDAP, Active Directory®, RADIUS, or internal authentication and authorization
- DHCP or fixed IP addressing
- Integration with Raritan's CommandCenter Secure Gateway (CC-SG) management unit
- Mobile access from iPad® and iPhone® to servers connected to a KX II-101-V2 being managed by CC-SG
- Support for FIPS 140-2
- Support for a login security banner
- SNMPv3 support
- Ability to upload your own SSL certificate to the KX II-101-V2
- Configurable TCP/IP port numbers (Stealth Mode)
- Support for IPv4 and IPv6 in a dual stack environment
- Disconnecting users from ports
- Forced user log off

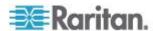

#### **User Features**

- Web-based access through common browsers
- Intuitive graphical user interface (GUI)
- PC Share mode, which enables more than one remote user to connect to the target
- TCP communication
- English, Japanese, Traditional Chinese and Simplified Chinese user interface and help
- Virtual media access
- Absolute Mouse Synchronization<sup>™</sup>
- Plug-and-play
- 256-bit encryption of complete KVM signal, including video and virtual media

#### **Power**

· Powered by an external AC/DC adapter

#### **Video Resolution**

• Up to 1920x1080 at up to 60 Hz and wide screen video resolutions

#### Mounting

Rack mounting bracket

# **Terminology**

| Term              | Description                                                                                                    |
|-------------------|----------------------------------------------------------------------------------------------------|
| Target Server     | Server to be accessed remotely via the KX II-101-<br>V2 and its connected KVM configuration.                                                                                                    |
| Remote PC         | A Windows®, Linux®, or Apple Macintosh® computer used to access and control target servers connected to the KX II-101-V2.                                                                                                    |
| Admin serial port | Use the Admin serial port to connect to the serial port on the PC using a male DB9 cable. Then use a standard emulation software package (for example, HyperTerminal) to access the Admin serial port. The Admin serial port is used for network configuration. |
| Local User port   | Enables a user in immediate proximity to the target server to use the native monitor without unplugging the KX II-101-V2.                                                                                                    |

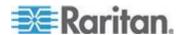

## Chapter 1: Introduction

| Term          | Description                                                                                   |
|---------------|-----------------------------------------------------------------------------------------------|
| Virtual media | Enables a KVM target server to remotely access media from client PC and network file servers. |

# **Package Contents**

Each KX II-101-V2 device ships with:

- KX II-101-V2 KVM over IP
- KVM cable
- Power adapter AC/DC 5VDC with universal adapter
- Mounting bracket kit
- Printed Quick Setup Guide
- Printed application release notes (if applicable)
- Printed technical notes (if applicable)

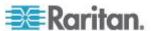

# **Chapter 2** Installation and Configuration

## In This Chapter

| Overview                  | 9 |
|---------------------------|---|
| Default Login Information | 9 |
| Getting Started           |   |

## Overview

This chapter describes how to install and configure the KX II-101-V2. Installation and configuration consists of the following steps:

- Step 1: Configure the Target Server (on page 10)
- Step 2: Configure Network Firewall Settings (on page 21)
- Step 3: Connect the Equipment (on page 22)
- Step 4: Configure the KX II-101-V2 (on page 27)

In order to ensure optimum performance, before installing the KX II-101-V2 configure the target server you want to access via the KX II-101-V2. Note that the following configuration requirements apply only to the target server, not to the computers that you will be using to access the KX II-101-V2 remotely.

# **Default Login Information**

| Default    | Value                                                                                                    |
|------------|----------------------------------------------------------------------------------------------------|
| User name  | The default user name is admin. This user has administrative privileges.                                                                                                    |
| Password   | The default password is raritan.                                                                                                    |
|            | Passwords are case sensitive and must be entered in the exact case combination in which they were created. For example, the default password raritan must be entered entirely in lowercase letters. |
|            | The first time you start the KX II-101-V2, you are required to change the default password.                                                                                                    |
| IP address | The KX II-101-V2 ships with the default IP address of 192.168.0.192.                                                                                                    |

Important: For backup and business continuity purposes, it is strongly recommended that you create a backup administrator user name and password and keep that information in a secure location.

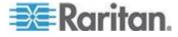

# **Getting Started**

KX II-101-V2 users with Microsoft® Internet Explorer® version 6 or Windows 2000® must upgrade to Service Pack 4 (SP4) or higher.

The KX II-101-V2 ships with a static default IP address. On a network without a DHCP server, you must configure a new static IP address, net mask, and gateway address using either the KX II-101-V2 serial admin console or the KX II-101-V2 Remote Console.

See **Assigning an IP Address** (on page 28) for information on assigning an IP address to the KX II-101-V2 using the Remote Console. See **Configure the KX II-101-V2 Using a Terminal Emulation Program (Optional)** (on page 32) for information on setting an IP address using the Serial Admin Console.

#### **Step 1: Configure the Target Server**

Before installing the KX II-101-V2, first configure the target server you want to access via the KX II-101-V2 in order to ensure optimum performance. Note that the following configuration requirements apply only to the target server, not to the computers that you will be using to access the KX II-101-V2 remotely.

#### **Setting the Server Video Resolution**

For optimal bandwidth efficiency and video performance, a target server running a graphical user interface such as Windows®, X-Windows®, Solaris™, and KDE should be configured with desktop backgrounds set to a predominantly solid, light-colored graphic. Backgrounds featuring photos or complex gradients should be avoided.

Ensure that the server's video resolution and refresh rate are supported by the KX II-101-V2 and that the signal is non-interlaced. The KX II-101-V2 supports these resolutions:

| Resolutions   |                 |
|---------------|-----------------|
| 640x350 @70Hz | 1024x768@85     |
| 640x350 @85Hz | 1024x768 @75Hz  |
| 640x400 @56Hz | 1024x768 @90Hz  |
| 640x400 @84Hz | 1024x768 @100Hz |
| 640x400 @85Hz | 1152x864 @60Hz  |

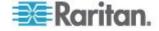

| Resolutions     |                  |
|-----------------|------------------|
| 640x480 @60Hz   | 1152x864 @70Hz   |
| 640x480 @66.6Hz | 1152x864 @75Hz   |
| 640x480 @72Hz   | 1152x864 @85Hz   |
| 640x480 @75Hz   | 1152x870 @75.1Hz |
| 640x480 @85Hz   | 1152x900 @66Hz   |
| 720x400 @70Hz   | 1152x900 @76Hz   |
| 720x400 @84Hz   | 1280x720@60Hz    |
| 720x400 @85Hz   | 1280x960 @60Hz   |
| 800x600 @56Hz   | 1280x960 @85Hz   |
| 800x600 @60Hz   | 1280x1024 @60Hz  |
| 800x600 @70Hz   | 1280x1024 @75Hz  |
| 800x600 @72Hz   | 1280x1024 @85Hz  |
| 800x600 @75Hz   | 1360x768@60Hz    |
| 800x600 @85Hz   | 1366x768@60Hz    |
| 800x600 @90Hz   | 1368x768@60Hz    |
| 800x600 @100Hz  | 1400x1050@60Hz   |
| 832x624 @75.1Hz | 1440x900@60Hz    |
| 1024x768 @60Hz  | 1600x1200 @60Hz  |
| 1024x768@70     | 1680x1050@60Hz   |
| 1024x768@72     | 1920x1080@60Hz   |

#### Sun Video Resolution

Sun<sup>™</sup> systems have two resolution settings, a command line resolution and a GUI resolution. For information about the resolutions supported by the KX II-101-V2, see **Setting the Server Video Resolution** (on page 10).

Note: If none of the supported resolutions work, make sure the monitor is multisync. Some monitors will not work with an H&V sync.

Command Line Resolution

#### To check the command line resolution:

1. Run the following command as the root: # eeprom output-device

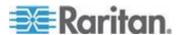

#### To change the command line resolution:

- 1. Run the following command: # eeprom output-device=screen:r1024x768x75 where 1024x768x75 is any resolution that the KX II-101-V2 supports.
- 2. Restart the computer.

GUI Resolution/32 Bit

#### To check the GUI resolution on 32 bit cards:

1. Run the following command: #/usr/sbin/pgxconfig -prconf

#### ► To change the GUI resolution on 32 bit cards:

- Run the following command: #/usr/sbin/pgxconfig res1024x768x75 where 1024x768x75 is any resolution that the KX II-101-V2 supports.
- 2. Restart the computer.

GUI Resolution/64 Bit

#### To check the GUI resolution on 64 bit cards:

1. Run the following command: #/usr/sbin/m64config -prconf

#### To change the resolution on 64 bit cards:

- Run the following command: #/usr/sbin/m64config res1024x768x75 where 1024x768x75 is any resolution that the KX II-101-V2 supports.
- 2. Restart the computer.

GUI Resolution/Solaris 8

#### ► To check the resolution on Solaris 8 for 32 bit and 64 bit cards:

1. Run the following command: #/usr/sbin/fbconfig -prconf

#### ► To change the resolution on Solaris 8 for 32 and 64 bit cards:

- 1. Run the following command: # /usr/sbin/fbconfig -res1024x768x75 where 1024x768x75 is any resolution that the KX II-101-V2 supports.
- 2. Restart the computer.

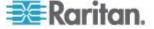

#### **Mouse Settings**

The KX II-101-V2 operates in several mouse modes: Absolute Mouse Synchronization™, Intelligent Mouse mode and Standard Mouse mode.

Note: Do not use an animated mouse while using Intelligent Mouse mode.

Mouse parameters do not have to be altered for Absolute Mouse Synchronization. For both the Standard and Intelligent Mouse modes, mouse parameters must be set to specific values, which are described in this section.

Mouse configurations will vary on different target operating systems. Consult your OS documentation for additional details.

#### Windows XP, Windows 2003 and Windows 2008 Settings

- ► To configure KVM target servers running Microsoft® Windows XP® operating system, Windows 2003® operating system or Windows 2008® operating systems:
- 1. Configure the mouse settings:
  - a. Choose Start > Control Panel > Mouse.
  - b. Click the Pointer Options tab.
  - c. In the Motion group:
    - Set the mouse motion speed setting to exactly the middle speed.
    - Disable the "Enhance pointer precision" option.
    - Disable the Snap To option.
    - Click OK.

Note: When you are running Windows 2003 on your target server, if you access the server via KVM and perform any one off the actions listed below, mouse synchronization may be lost if it has been previously enabled. You will need to select the Synchronize Mouse command from the Mouse menu in the client to enable it again. Following are the actions that may cause this to occur:

- Opening a text editor.
- Accessing the Mouse Properties, Keyboard Properties, and Phone and Mode Options from the Windows Control Panel.
- 2. Disable transition effects:
  - a. Select the Display option from the Control Panel.
  - b. Click the Appearance tab.
  - c. Click Effects.

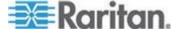

- d. Deselect the "Use the following transition effect for menus and tooltips" option.
- e. Click OK.
- 3. Close the Control Panel.

Note: For KVM target servers running Windows XP, Windows 2000 or Windows 2008, you may wish to create a user name that will be used only for remote connections through the KX II-101-V2. This will enable you to keep the target server's slow mouse pointer motion/acceleration settings exclusive to the KX II-101-V2 connection.

Windows XP, 2000, and 2008 login pages revert to preset mouse parameters that differ from those suggested for optimal KX II-101-V2 performance. As a result, mouse synchronization may not be optimal for these screens.

Note: Proceed only if you are comfortable adjusting the registry on Windows KVM target servers. You can obtain better KX II-101-V2 mouse synchronization at the login pages by using the Windows registry editor to change the following settings: HKey\_USERS\.DEFAULT\Control Panel\Mouse: > MouseSpeed = 0;MouseThreshold 1=0;MouseThreshold 2=0.

#### Windows 7 and Windows Vista Settings

- To configure KVM target servers running Windows Vista® operating system:
- 1. Configure the mouse settings:
  - a. Choose Start > Settings > Control Panel > Mouse.
  - b. Select "Advanced system settings" from the left navigation panel. The System Properties dialog opens.
  - c. Click the Pointer Options tab.
  - d. In the Motion group:
    - Set the mouse motion speed setting to exactly the middle speed.
    - Disable the "Enhanced pointer precision" option.
    - Click OK.
- Disable animation and fade effects:
  - a. Select the System option from the Control Panel.
  - b. Select Performance Information then Tools > Advanced Tools > Adjust to adjust the appearance and performance of Windows.
  - c. Click the Advanced tab.

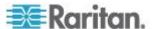

- d. Click Settings in the Performance group to open the Performance Options dialog.
- e. Under Custom options, deselect the following checkboxes:
- Animation options:
  - Animate controls and elements inside windows
  - Animate windows when minimizing and maximizing
- Fade options:
  - Fade or slide menus into view
  - Fade or slide ToolTips into view
  - Fade out menu items after clicking
- 3. Click OK and Close the Control Panel.

# ► To configure KVM target servers running Windows 7<sup>®</sup> operating system:

- 1. Configure the mouse settings:
  - a. Choose Start > Control Panel > Hardware and Sound > Mouse.
  - b. Click the Pointer Options tab.
  - c. In the Motion group:
    - Set the mouse motion speed setting to exactly the middle speed.
    - Disable the "Enhanced pointer precision" option.
    - Click OK.
- 2. Disable animation and fade effects:
  - a. Select Control Panel > System and Security.
  - b. Select System and then select "Advanced system settings" from the left navigation panel. The System Properties dialog appears.
  - c. Click the Advanced tab.
  - d. Click the Settings button in the Performance group to open the Performance Options dialog.
  - e. Under Custom options, deselect the following checkboxes:
  - Animation options:
    - Animate controls and elements inside windows
    - Animate windows when minimizing and maximizing
  - Fade options:

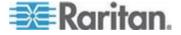

- Fade or slide menus into view
- Fade or slide ToolTips into view
- Fade out menu items after clicking
- 3. Click OK and Close the Control Panel.

#### Windows 2000 Settings

- To configure KVM target servers running Microsoft® Windows 2000® operating system:
- 1. Configure the mouse settings:
  - a. Choose Start > Control Panel > Mouse.
  - b. Click the Motion tab.
    - Set the acceleration to None.
    - Set the mouse motion speed setting to exactly the middle speed.
    - Click OK.
- 2. Disable transition effects:
  - a. Select the Display option from the Control Panel.
  - b. Click the Effects tab.
    - Deselect the "Use the following transition effect for menus and tooltips" option.
- 3. Click OK and close the Control Panel.

Note: For KVM target servers running Windows XP, Windows 2000 or Windows 2008, you may wish to create a user name that will be used only for remote connections through the KX II-101-V2. This will enable you to keep the target server's slow mouse pointer motion/acceleration settings exclusive to the KX II-101-V2 connection.

Windows XP, 2000, and 2008 login pages revert to preset mouse parameters that differ from those suggested for optimal KX II-101-V2 performance. As a result, mouse synchronization may not be optimal for these screens.

Note: Proceed only if you are comfortable adjusting the registry on Windows KVM target servers. You can obtain better KX II-101-V2 mouse synchronization at the login pages by using the Windows registry editor to change the following settings: HKey\_USERS\.DEFAULT\Control Panel\Mouse: > MouseSpeed = 0;MouseThreshold 1=0;MouseThreshold 2=0.

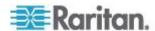

#### Linux Settings (Red Hat 4 and 5, and Fedora 14)

Note: The following settings are optimized for Standard Mouse mode only.

# ► To configure KVM target servers running Linux® (graphical user interface):

- 1. Configure the mouse settings:
  - a. Choose Main Menu > Preferences > Mouse. The Mouse Preferences dialog appears.
  - b. Click the Motion tab.
  - c. Within the Speed group, set the Acceleration slider to the exact center.
  - d. Within the Speed group, set the Sensitivity towards low.
  - e. Within the Drag & Drop group, set the Threshold towards small.
  - f. Close the Mouse Preferences dialog.

Note: If these steps do not work, issue the xset mouse 1 1 command as described in the Linux command line instructions.

- 2. Configure the screen resolution:
  - a. Choose Main Menu > System Settings > Display. The Display Settings dialog appears.
  - From the Display tab, select a Resolution supported by the KX II-101-V2.
  - c. From the Advanced tab, verify that the Refresh Rate is supported by the KX II-101-V2.

Note: Once connected to the target server, in many Linux graphical environments, the <Ctrl> <Alt> <+> command will change the video resolution, scrolling through all available resolutions that remain enabled in the XF86Config or /etc/X11/xorg.conf, depending on your X server distribution.

#### To configure KVM target servers running Linux (command line):

- 1. Set the mouse acceleration to exactly 1 and set the threshold to exactly 1. Enter this command: *xset mouse 1 1*. This should be set for execution upon login.
- Ensure that each target server running Linux is using a resolution supported by the KX II-101-V2 at a standard VESA resolution and refresh rate.
- 3. Each Linux target server should also be set so the blanking times are within +/- 40% of VESA standard values:
  - a. Go to the Xfree86 Configuration file XF86Config.

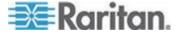

- b. Using a text editor, disable all non-KX II-101-V2 supported resolutions.
- c. Disable the virtual desktop feature (not supported by the KX II-101-V2).
- d. Check blanking times (+/- 40% of VESA standard).
- e. Restart computer.

Note: If you change the video resolution, you must log off of the target server and log back in for the video settings to take effect.

Note for Red Hat and Fedora KVM Target Servers

If you are running Red Hat<sup>®</sup> on the target server using a USB CIM, and are experiencing problems with the keyboard and/or mouse, there is an additional configuration setting you can try.

Tip: You might have to perform these steps even after a fresh OS installation.

#### To configure Red Hat servers using USB CIMs:

- Locate the configuration file (usually /etc/modules.conf) in your system.
- Using the editor of your choice, make sure that the alias usbcontroller line in the modules.conf file is as follows:

alias usb-controller usb-uhci

Note: If there is another line using usb-uhci in the /etc/modules.conf file, it needs to be removed or commented out.

- Save the file.
- 4. Reboot the system in order for the changes to take effect.

#### Linux Settings (for Standard Mouse Mode)

Note: The following settings are optimized for Standard Mouse mode only.

# ► To configure KVM target servers running Linux® (graphical user interface):

- 1. Configure the mouse settings:
  - Red Hat 5 users, choose Main Menu > Preferences > Mouse.
     Red Hat 4 users, choose System > Preferences > Mouse. The Mouse Preferences dialog appears.
  - b. Click on the Motion tab.

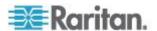

- c. Within the Speed group, set the Acceleration slider to the exact center.
- d. Within the Speed group, set the Sensitivity towards low.
- e. Within the Drag & Drop group, set the Threshold towards small.
- f. Close the Mouse Preferences dialog.

Note: If these steps do not work, issue the xset mouse 1 1 command as described in the Linux command line instructions.

- 2. Configure the screen resolution:
  - a. Choose Main Menu > System Settings > Display. The Display Settings dialog appears.
  - On the Settings tab, select a Resolution supported by the KX II-101-V2.
  - c. Click OK.

Note: Once connected to the target server, in many Linux graphical environments, the <Ctrl> <Alt> <+> command will change the video resolution, scrolling through all available resolutions that remain enabled in the XF86Config or /etc/X11/xorg.conf, depending on your X server distribution

Note: If you change the video resolution, you must log out of the target server and log back in for the video settings to take effect.

#### Sun Solaris Settings

A Solaris<sup>™</sup> target server must be configured to one of the display resolutions supported by the KX II-101-V2. The most popular supported resolutions for Sun<sup>™</sup> machines are:

| Resolution     |
|----------------|
| 1024x768@60Hz  |
| 1024x768@70Hz  |
| 1024x768@75Hz  |
| 1024x768@85Hz  |
| 1280x1024@60Hz |

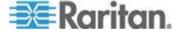

Set the mouse acceleration value to exactly 1 and the threshold to exactly 1. A target server running the Solaris operating system must output VGA video (H-and-V sync, not composite sync). Set this at the graphical user interface or with the command line *xset mouse a t* where *a* is the acceleration and *t* is the threshold.

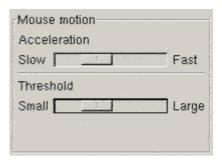

- ► To change your Sun video card output from composite sync to the non-default VGA output:
- 1. Issue the Stop+A command to drop to bootprom mode.
- 2. Issue the #eeprom output-device=screen:r1024x768x75 command to change the output resolution.
- 3. Issue the boot command to reboot the server.

Alternatively, contact your Raritan representative to purchase a video output adapter. Suns with composite sync output require APSSUN II Raritan guardian for use with the KX II-101-V2. HD15 Suns with separate sync output require an APKMSUN Raritan guardian for use with the KX II-101-V2.

#### Apple Macintosh Settings

Mac<sup>®</sup> works with the KX II-101-V2 'out of the box.' However, you must use Absolute Mouse Synchronization and enable Absolute Mouse mode and mouse scaling for Mac servers on the KX II-101-V2 Port page.

#### To enable this setting:

- 1. Choose Device Settings > Port Configuration. The Port Configuration Page opens.
- 2. Click the Port Name for the port you want to edit.
- In the USB Connection Settings section, select the Enable Absolute Mouse checkbox and the "Enable Absolute mouse scaling for MAC server" checkbox. Click OK.

See **Port Configuration** (on page 126).

#### IBM AIX Settings

1. Go to the Style Manager.

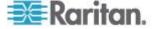

2. Click on Mouse Settings and set the Mouse Acceleration to 1.0 and Threshold to 3.0.

#### **Step 2: Configure Network Firewall Settings**

To access the KX II-101-V2 through a network firewall, your firewall must allow communication on TCP Port 5000. Alternatively, the KX II-101-V2 can be configured to use a different TCP port of your own designation.

To take advantage of the KX II-101-V2's web-access capabilities, the firewall must allow inbound communication on TCP Port 443 - the standard TCP port for HTTPS communication. To take advantage of the KX II-101-V2's redirection of HTTP requests to HTTPS (so that users may type the more common, http://xxx.xxx.xxx, instead of https://xxx.xxx.xxx.xxx), the firewall must also allow inbound communication on TCP Port 80 - the standard TCP port for HTTP communication.

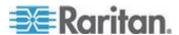

# **Step 3: Connect the Equipment**

The KX II-101-V2 has the physical connections described in the diagram. Each letter in the diagram corresponds to a step in the equipment connection process described here.

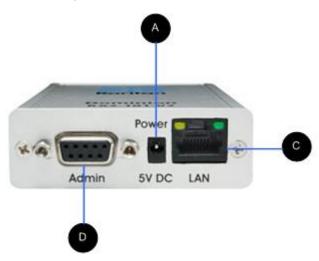

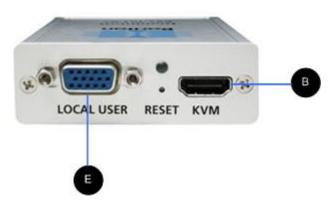

| Diagram key |                                                                           |                                                                                      |
|-------------|---------------------------------------------------------------------------|--------------------------------------------------------------------------------------|
| A           | Power connector                                                           | Single power adapter.                                                                |
| В           | KVM cable<br>with monitor,<br>PS/2 and<br>USB<br>connectors<br>(included) | Attach the supplied KVM cable to the target server's keyboard, video and mouse ports |
| C           | Ethernet<br>LAN                                                           | Provides LAN connectivity.                                                           |

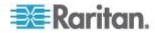

| Diagram key |            |                                                                                                    |
|-------------|------------|----------------------------------------------------------------------------------------------------|
| D           | Admin port | Use to do one of the following:                                                                               |
|             |            | <ul> <li>Configure and manage the<br/>device with a terminal<br/>emulation program on your<br/>PC.</li> </ul> |
|             |            | <ul> <li>Configure and manage a<br/>power strip (requires an<br/>adapter, not included).</li> </ul>           |
|             |            | Connect an external modem to dial into the device.                                                            |
| <b>(</b>    | Local user | The local port connects to a monitor.                                                                         |

#### A: Power

The KX II-101-V2 is powered by a 100-240V AC input and 5VDC output power adaptor that is included with the device. For standard AC power, plug the included AC power adaptor into the Power port and plug the other end into a nearby AC power outlet.

# **B: Target Server**

Use either the PS/2 or USB to connect to the target. Before connecting, configure your target server's video to a supported resolution. Use the USB connection if you are using virtual media or Absolute Mouse Mode.

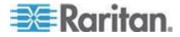

#### **USB** Configuration

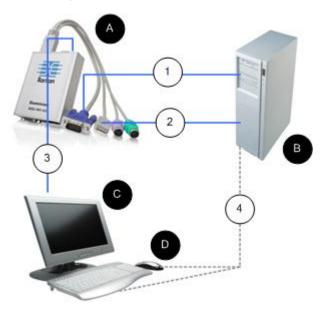

## ► To configure the KX II-101-V2 for use with a USB target server:

- Use the attached video cable to connect the KX II-101-V2 to the target video port.
- 2. Connect the USB connector of the KVM cable to the KX II-101-V2 and to a USB port on the target server.
- 3. Connect a monitor to the KX II-101-V2 Local User Port if you need to use the local video. **Optional**
- 4. Connect the USB keyboard and mouse directly to the target. **Optional**

Note: If you are using virtual media, you must use the USB connection.

| Diagram key for USB Connection |                                     |
|--------------------------------|-------------------------------------|
| A                              | KX II-101-V2                        |
| В                              | Target server                       |
| <b>©</b>                       | Local monitor (optional)            |
| D                              | Local mouse and keyboard (optional) |

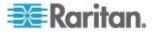

| Diagram | Diagram key for USB Connection                                                                |  |
|---------|-----------------------------------------------------------------------------------------------|--|
| 1       | Video connection from the KX II-101-V2 to the target                                          |  |
| 2       | USB connection from the KX II-101-V2 to the target                                            |  |
| 3       | Optional monitor connection from KX II-101-<br>V2 Local User Port to the monitor              |  |
| 4       | Optional USB connection from the target server to the mouse and keyboard (cable not included) |  |

## PS/2 Configuration

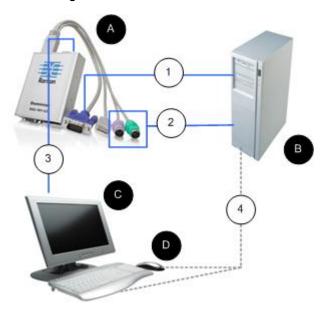

# ► To configure the KX II-101-V2 for use with a PS/2 target server:

- 1. Use the attached video cable to connect the KX II-101-V2 to the target video port.
- 2. Connect the PS/2 connector of the KVM cable to a PS/2 port on the target.
- 3. Connect a monitor to the KX II-101-V2 Local User Port if you need to use the local video. **Optional**
- If you have a PS/2 keyboard and mouse, use a PS/2 to USB adapter (not included) to connect to the USB port of the target directly.
   Optional

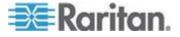

Note: If you are using virtual media, you must use the USB connection.

| Diagram key for PS/2 connections |                                                                                                |
|----------------------------------|------------------------------------------------------------------------------------------------|
| A                                | KX II-101-V2                                                                                   |
| В                                | Target server                                                                                  |
| C                                | Local monitor                                                                                  |
| D                                | Local mouse and keyboard (optional)                                                            |
| 1                                | Video connection from the KX II-101-V2 to the target                                           |
| 2                                | KVM cable connection from the KX II-101-V2 to the target server                                |
| 3                                | Optional KX II-101-V2 to monitor connection                                                    |
| 4                                | Optional PS/2 to USB adapter connection (cable not included) from target to keyboard and mouse |

#### C: Network

Connect a standard Ethernet cable from the network port labeled LAN to an Ethernet switch, hub or router. The LAN LEDs that appear above the Ethernet connection indicate Ethernet activity. The yellow one blinks while the KX II-101-V2 is in use, indicating IP traffic at 10 Mbps. The green light indicates a 100 Mbps connection speed.

#### D: Admin Port

The Admin port enables you to perform configuration and setup for the KX II-101-V2 using a terminal emulation program like HyperTerminal. Use one DB9M to DB9F straight serial cable to connect from the KX II-101-V2 to the serial port on your PC or laptop. The serial port communication settings should be configured as follows:

- 115,200 Baud
- 8 data bits
- 1 stop bit
- No parity
- No flow control

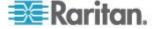

#### E: Local User Port

The Local User port serves as a pass-through to the target server video so that it connects directly to the monitor. The local keyboard and mouse must be connected to target server directly.

For USB configurations, only the local video connects to the target server at the Local User port. The keyboard and mouse connect directly to the target server using USB ports.

### Step 4: Configure the KX II-101-V2

Note: You must use a crossover cable between the KX II-101-V2 and client if you are configuring the KX II-101-V2 through a web browser.

#### Configure the KX II-101-V2 Using the Remote Console

The KX II-101-V2 Remote Console is a web-based application that enables you to configure the device prior to use and manage it after it has been configured. Before configuring the KX II-101-V2 using the Remote Console, you must have both your workstation and the device connected to a network.

You can also use a terminal emulation program to configure the KX II-101-V2. See *Configure the KX II-101-V2 Using a Terminal Emulation Program (Optional)* (on page 32).

#### Setting a New Password

When you first log into the Remote Console, you are prompted to set a new password to replace the default. Then you can configure the KX II-101-V2.

- Log into a workstation with network connectivity to your KX II-101-V2 device.
- Launch a supported web browser such as Internet Explorer® (IE) or Firefox®.
- 3. In the address field of the browser, enter the default IP address of the device: 192.168.0.192.
- 4. Press Enter. The login page opens.
- 5. Enter the user name admin and the password raritan.
- 6. Click Login. The Change Password page is displayed.
- 7. Type raritan in the Old Password field.
- Type a new password in the New Password field and the Confirm New Password field. Passwords can be up to 64 characters long and can consist of English alphanumeric and printable special characters.

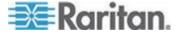

- Click Apply. You will receive confirmation that the password was successfully changed.
- 10. Click OK. The Port Access page opens.

#### Assigning an IP Address

These procedures describe how to assign an IP address on the Network Settings page. For complete information about all of the fields and the operation of this page, see **Network Settings** (on page 106).

# To assign an IP address:

- 1. Choose Device Settings > Network. The Network Settings page opens.
- 2. Specify a meaningful Device Name for your KX II-101-V2 device. Up to 32 alphanumeric characters using valid special characters and no spaces.
- 3. In the IPv4 section, enter or select the appropriate IPv4-specific network settings:
  - a. Enter the IP Address if needed. The default IP address is 192.168.0.192.
  - b. Enter the Subnet Mask. The default subnet mask is 255.255.255.0.
  - c. Enter the Default Gateway if None is selected from the IP Auto Configuration drop-down.
  - d. Enter the Preferred DHCP Host Name if DHCP is selected from the IP Auto Configuration drop-down.
  - e. Select the IP Auto Configuration. The following options are available:
  - None (Static IP) This option requires that you manually specify the network parameters.
    - This is the recommended option because the KX II-101-V2 is an infrastructure device and its IP address should not change.
  - DHCP Dynamic Host Configuration Protocol is used by networked computers (clients) to obtain unique IP addresses and other parameters from a DHCP server.
    - With this option, network parameters are assigned by the DHCP server. If DHCP is used, enter the Preferred host name (DHCP only). Up to 63 characters.
- 4. If IPv6 is to be used, enter or select the appropriate IPv6-specific network settings in the IPv6 section:
  - a. Select the IPv6 checkbox to activate the fields in the section.
  - b. Enter a Global/Unique IP Address. This is the IP address assigned to the KX II-101-V2.

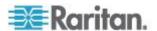

- Enter the Prefix Length. This is the number of bits used in the IPv6 address.
- d. Enter the Gateway IP Address.
- e. Link-Local IP Address. This address is automatically assigned to the device. It is used for neighbor discovery or when no routers are present. **Read-Only**
- f. Zone ID. This identifies the device with which the address is associated. **Read-Only**
- g. Select the IP Auto Configuration. The following options are available:
- None Use this option if you do not want an auto IP configuration and prefer to set the IP address yourself (static IP). This is the default and recommended option.
  - If None is selected for the IP auto configuration, the following Network Basic Settings fields are enabled: Global/Unique IP Address, Prefix Length, and Gateway IP Address allowing you to manually set the IP configuration.
- Router Discovery Use this option to automatically assign IPv6 addresses that have Global or Unique Local significance beyond that of the Link Local, which only applies to a directly connected subnet.
- Select Obtain DNS Server Address Automatically if DHCP is selected and Obtain DNS Server Address is enabled. When Obtain DNS Server Address Automatically is selected, the DNS information provided by the DHCP server will be used.
- If Use the Following DNS Server Addresses is selected, regardless of whether DHCP is selected or not, the addresses entered in this section will be used to connect to the DNS server.
  - Enter the following information if the Following DNS Server Addresses option is selected. These addresses are the primary and secondary DNS addresses that will be used if the primary DNS server connection is lost due to an outage.
  - a. Primary DNS Server IP Address
  - b. Secondary DNS Server IP Address
- 7. When finished, click OK.

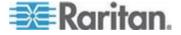

See *LAN Interface Settings* (on page 110) for information in configuring this section of the Network Settings page.

Note: In some environments, the default LAN Interface Speed & Duplex setting Autodetect (autonegotiator) does not properly set the network parameters, which results in network issues. In these instances, setting the KX II-101-V2 LAN Interface Speed & Duplex field to 100 Mbps/Full Duplex (or whatever option is appropriate to your network) addresses the issue. See the **Network Settings** (on page 106) page for more information.

## Naming the Target Server

- 1. Attach the KX II-101-V2 to the target server.
- 2. Choose Device Settings > Port Configuration. The Port Configuration page opens.
- 3. Click the Port Name for the target server. The Port page opens.
- 4. Type a name, up to 32 alphanumeric and special characters.
- 5. Click OK.

| Port 1                    |             | ~ ~        |
|---------------------------|-------------|------------|
| Type:<br>KVM              |             | - 1        |
| Name:                     |             | 3.         |
| Dominion_KX2_101_Port1    |             |            |
|                           |             | 1          |
| Power Association         |             | <b>-</b> 1 |
| Power Strip Name          | Outlet Name | -          |
| None ▼                    | ▼           |            |
|                           | <b>v</b>    | 7          |
|                           | 🔻           | - 5        |
|                           |             | ز          |
| ► USB Connection Settings |             | <b>1</b>   |
|                           |             |            |
| ► Advanced USB Connection | n Settings  | _ <        |
|                           |             | الكريسو    |

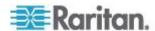

## Remote Authentication

## **Note to CC-SG Users**

When the KX II-101-V2 is controlled by CommandCenter Secure Gateway, CC-SG authenticates users and groups.

For additional information about CC-SG authentication, see the **CommandCenter Secure Gateway User Guide**, **Administrator Guide**, or **Deployment Guide**, which can be downloaded from the Support section of the Raritan website (www.raritan.com).

## **Supported Protocols**

To simplify management of usernames and passwords, the KX II-101-V2 provides the ability to forward authentication requests to an external authentication server. Two external authentication protocols are supported: LDAP/LDAPS and RADIUS.

# **Note on Microsoft Active Directory**

Microsoft® Active Directory® uses the LDAP/LDAPS protocol natively, and can function as an LDAP/LDAPS server and authentication source for the KX II-101-V2. If it has the IAS (Internet Authorization Server) component, a Microsoft Active Directory server can also serve as a RADIUS authentication source.

### Create User Groups and Users

As part of the initial configuration, you must define user groups and users in order for users to access the KX II-101-V2.

The KX II-101-V2 uses system-supplied default user groups and allows you to create groups and specify the appropriate permissions to suit your needs.

User names and passwords are required to gain access to the KX II-101-V2. This information is used to authenticate users attempting to access your KX II-101-V2. See **User Management (on page 83)** for details on adding and editing user groups and users.

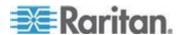

## Configure the KX II-101-V2 Using a Terminal Emulation Program (Optional)

You can use the Admin serial console with a terminal emulation program like HyperTerminal to set the following configuration parameters for the KX II-101-V2:

- IP address
- Subnet mask address
- Gateway address
- IP autoconfiguration
- LAN speed
- LAN interface mode

To use a terminal emulation program with the KX II-101-V2, you must first connect the included RS-232 serial cable from the Admin port on the KX II-101-V2 to a COM port on your PC.

For demonstration purposes, the terminal emulation program described in this section is HyperTerminal. You can use any terminal emulation program.

# To use a terminal emulation program to configure the KX II-101-V2:

- 1. Connect the KX II-101-V2 to a local PC.
- Connect to the Admin port on the KX II-101-V2 and the COM1 port on the PC.
- 3. Launch the terminal emulation program you want to use to configure the KX II-101-V2.
- 4. Set the following port settings in the terminal emulation program:
  - Bits per second 115200
  - Data bits 8
  - Parity None
  - Stop bits 1
  - Flow control None
- 5. Connect to the KX II-101-V2. The login page opens.
- 6. Type the administrator username and press Enter. You are prompted to enter your password.
- 7. Type the default administrator name *admin* and press Enter. You are promoted to enter your password.
- 8. At the Admin Port > prompt, type *config* and press Enter.
- 9. At the Config > prompt, type *network* and press Enter.

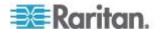

10. To configure new network settings, at the Network prompt, type *interface* followed by one of the following commands and its appropriate argument (option), then press Enter.

| Command | Argument    | Options                                                                                                    |
|---------|-------------|----------------------------------------------------------------------------------------------------|
| ipauto  | none dhcp   | none - Enables you to<br>manually specify an IP<br>address for the device.<br>You must follow this option<br>with the ip command and<br>the IP address, as shown<br>in the following example:                                                                                                    |
|         |             | interface ipauto<br>none ip<br>192.168.50.12                                                                                                    |
|         |             | dhcp - Automatically assign an IP address to the device on startup.                                                                                                    |
|         |             | interface ipauto dhcp                                                                                                    |
| ip      | IP address  | The IP address to assign to the device. To manually set an IP address for the first time, this command must be used with the ipauto command and the none option. See ipauto for information. After you have manually assigned an IP address once, you can use the ip command alone to change the IP address. |
| mask    | subnet mask | Command column should be "interface"                                                                                                    |
|         |             | interface   ip                                                                                                    |
|         |             | interface   mask   The subnet mask IP address                                                                                                    |
|         |             | interface   gw   The gateway IP address                                                                                                    |
|         |             | interface   mode                                                                                                    |
| gw      | IP address  | The gateway IP address                                                                                                    |
| mode    | mode        | The Ethernet mode. You have the following choices:                                                                                                    |

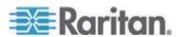

# Chapter 2: Installation and Configuration

| Command | Argument | Options                                                                                                  |
|---------|----------|----------------------------------------------------------------------------------------------------|
|         |          | <ul> <li>auto - Automatically<br/>sets speed and<br/>interface mode based<br/>on the network.</li> </ul> |
|         |          | ■ 10hdx - 10 MB/s, half duplex.                                                                          |
|         |          | <ul><li>10fdx - 10 MB/s, full<br/>duplex</li></ul>                                                       |
|         |          | ■ 100hdx - 100 MB/s,<br>half duplex                                                                      |
|         |          | <ul><li>100fdx - 100 MB/s, full<br/>duplex</li></ul>                                                     |

When you have successfully changed a setting, you see a confirmation message like the following:

```
Admin Port > config

Admin Port > Config > network

Admin Port > Config > Network > interface ipauto none ip 192.168.50.126

Network interface configuration successful.
```

When you are finished configuring the KX II-101-V2, type *logout* at the command prompt and press Enter. You are logged out of the command line interface.

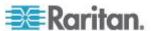

# **Chapter 3 Working with Target Servers**

# In This Chapter

| Interfaces               | 35 |
|--------------------------|----|
| Virtual KVM Client (VKC) | 44 |

# **Interfaces**

# **KX II-101-V2 Remote Console Interface**

The KX II-101-V2 Remote Console is a browser-based graphical user interface that allows you to log into KVM target servers and serial targets connected to the KX II-101-V2 and to remotely administer the KX II-101-V2.

The KX II-101-V2 Remote Console provides a digital connection to your connected KVM target servers. When you log into a KVM target server using the KX II-101-V2 Remote Console, a Virtual KVM Client window opens.

Note: If you are using Internet Explorer® 7, you may run into permission issues when trying to connect to a target server. To avoid this, do the following:

- 1. In Internet Explorer, click Tools > Internet Options to open the Internet Options dialog.
- 2. In the "Temporary Internet files" section, click Settings. The Settings dialog opens.
- 3. In the "Check for newer versions of stored pages" section, select Automatically.
- 4. Click OK to apply the settings.

#### **Enable Direct Port Access**

Direct port access enables you to access the KX II-101-V2 Remote Client without having to go through the usual login page. With direct port access enabled, you can define an URL to navigate directly to the Port Access page.

#### To enable direct port access:

- 1. Launch the KX II-101-V2 Remote Console.
- 2. Choose Device Settings > Device Services. The Device Services page opens.

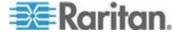

- 3. Select the Enable Direct Port Access via URL checkbox.
- 4. Click Save.

## To define a direct port access URL:

 Define a URL with the IP address, user name, password, and if necessary, port number of the KX II-101-V2.

The format for a direct port access URL is:

https://IP

address/dpa.asp?username=username&password=password

Tip: Define a direct port access URL once, then save it in your web browser as a bookmark to make reusing it easier.

## **KX II-101-V2 Console Navigation**

The KX II-101-V2 Console interfaces provide many methods for navigation and making your selections.

# To select an option (use any of the following):

- Click on a tab. A page of available options appears.
- Hover over a tab and select the appropriate option from the menu.
- Click the option directly from the menu hierarchy displayed (breadcrumbs).

# To scroll through pages longer than the screen:

- Use Page Up and Page Down keys on your keyboard.
- Use the scroll bar on the right.

#### **Left Panel**

The left panel of the KX II-101-V2 interface contains the following information. Note that some information is conditional - meaning it is displayed if you are a certain of user, are using certain features, and so on. Conditional information is noted here.

| Information    | Description                | When displayed? |
|----------------|----------------------------|-----------------|
| Time & Session | The current date and time. | Always          |
| User           | Username of current user   | Always          |

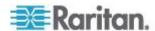

| Information               | Description                                                                                                    | When displayed?                                 |
|---------------------------|----------------------------------------------------------------------------------------------------|-------------------------------------------------|
| State                     | The current state of the application, either idle or active. If idle, the application tracks and displays the time the session has been idle. | Always                                          |
| Your IP                   | The IP address used to access the KX II-101-V2.                                                                                               | Always                                          |
| Last Login                | The last login date and time of current user.                                                                                                 | Always                                          |
| Under CC-SG<br>Management | The IP address of the CC-SG device managing the KX II-101-V2.                                                                                 | When the KX II-101-V2 is being managed by CC-SG |
| Device Information        | Information specific to the KX II-101-V2 you are using.                                                                                       | Always                                          |
| Device Name               | Name assigned to the device.                                                                                                    | Always                                          |
| IP Address                | The IP address of the KX II-101-V2.                                                                                                    | Always IPv4, and IPv6 if it is configured       |
| Firmware                  | Current version of firmware.                                                                                                    | Always                                          |
| Device Model              | Model of the KX II-101-V2                                                                                                    | Always                                          |
| Port States               | The statuses of the port being used by the KX II-101-V2.                                                                                      | Always                                          |
| Connect Users             | The users, identified by their username and IP address, who are currently connected to the KX II-101-V2.                                      | Always                                          |
| Online Help               | Links to online help.                                                                                                    | Always                                          |
| Favorite Devices          | See Managing Favorites.                                                                                                    | Always                                          |
| FIPS Mode                 | FIPS Mode: EnabledSSL<br>Certificate: FIPS Mode<br>Compliant                                                                                  | When FIPS is enabled                            |

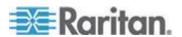

The left panel can be collapsed in order to increase the display area of the page.

# To collapse and the left panel:

 Click on the blue, left-facing arrow located approximately halfway down the left side of the panel. Once the panel is collapsed, click the blue arrow again to expand it.

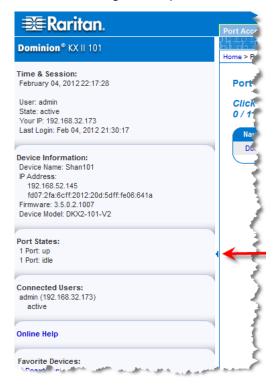

#### **Port Access Page**

After successfully logging in to the KX II-101-V2 Remote Console, the Port Access page appears. This page lists the KX II-101-V2 port, the connected KVM target server, and its availability. The Port Access page provides access to the KVM target server connected to the KX II-101-V2. A KVM target server is a server that you want to control through the KX II-101-V2 device. They are connected to the KX II-101-V2 ports at the back of the device.

# To use the Port Access page:

1. From the KX II-101-V2 Remote Console, click the Port Access tab. The Port Access page opens. The following information is displayed:

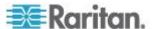

- Port Name The name of the KX II-101-V2 port. Initially, this is set to Dominion\_KX2\_101\_Port1 but you can change the name to something more descriptive. When you click a Port Name link, the Port Action Menu appears.
- Availability The Availability can be Idle, Connected or Busy.
- Click the Port Name of the target server you want to access. The Port Action Menu appears. See *Port Action Menu* (on page 39) for details on available menu options.
- 3. Choose the desired menu command from the Port Action Menu.

#### Port Action Menu

When you click a Port Name in the Port Access list, the Port Action menu appears. Choose the desired menu option for that port to execute it. Note that only currently available options, depending on the port's status and availability, are listed in the Port Action menu:

- Connect Creates a new connection to the target server. For the KX II-101-V2 Remote Console, a new *Virtual KVM Client (VKC)* (on page 44) page appears.
- Disconnect Disconnects this port and closes the Virtual KVM Client page for this target server. This menu item is available only when the port status is up and connected, or up and busy.
- Power On Powers on the target server through the associated outlet. This option is visible only when there are one or more power associations to the target, and when the user has permission to operate this service.
- Power Off Powers off the target server through the associated outlets. This option is visible only when there are one or more power associations to the target, when the target power is on (port status is up), and when user has permission to operate this service.
- Power Cycle Power cycles the target server through the associated outlets. This option is visible only when there are one or more power associations to the target, and when the user has permission to operate this service.

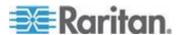

# **Managing Favorites**

A Favorites feature is provided so you can organize and quickly access the devices you use frequently. The Favorite Devices section is located in the lower left side (sidebar) of the Port Access page and provides the ability to:

- Create and manage a list of favorite devices
- Quickly access frequently-used devices
- List your favorites either by Device Name, IP Address, or DNS hostname
- Discover KX II-101-V2 devices on its subnet (before and after login)
- Retrieve discovered KX II-101-V2 devices from the connected Dominion device (after login)

## ► To access a favorite KX II-101-V2 device:

- Click the device name (listed beneath Favorite Devices). A new browser opens to that device.
- To display favorites by name:
- Click Display by Name.
- To display favorites by IP Address:
- Click Display by IP.
- To display favorites by the host name:
- Click Display by Host Name.

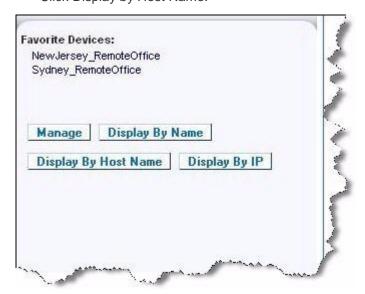

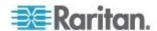

## Manage Favorites Page

# ► To open the Manage Favorites page:

 Click Manage in the left panel. The Manage Favorites page appears and contains the following:

| Use:                                      | То:                                                             |
|-------------------------------------------|-----------------------------------------------------------------|
| Favorites List                            | Manage your list of favorite devices.                           |
| Discover Devices - Local Subnet           | Discover Raritan devices on the client PC's local subnet.       |
| Discover Devices - KX II-101-V2<br>Subnet | Discover the Raritan devices on the KX II-101-V2 device subnet. |
| Add New Device to Favorites               | Add, edit, and delete devices from your list of Favorites.      |

## Favorites List Page

From the Favorites List page, you can add, edit, and delete devices from your list of favorites.

# To open the Favorites List page:

• Choose Manage > Favorites List. The Favorites List page opens.

## Discovering Raritan Devices on the Local Subnet

This option discovers the devices on your local subnet, which is the subnet where the KX II-101-V2 Remote Console is running. These devices can be accessed directly from this page or you can add them to your list of favorites. See *Favorites List Page* (on page 41).

## To discover devices on the local subnet:

- Choose Manage > Discover Devices Local Subnet. The Discover Devices - Local Subnet page appears.
- 2. Choose the appropriate discovery port:
  - To use the default discovery port, select the Use Default Port 5000 checkbox.
  - To use a different discovery port:
  - a. Deselect the Use Default Port 5000 checkbox.
  - b. Type the port number in the Discover on Port field.
  - c. Click Save.

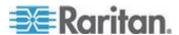

3. Click Refresh. The list of devices on the local subnet is refreshed.

## To add devices to your Favorites List:

- 1. Select the checkbox next to the device name/IP address.
- Click Add.

#### To access a discovered device:

Click the device name or IP address for that device. A new browser opens to that device.

# Discovering Raritan Devices on the KX II-101-V2 Subnet

This option discovers devices on the device subnet, which is the subnet of the KX II-101-V2 device IP address itself. You can access these devices directly from this the Subnet page or add them to your list of favorites. See *Favorites List Page* (on page 41).

This feature allows multiple KX II-101-V2 devices to interoperate and scale automatically. The KX II-101-V2 Remote Console automatically discovers the KX II-101-V2 devices, and any other Raritan device, in the subnet of the KX II-101-V2.

#### To discover devices on the device subnet:

- Choose Manage > Discover Devices KX II-101-V2 Subnet. The Discover Devices - KX II-101-V2 Subnet page appears.
- 2. Click Refresh. The list of devices on the local subnet is refreshed.

## ► To add devices to your Favorites List:

- 1. Select the checkbox next to the device name/IP address.
- 2. Click Add.

## To access a discovered device:

 Click the device name or IP address for that device. A new browser opens to that device.

## Adding, Editing and Deleting Favorites

# To add a device to your favorites list:

- Choose Manage > Add New Device to Favorites. The Add New Favorite page appears.
- 2. Type a meaningful description.
- 3. Type the IP Address/Host Name for the device.
- 4. Change the discovery Port (if necessary).
- 5. Select the Product Type.

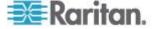

6. Click OK. The device is added to your list of favorites.

## To edit a favorite:

- 1. From the Favorites List page, select the checkbox next to the appropriate KX II-101-V2 device.
- 2. Click Edit. The Edit page appears.
- 3. Update the fields as necessary:
  - Description
  - IP Address/Host Name Type the IP address of the KX II-101-V2 device
  - Port (if necessary)
  - Product Type
- 4. Click OK.

#### To delete a favorite:

Important: Exercise caution in the removal of favorites. You are not prompted to confirm their deletion.

- 1. Select the checkbox next to the appropriate KX II-101-V2 device.
- 2. Click Delete. The favorite is removed from your list of favorites.

# **Logging Out**

## To guit the KX II-101-V2:

• Click Logout in the upper right-hand corner of the page.

Note: Logging out also closes any open Virtual KVM Client and serial client sessions.

# **Multi-Platform Client (MPC)**

Raritan Multi-Platform Client (MPC) is a graphical user interface for the Raritan product lines, providing remote access to target servers connected to Raritan KVM over IP devices. For details on using MPC, see the **KVM and Serial Access Clients Guide** available on Raritan's website on the same page as the user guide. Instructions on launching MPC are provided there.

Please note this client is used by various Raritan products. As such, references to other products may appear in this section of help.

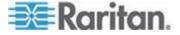

# **Virtual KVM Client (VKC)**

Please note this client is used by various Raritan products. As such, references to other products may appear in this section of help.

#### Overview

Whenever you access a target server using the Remote Console, a Virtual KVM Client (VKC) window opens. There is one Virtual KVM Client for the target server you are connected to. This windows is accessed via the Windows® task bar.

Virtual KVM Client windows can be minimized, maximized, and moved around your computer desktop.

Note: Refreshing your HTML browser closes the Virtual KVM Client connection, so exercise caution.

Note: If you are using Firefox 3.0.3, you may experience problems launching the application. If this occurs, clear the browser cache and launch the application again.

# **Connecting to a KVM Target Server**

# ► To connect to a KVM target server:

- 1. From the KX II-101-V2 Remote Console, click the Port Access tab to open it. The Port Access page opens.
- 2. Click the Port Name of the target you want to access. The Port Action menu appears.
- 3. Click Connect. A Virtual KVM Client window opens to the target server connected to that port.

# **Toolbar Buttons and Status Bar Icons**

| Button   | Button name              | Description                                                                                                    |
|----------|--------------------------|----------------------------------------------------------------------------------------------------|
|          | Connection<br>Properties | Opens the Modify Connection Properties dialog from which you can manually adjust bandwidth options (such as connection speed, color depth, smoothing, and so forth). |
| <b>5</b> | Video<br>Settings        | Opens the Video Settings dialog, allowing you to manually adjust video conversion parameters.                                                                        |
| <b>_</b> | Color<br>Calibration     | Adjusts color settings to reduce excess color noise.                                                                                                    |
|          |                          | Same as choosing Video > Color Calibrate.                                                                                                    |

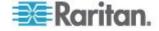

| Button | Button name                     | Description                                                                                              |
|--------|---------------------------------|----------------------------------------------------------------------------------------------------|
|        |                                 | Note: Not available in KX II-101-V2.                                                                     |
| EG     | Target<br>Screenshot            | Click to take a screenshot of the target server and save it to a file of your choosing.                  |
| •      | Audio                           | Opens a dialog that allows you to select from a list of audio devices connected to a client PC.          |
|        |                                 | Once audio devices have been connected to the target, select to disconnect the devices.                  |
|        |                                 | Note: This feature is available with the KX II 2.4.0 (and later).                                        |
|        |                                 | Note: This feature is not supported by the LX.<br>This feature is not supported by the KX II-101-<br>V2. |
| No.    | Synchronize<br>Mouse            | Dual-mouse mode forces the realignment of the target server mouse pointer with the mouse pointer.        |
|        |                                 | Note: Not available if Absolute Mouse mode is selected.                                                  |
|        | Refresh<br>Screen               | Forces a refresh of the video screen.                                                                    |
|        | Auto-sense<br>Video<br>Settings | Forces a refresh of the video settings (resolution, refresh rate).                                       |
|        | Smart Card                      | Opens a dialog that allows you to select from a list of smart card readers connected to a client PC.     |
|        |                                 | Note: This feature is available on the KSX II 2.3.0 (and later) and the KX II 2.1.10 (and later).        |
|        |                                 | Note: This feature is not supported by the LX.<br>This feature is not supported by the KX II-101-<br>V2. |
| DEL    | Send<br>Ctrl+Alt+Del            | Sends a Ctrl+Alt+Del hot key combination to the target server.                                           |
| B      | Single Cursor<br>Mode           | Starts Single Cursor mode in which the local mouse pointer no longer appears onscreen.                   |
|        |                                 | Press Ctrl+Alt+O to exit this mode.                                                                      |
|        | Full Screen<br>Mode             | Maximizes the screen real estate to view the target server desktop.                                      |
|        |                                 |                                                                                                    |

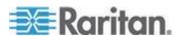

| Button | Button name | Description                                                                                                    |
|--------|-------------|----------------------------------------------------------------------------------------------------|
|        | Scaling     | Increases or reduces the target video size so you can view the entire contents of the target server window without using the scroll bar. |

# **Power Controlling a Target Server**

Note: These features are available only when you have made power associations.

# To power cycle a KVM target server:

- 1. From the KX II-101-V2 Remote Console, click the Port Access tab. The Port Access page opens.
- 2. Click the Port Name of the appropriate target server. The Port Action menu appears.
- 3. Choose Power Cycle. A confirmation message appears.

# To power on a target server:

- 1. From the KX II-101-V2 Remote Console, click the Port Access tab. The Port Access page opens.
- 2. Click the port name of the appropriate target server. The Port Action menu appears.
- 3. Choose Power On. A confirmation message appears.

# To power off a target server:

- 1. From the KX II-101-V2 Remote Console, click the Port Access tab to open it. The Port Access page opens.
- 2. Click the port name of the appropriate target server. The Port Action menu appears.
- 3. Choose Power Off. A confirmation message appears.

## **Disconnecting KVM Target Servers**

# To disconnect a target server:

• Click the port name of the target you want to disconnect. When Port Action menu appears, click Disconnect.

Tip: You can also close the Virtual KVM Client window by selecting Connection > Exit from the Virtual KVM menu.

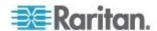

# **Connection Properties**

The dynamic video compression algorithms maintain KVM console usability under varying bandwidth constraints. The devices optimize KVM output not only for LAN use, but also for WAN use. These devices can also control color depth and limit video output, offering an optimal balance between video quality and system responsiveness for any bandwidth.

The parameters in the Properties dialog can be optimized to suit your needs for different operating environments. Connection properties are saved across subsequent connections to generation 2 devices once they are set and saved.

# To set the connection properties:

 Choose Connection > Properties or click the Connection Properties button in the toolbar. The Properties dialog appears.

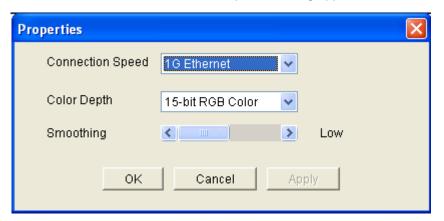

Note: KX II-101 does not support 1G Ethernet.

- 2. Choose the Connection Speed from the drop-down list. The device can automatically detect available bandwidth and not limit bandwidth use. However, you can also adjust this usage according to bandwidth limitations.
  - Auto
  - 1G Ethernet
  - 100 Mb Ethernet
  - 10 Mb Ethernet
  - 1.5 Mb (MAX DSL/T1)
  - 1 Mb (Fast DSL/T1)
  - 512 Kb (Medium DSL/T1)
  - 384 Kb (Slow DSL/T1)

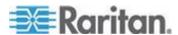

- 256 Kb (Cable)
- 128 Kb (Dual ISDN)
- 56 kb (ISP Modem)
- 33 kb (Fast Modem)
- 24 kb (Slow Modem)

Note that these settings are an optimization for specific conditions rather than an exact speed. The client and server always attempt to deliver video as quickly as possible on the network regardless of the current network speed and encoding setting. But the system will be most responsive when the settings match the real world environment.

- 3. Choose the Color Depth from the drop-down list. The device can dynamically adapt the color depth transmitted to remote users in order to maximize usability in all bandwidths.
  - 15-bit RGB Color
  - 8-bit RGB Color
  - 4-bit Color
  - 4-bit Gray
  - 3-bit Gray
  - 2-bit Gray
  - Black and White

Important: For most administrative tasks (server monitoring, reconfiguring, and so on), the full 24-bit or 32-bit color spectrum made available by most modern video graphics cards is not necessary. Attempting to transmit such high color depths wastes network bandwidth.

- 4. Use the slider to select the desired level of Smoothing (15-bit color mode only). The level of smoothing determines how aggressively to blend screen regions with small color variation into a single smooth color. Smoothing improves the appearance of target video by reducing displayed video noise.
- 5. Click OK to set these properties.

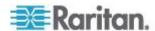

#### **Connection Information**

# To obtain information about your Virtual KVM Client connection:

• Choose Connection > Info... The Connection Info window opens.

The following information is displayed about the current connection:

- Device Name The name of the device.
- IP Address The IP address of the device.
- Port The KVM communication TCP/IP port used to access the target device.
- Data In/Second Data rate in.
- Data Out/Second Data rate out.
- Connect Time The duration of the connect time.
- FPS The frames per second transmitted for video.
- Horizontal Resolution The screen resolution horizontally.
- Vertical Resolution The screen resolution vertically.
- Refresh Rate How often the screen is refreshed.
- Protocol Version RFB protocol version.

# To copy this information:

 Click Copy to Clipboard. The information is available to be pasted into the program of your choice.

## **Keyboard Options**

#### **Keyboard Macros**

Keyboard macros ensure that keystroke combinations intended for the target server are sent to and interpreted only by the target server. Otherwise, they might be interpreted by the computer on which the Virtual KVM Client is running (your client PC).

Macros are stored on the client PC and are PC-specific. Therefore, if you use another PC, you cannot see your macros. In addition, if another person uses your PC and logs in under a different name, that user will see your macros since they are computer-wide.

Keyboard macros created in the Virtual KVM Client are available in Multi-Platform Client (MPC) and vice versa. However, keyboard macros created in Active KVM Client (AKC) cannot be used in VKC or MPC, and vice versa.

Note: KX II-101 does not support AKC.

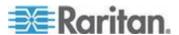

## Import/Export Keyboard Macros

Macros exported from Active KVM Client (AKC) cannot be imported into Multi-Platform Client (MPC) or Virtual KVM Client (VKC). Macros exported from MPC or VKC cannot be imported into AKC.

Note: KX II-101 does not support AKC.

# To import macros:

- 1. Choose Keyboard > Import Keyboard Macros to open the Import Macros dialog. Browse to the folder location of the macro file.
- 2. Click on the macro file and click Open to import the macro.
  - a. If too many macros are found in the file, an error message is displayed and the import terminates once OK is selected.
  - b. If the import fails, an error dialog appears and a message regarding why the import failed is displayed. Select OK to continue the import without importing the macros that cannot be imported.
- 3. Select the macros to be imported by checking their corresponding checkbox or using the Select All or Deselect All options.
- 4. Click OK to begin the import.
  - a. If a duplicate macro is found, the Import Macros dialog appears. Do one of the following:

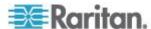

- Click Yes to replace the existing macro with the imported version.
- Click Yes to All to replace the currently selected and any other duplicate macros that are found.
- Click No to keep the original macro and proceed to the next macro
- Click No to All keep the original macro and proceed to the next macro. Any other duplicates that are found are skipped as well.
- Click Cancel to stop the import.
- Alternatively, click Rename to rename the macro and import it. If Rename is selected, the Rename Macro dialog appears. Enter a new name for the macro in the field and click OK. The dialog closes and the process proceeds. If the name that is entered is a duplicate of a macro, an alert appears and you are required to enter another name for the macro.
- If during the import process the number of allowed, imported macros is exceeded, a dialog appears. Click OK to attempt to continue importing macros or click Cancel to stop the import process.

The macros are then imported. If a macro is imported that contains a hot key that already exists, the hot key for the imported macro is discarded.

## To export macros:

1. Choose Tools > Export Macros to open the Select Keyboard Macros to Export dialog.

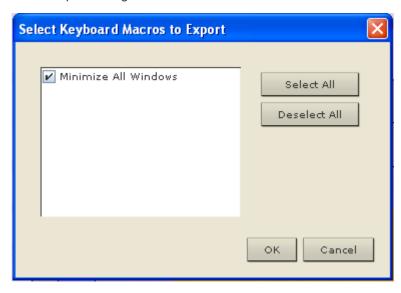

Select the macros to be exported by checking their corresponding checkbox or using the Select All or Deselect All options.

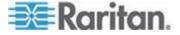

- Click Ok. An "Export Keyboard Macros to" dialog is displayed. Locate and select the macro file. By default, the macro exists on your desktop.
- 4. Select the folder to save the macro file to, enter a name for the file and click Save. If the macro already exists, you receive an alert message. Select Yes to overwrite the existing macro or No to close the alert without overwriting the macro.

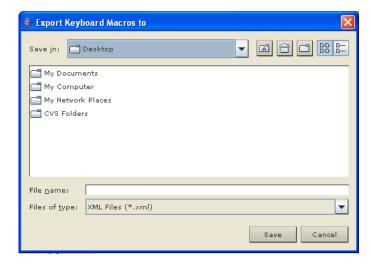

## **Building a Keyboard Macro**

#### To build a macro:

- 1. Click Keyboard > Keyboard Macros. The Keyboard Macros dialog appears.
- 2. Click Add. The Add Keyboard Macro dialog appears.
- 3. Type a name for the macro in the Keyboard Macro Name field. This name appears in the Keyboard menu after it is created.
- From the Hot-Key Combination field, select a keyboard combination from the drop-down list. This allows you to execute the macro with a predefined keystroke. Optional
- 5. In the Keys to Press drop-down list, select each key you would like to use to emulate the keystrokes that is used to perform the command. Select the keys in the order by which they are to be pressed. After each selection, select Add Key. As each key is selected, it appears in the Macro Sequence field and a Release Key command is automatically added after each selection.

For example, create a macro to close a window by selecting Left Ctrl + Esc. This appears in the Macro Sequence box as follows:

Press Left Alt

Press F4

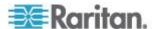

## Release F4

## Release Left Alt

- 6. Review the Macro Sequence field to be sure the macro sequence is defined correctly.
  - a. To remove a step in the sequence, select it and click Remove.
  - To change the order of steps in the sequence, click the step and then click the up or down arrow buttons to reorder them as needed.
- 7. Click OK to save the macro. Click Clear to clear all field and start over. When you click OK, the Keyboard Macros dialog appears and lists the new keyboard macro.
- 8. Click Close to close the Keyboard Macros dialog. The macro now appears on the Keyboard menu in the application. Select the new macro on the menu to run it or use the keystrokes you assigned to the macro.

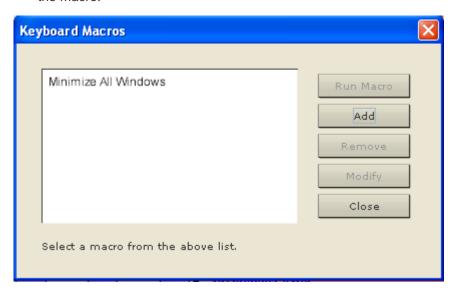

## To use the Send Text to Target function for the macro:

- 1. Click the Keyboard > Sent Text to Target. The Send Text to Target dialog appears.
- 2. Enter the the text you want sent to the target.

Note: Non-English characters are snot supported by the Send Text to Target function.

- If the target uses a US/International keyboard layout, select the "Target system is set to the US/International keyboard layout" checkbox.
- 4. Click OK.

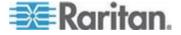

# Running a Keyboard Macro

Once you have created a keyboard macro, execute it using the keyboard macro you assigned to it or by choosing it from the Keyboard menu.

## Run a Macro from the Menu Bar

When you create a macro, it appears under the Keyboard menu. Execute the keyboard macro by clicking on it in the Keyboard menu.

## Run a Macro Using a Keyboard Combination

If you assigned a keyboard combination to a macro when building it, you can execute the macro by pressing its assigned keystrokes. For example, press the keys Ctrl+Alt+0 simultaneously to minimize all windows on a Windows target server.

# **Modifying and Removing Keyboard Macros**

# To modify a macro:

- Choose Keyboard > Keyboard Macros. The Keyboard Macros dialog appears.
- 2. Choose the macro from among those listed.
- 3. Click Modify. The Add/Edit Macro dialog appears.
- 4. Make your changes.
- 5. Click OK.

#### To remove a macro:

- 1. Choose Keyboard > Keyboard Macros. The Keyboard Macros dialog appears.
- 2. Choose the macro from among those listed.
- 3. Click Remove. The macro is deleted.

Hot-key combinations that coincide with blade chassis switching key sequences will not be sent to blades housed in those chassis.

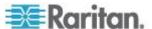

# **Video Properties**

#### Refreshing the Screen

The Refresh Screen command forces a refresh of the video screen. Video settings can be refreshed automatically in several ways:

- The Refresh Screen command forces a refresh of the video screen.
- The Auto-sense Video Settings command automatically detects the target server's video settings.

In addition, you can manually adjust the settings using the Video Settings command.

# To refresh the video settings, do one of the following:

Choose Video > Refresh Screen or click the Refresh Screen button
 in the toolbar.

## **Auto-Sense Video Settings**

The Auto-sense Video Settings command forces a re-sensing of the video settings (resolution, refresh rate) and redraws the video screen.

# To automatically detect the video settings, do the following:

Choose Video > Auto-sense Video Settings or click the Auto-Sense
 Video Settings button in the toolbar. A message stating that the auto adjustment is in progress appears.

## **Adjusting Video Settings**

Use the Video Settings command to manually adjust the video settings.

# To change the video settings:

- Choose Video > Video Settings or click the Video Settings button in the toolbar to open the Video Settings dialog.
- 2. Adjust the following settings as required. As you adjust the settings the effects are immediately visible:
  - a. Noise Filter

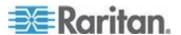

The device can filter out the electrical interference of video output from graphics cards. This feature optimizes picture quality and reduces bandwidth. Higher settings transmit variant pixels only if a large color variation exists in comparison to the neighboring pixels. However, setting the threshold too high can result in the unintentional filtering of desired screen changes. Lower settings transmit most pixel changes. Setting this threshold too low can result in higher bandwidth use.

## b. PLL Settings

Clock - Controls how quickly video pixels are displayed across the video screen. Changes made to clock settings cause the video image to stretch or shrink horizontally. Odd number settings are recommended. Under most circumstances this setting should not be changed because the autodetect is usually quite accurate.

Phase - Phase values range from 0 to 31 and will wrap around. Stop at the phase value that produces the best video image for the active target server.

- c. Brightness: Use this setting to adjust the brightness of the target server display.
- d. Brightness Red Controls the brightness of the target server display for the red signal.
- e. Brightness Green Controls the brightness of the green signal.
- f. Brightness Blue Controls the brightness of the blue signal.
- g. Contrast Red Controls the red signal contrast.
- h. Contrast Green Controls the green signal.
- i. Contrast Blue Controls the blue signal.

If the video image looks extremely blurry or unfocused, the settings for clock and phase can be adjusted until a better image appears on the active target server.

Warning: Exercise caution when changing the Clock and Phase settings. Doing so may result in lost or distorted video and you may not be able to return to the previous state. Contact Raritan Technical Support before making any changes.

- Horizontal Offset Controls the horizontal positioning of the target server display on your monitor.
- k. Vertical Offset Controls the vertical positioning of the target server display on your monitor.
- 3. Select Automatic Color Calibration to enable this feature.
- 4. Select the video sensing mode:

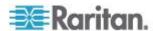

Best possible video mode

The device will perform the full Auto Sense process when switching targets or target resolutions. Selecting this option calibrates the video for the best image quality.

Quick sense video mode

With this option, the device will use a quick video Auto Sense in order to show the target's video sooner. This option is especially useful for entering a target server's BIOS configuration right after a reboot.

5. Click OK to apply the settings and close the dialog. Click Apply to apply the settings without closing the dialog.

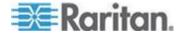

Note: Some Sun background screens, such as screens with very dark borders, may not center precisely on certain Sun servers. Use a different background or place a lighter colored icon in the upper left corner of the screen.

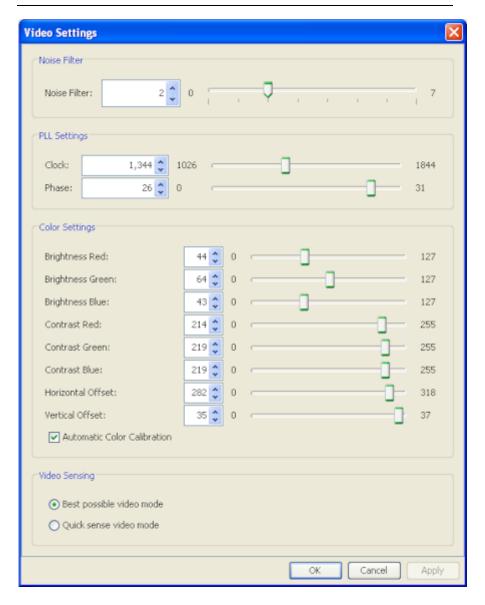

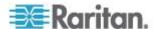

# **Using Screenshot from Target**

You are able to take a screenshot of a target server using the Screenshot from Target server command. If needed, save this screenshot to a file location of your choosing as a bitmap, JPEG or PNG file.

# To take a screenshot of the target server:

- Select Video > Screenshot from Target or click the Screenshot from Target button on the toolbar.
- 2. In the Save dialog, choose the location to save the file, name the file, and select a file format from the 'Files of type' drop-down.
- 3. Click Save to save the screenshot.

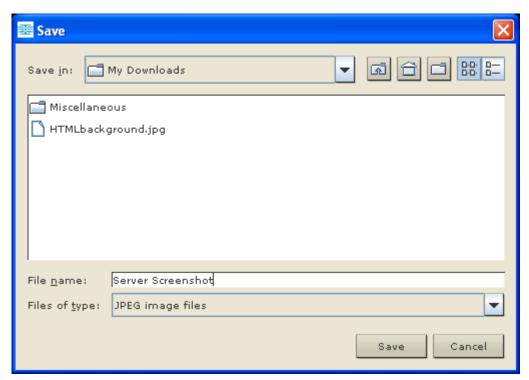

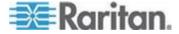

## **Changing the Maximum Refresh Rate**

If the video card you are using on the target uses custom software and you are accessing the target through MPC or VKC, you may need to change the maximum refresh rate of the monitor in order for the refresh rate to take effect on the target.

# To adjust the monitor refresh rate:

- 1. In Windows®, select Display Properties > Settings > Advanced to open the Plug and Play dialog.
- 2. Click on the Monitor tab.
- 3. Set the 'Screen refresh rate'.
- 4. Click OK and then OK again to apply the setting.

# **Mouse Options**

When controlling a target server, the Remote Console displays two mouse cursors: one belonging to your client workstation and the other belonging to the target server.

You can operate in either single mouse mode or dual mouse mode. When in dual mouse mode, and provided the option is properly configured, the mouse cursors align.

When there are two mouse cursors, the device offers several mouse modes:

- Absolute (Mouse Synchronization)
- Intelligent (Mouse Mode)
- Standard (Mouse Mode)

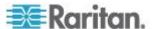

#### **Mouse Pointer Synchronization**

When remotely viewing a target server that uses a mouse, two mouse cursors are displayed: one belonging to your remote client workstation and the other belonging to the target server. When the mouse pointer lies within the Virtual KVM Client target server window, mouse movements and clicks are directly transmitted to the connected target server. While in motion, the client mouse pointer slightly leads the target mouse pointer due to mouse acceleration settings.

On fast LAN connections, you can disable the Virtual KVM Client mouse pointer and view only the target server's pointer. You can toggle between these two modes (single mouse and dual mouse).

Mouse Synchronization Tips

Be sure to follow these steps when configuring mouse synchronization:

- 1. Verify that the selected video resolution and refresh rate are among those supported by the device. The Virtual KVM Client Connection Info dialog displays the actual values that the device is seeing.
- 2. For KX II and LX devices, verify that the cable length is within the specified limits for the selected video resolution.
- 3. Verify that the mouse and video have been properly configured during the installation process.
- 4. Force an auto-sense by clicking the Virtual KVM Client auto-sense button.
- 5. If that does not improve the mouse synchronization (for Linux, UNIX, and Solaris KVM target servers):
  - a. Open a terminal window.
  - b. Enter the following command: xset mouse 1 1
  - c. Close the terminal window.
- 6. Click the "Virtual KVM Client mouse synchronization" button

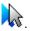

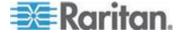

# Additional Notes for Intelligent Mouse Mode

- Be sure that there are no icons or applications in the upper left section of the screen since that is where the synchronization routine takes place.
- Do not use an animated mouse.
- Disable active desktop on KVM target servers.

### Synchronize Mouse

In dual mouse mode, the Synchronize Mouse command forces realignment of the target server mouse pointer with Virtual KVM Client mouse pointer.

## To synchronize the mouse, do one of the following:

Choose Mouse > Synchronize Mouse or click the Synchronize
 Mouse button in the toolbar.

Note: This option is available only in Standard and Intelligent mouse modes.

## Standard Mouse Mode

Standard Mouse mode uses a standard mouse synchronization algorithm using relative mouse positions. Standard Mouse mode requires that mouse acceleration is disabled and other mouse parameters are set correctly in order for the client and server mouse to stay synchronized.

## To enter Standard Mouse mode:

Choose Mouse > Standard.

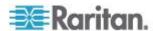

## Intelligent Mouse Mode

In Intelligent Mouse mode, the device can detect the target mouse settings and synchronize the mouse cursors accordingly, allowing mouse acceleration on the target. Intelligent mouse mode is the default for non-VM targets.

During synchronization, the mouse cursor does a "dance" in the top left corner of the screen and calculates the acceleration. For this mode to work properly, certain conditions must be met.

# To enter intelligent mouse mode:

Choose Mouse > Intelligent.

## Intelligent Mouse Synchronization Conditions

The Intelligent Mouse Synchronization command, available on the Mouse menu, automatically synchronizes mouse cursors during moments of inactivity. For this to work properly, however, the following conditions must be met:

- The active desktop should be disabled on the target.
- No windows should appear in the top left corner of the target page.
- There should not be an animated background in the top left corner of the target page.
- The target mouse cursor shape should be normal and not animated.
- The target mouse speeds should not be set to very slow or very high values.
- Advanced mouse properties such as "Enhanced pointer precision" or "Snap mouse to default button in dialogs" should be disabled.
- Choose "Best Possible Video Mode" in the Video Settings window.
- The edges of the target video should be clearly visible (that is, a black border should be visible between the target desktop and the remote KVM console window when you scroll to an edge of the target video image).
- When using the intelligent mouse synchronization function, having a
  file icon or folder icon located in the upper left corner of your desktop
  may cause the function not to work properly. To be sure to avoid any
  problems with this function, Raritan recommends you do not have file
  icons or folder icons in the upper left corner of your desktop.

After autosensing the target video, manually initiate mouse synchronization by clicking the Synchronize Mouse button on the toolbar. This also applies when the resolution of the target changes if the mouse cursors start to desync from each other.

If intelligent mouse synchronization fails, this mode will revert to standard mouse synchronization behavior.

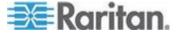

Please note that mouse configurations will vary on different target operating systems. Consult your OS guidelines for further details. Also note that intelligent mouse synchronization does not work with UNIX targets.

#### Absolute Mouse Mode

In this mode, absolute coordinates are used to keep the client and target cursors in sync, even when the target mouse is set to a different acceleration or speed. This mode is supported on servers with USB ports and is the default mode for VM and dual VM targets.

#### To enter absolute mouse mode:

Choose Mouse > Absolute.

Note: The absolute mouse setting requires a USB target system and is the recommended mouse setting for KX II-101.

Note: For KX II, Absolute Mouse Synchronization is available for use with the virtual media-enabled USB CIM (D2CIM-VUSB and D2CIM-DVUSB) only.

## **VKC Virtual Media**

See the chapter on *Virtual Media* (on page 71) for complete information about setting up and using virtual media.

# **Tool Options**

## **General Settings**

## To set the tools options:

- 1. Click Tools > Options. The Options dialog appears.
- 2. Select the Enable Logging checkbox only if directed to by Technical Support. This option creates a log file in your home directory.
- Choose the Keyboard Type from the drop-down list (if necessary). The options include:
  - US/International
  - French (France)
  - German (Germany)
  - Japanese
  - United Kingdom
  - Korean (Korea)
  - French (Belgium)

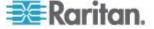

- Norwegian (Norway)
- Portuguese (Portugal)
- Danish (Denmark)
- Swedish (Sweden)
- German (Switzerland)
- Hungarian (Hungary)
- Spanish (Spain)
- Italian (Italy)
- Slovenian
- Translation: French US
- Translation: French US International

In AKC, the keyboard type defaults to the local client, so this option does not apply. Additionally, the KX II-101 and KX II-101-V2 do not support single cursor mode, so the Exit Single Cursor Mode function does not apply for those devices.

## 4. Configure hotkeys:

- Exit Full Screen Mode Hotkey. When you enter Full Screen mode, the display of the target server becomes full screen and acquires the same resolution as the target server. This is the hot key used for exiting this mode.
- Exit Single Cursor Mode Hotkey. When you enter single cursor mode, only the target server mouse cursor is visible. This is the hot key used to exit single cursor mode and bring back the client mouse cursor.
- Disconnect from Target Hotkey. Enable this hotkey to allow users to quickly disconnect from the target.

For hotkey combinations, the application does not allow you to assign the same hotkey combination to more than one function. For example, if Q is already applied to the Disconnect from Target function, it won't be available for the Exit Full Screen Mode function. Further, if a hotkey is added to the application due to an upgrade and the default value for the key is already in use, the next available value is applied to the function instead.

5. Click OK.

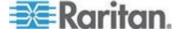

# **Keyboard Limitations**

# **Turkish Keyboards**

If using a Turkish keyboard, you must connect to a target server through the Active KVM Client (AKC). It is not supported by other Raritan clients.

# Slovenian Keyboards

The < key does not work on Slovenian keyboards due to a JRE limitation.

# **Language Configuration on Linux**

Because the Sun JRE on Linux has problems generating the correct Key Events for foreign-language keyboards configured using System Preferences, Raritan recommends that you configure foreign keyboards using the methods described in the following table.

| Language   | Configuration method             |
|------------|----------------------------------|
| US Intl    | Default                          |
| French     | Keyboard Indicator               |
| German     | System Settings (Control Center) |
| Japanese   | System Settings (Control Center) |
| UK         | System Settings (Control Center) |
| Korean     | System Settings (Control Center) |
| Belgian    | Keyboard Indicator               |
| Norwegian  | Keyboard Indicator               |
| Danish     | Keyboard Indicator               |
| Swedish    | Keyboard Indicator               |
| Hungarian  | System Settings (Control Center) |
| Spanish    | System Settings (Control Center) |
| Italian    | System Settings (Control Center) |
| Slovenian  | System Settings (Control Center) |
| Portuguese | System Settings (Control Center) |

Note: The Keyboard Indicator should be used on Linux systems using Gnome as a desktop environment.

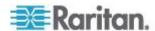

#### **Client Launch Settings**

Configuring client launch settings allows you to define the screen settings for a KVM session.

Note: LX devices support this feature in MPC. LX does not support client launch setting in VKC and AKC.

# ► To configure client launch settings:

- 1. Click Tools > Options. The Options dialog appears.
- 2. Click on the Client Launch Settings tab.
  - To configure the target window settings:
  - a. Select 'Standard sized to target Resolution' to open the window using the target's current resolution. If the target resolution is greater than the client resolution, the target window covers as much screen area as possible and scroll bars are added (if needed).
  - b. Select Full Screen to open the target window in full screen mode.
  - To configure the monitor on which the target viewer is launched:
  - Select 'Monitor Client Was Launched from' if you want the target viewer to be launched using the same display as the application that is being used on the client (for example, a web browser or applet).
  - Use Select From Detected Monitors to select from a list of monitors that are currently detected by the application. If a previously selected monitor is no longer detected, 'Currently Selected Monitor Not Detected' is displayed.
  - To configure additional launch settings:
  - Select Enable Single Cursor Mode to enable single mouse mode as the default mouse mode when the server is accessed.
  - b. Select Enable Scale Video to automatically scale the display on the target server when it is accessed.
  - c. Select Pin Menu Toolbar if you want the toolbar to remain visible on the target when it is in Full Screen mode. By default, while the target is in Full Screen mode, the menu is only visible when you hover your mouse along the top of the screen.
- 3. Click OK.

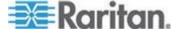

#### Configure Scan Settings in VKC and AKC

The KX II and LX provide a port scanning feature that searches for selected targets and displays them in a slide show view, allowing you to monitor up to 32 targets at one time. You can connect to targets or focus on a specific target as needed. Scans can include standard targets, blade servers, tiered Dominion devices, and KVM switch ports. Configure scan settings from either the Virtual KVM Client (VKC) or Active KVM Client (AKC). See Configure Scan Settings in VKC and AKC for more information. See Scanning Ports. Use the Scan Settings tab to customize the scan interval and default display options.

#### To set scan settings:

- 1. Click Tools > Options. The Options dialog appears.
- 2. Select the Scan Settings tab.
- 3. In the "Display Interval (10-255 sec):" field, specify the number of seconds you want the target that is in focus to display in the center of the Port Scan window.
- 4. In the "Interval Between Ports (10 255 sec):" field, specify the interval at which the device should pause between ports.
- 5. In the Display section, change the default display options for the thumbnail size and split orientation of the Port Scan window.
- 6. Click OK.

#### **View Options**

#### View Toolbar

You can use the Virtual KVM client with or without the toolbar display.

- To toggle the display of the toolbar (on and off):
- Choose View > View Toolbar.

#### **View Status Bar**

By default, the status bar is displayed at the bottom of the target window.

- To hide the status bar:
- Click View > Status Bar to deselect it.
- To restore the status bar:
- Click View > Status Bar to select it.

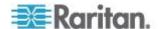

#### Scaling

Scaling your target window allows you to view the entire contents of the target server window. This feature increases or reduces the size of the target video to fit the Virtual KVM Client window size, and maintains the aspect ratio so that you see the entire target server desktop without using the scroll bar.

# To toggle scaling (on and off):

Choose View > Scaling.

#### **Full Screen Mode**

When you enter Full Screen mode, the target's full screen is displayed and acquires the same resolution as the target server. The hot key used for exiting this mode is specified in the Options dialog, see *Tool Options* (on page 64).

While in Full Screen mode, moving your mouse to the top of the screen will display the Full Screen mode menu bar. If you want the menu bar to remain visible while in Full Screen mode, enable the Pin Menu Toolbar option from the Tool Options dialog. See *Tool Options* (on page 64).

#### To enter full screen mode:

Choose View > Full Screen.

#### To exit full screen mode:

 Press the hot key configured in the Tool's Options dialog. The default is Ctrl+Alt+M.

If you want to access the target in full screen mode at all times, you can make Full Screen mode the default.

# To set Full Screen mode as the default mode:

- 1. Click Tools > Options to open the Options dialog.
- Select Enable Launch in Full Screen Mode and click OK.

#### **Help Options**

About Raritan Virtual KVM Client

This menu command provides version information about the Virtual KVM Client, in case you require assistance from Raritan Technical Support.

## ► To obtain version information:

1. Choose Help > About Raritan Virtual KVM Client.

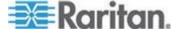

# Chapter 3: Working with Target Servers

2. Use the Copy to Clipboard button to copy the information contained in the dialog to a clipboard file so it can be accessed later when dealing with support (if needed).

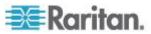

# **Chapter 4 Virtual Media**

# In This Chapter

| Overview                    | 72 |
|-----------------------------|----|
| Using Virtual Media         |    |
| Connecting to Virtual Media |    |
| Disconnecting Virtual Media |    |

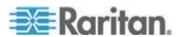

# Overview

Virtual media extends KVM capabilities by enabling KVM target servers to remotely access media from the client PC and network file servers. With this feature, media mounted on the client PC and network file servers is essentially mounted virtually by the target server. The target server can then read from and write to that media as if it were physically connected to the target server itself. Virtual media can include internal and USB-mounted CD and DVD drives, USB mass storage devices, PC hard drives and floppy drives, and ISO images (disk images).

Virtual media provides the ability to perform additional tasks remotely, such as:

- Transferring files
- Running diagnostics
- Installing or patching applications
- Complete installation of the operating system (if supported by machine BIOS)
- This expanded KVM control eliminates most trips to the data center, saving time and money.

The following virtual media types are supported for Windows®, Mac® and Linux™ clients:

- Internal and USB-mounted CD and DVD drives
- USB mass storage devices
- PC hard drives
- ISO images (disk images)
- Digital audio devices\*

Note: ISO9660 is the standard supported by Raritan. However, other ISO standards can be used.

The following client operating systems are supported:

- Windows
- Mac OS X 10.5, 10.6 and 10.7
- Red Hat Desktop 4.0 and 5.0
- Open SUSE 10, 11
- Fedora 13 and 14

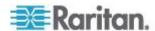

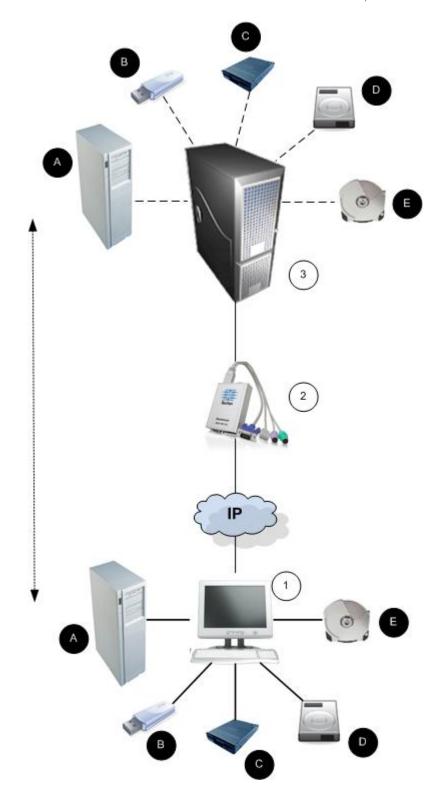

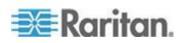

Note: If you are using virtual media, you must use the USB connection.

# **Prerequisites for Using Virtual Media**

With the virtual media feature, you can mount up to two drives (of different types) that are supported by the USB profile currently applied to the target. These drives are accessible for the duration of the KVM session.

For example, you can mount a specific CD-ROM, use it, and then disconnect it when you are done. The CD-ROM virtual media "channel" will remain open, however, so that you can virtually mount another CD-ROM. These virtual media "channels" remain open until the KVM session is closed as long as the USB profile supports it.

To use virtual media, connect/attach the media to the client or network file server that you want to access from the target server. This need not be the first step, but it must be done prior to attempting to access this media.

The following conditions must be met in order to use virtual media:

#### **Dominion Device**

- For users requiring access to virtual media, the device permissions
  must be set to allow access to the relevant ports, as well as virtual
  media access (VM Access port permission) for those ports. Port
  permissions are set at the group-level.
- A USB connection must exist between the device and the target server.
- If you want to use PC-Share, Security Settings must also be enabled in the Security Settings page. Optional
- You must choose the correct USB profile for the KVM target server you are connecting to.

#### Client PC

 Certain virtual media options require administrative privileges on the client PC (for example, drive redirection of complete drives).

Note: If you are using Microsoft Vista or Windows 7, disable User Account Control or select Run as Administrator when starting Internet Explorer. To do this, click the Start Menu, locate IE, right-click and select Run as Administrator.

# **Target Server**

- KVM target servers must support USB connected drives.
- KVM target servers running Windows 2000 must have all of the recent patches installed.
- USB 2.0 ports are both faster and preferred.

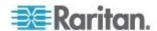

# **Virtual Media in a Windows XP Environment**

If you are running the Virtual KVM Client in a Windows® XP environment, users must have Administrator privileges to access any virtual media type other than CD-ROM connections, ISOs and ISO images.

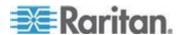

#### Virtual Media in a Linux Environment

Following is important information for Linux® users regarding using virtual media.

#### **Root User Permission Requirement**

Your virtual media connection can be closed if you mount a CD ROM from a Linux client to a target and then unmount the CD ROM. The connection also closes when a floppy drive has been mounted and then a floppy disk is removed. To avoid these issues, you must be a root user.

#### **Permissions**

Users must have the appropriate access permissions in order to connect the Drive/CD-ROM to the target. This can be checked using:

```
guest_user@administrator-desktop:~$ ls -1 /dev/sr0
brw-rw---+ 1 root cdrom 11, 12-03-2010 11:52 /dev/sr0
```

In the above example, the permission must be changed to allow read access.

On a system that supports ACLs in its file utilities, the Is command changes its behavior in the following way:

 For files that have a default ACL or an access ACL that contains more than the three required ACL entries, the ls(1) utility in the long form produced by ls -l displays a plus sign (+) after the permission string.

This is indicated in the example provided here for /dev/sr0, use getfacl — a /dev/sr0 to see if the user has been provided access as part of an ACL. In this case they have and are therefore able to connect the cd-rom onto the target even though the output of the Is —I command may indicate otherwise.

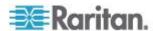

```
guest_user@administrator-desktop:~$ getfacl -a /dev/sr0
getfacl: Removing leading '/' from absolute path names
# file: dev/sr0
# owner: root
# group: cdrom
user::rw-
user:guest_user:rw-
group::rw-
mask::rw-
other::---
```

A similar check of the permissions for a removable device shows:

```
guest_user@administrator-desktop:~$ ls -l /dev/sdb1
brw-rw---- 1 root disk 8, 17 12-03-2010 12:02 /dev/sdb1

guest_user@administrator-desktop:~$ ls -l /dev/sdb1
brw-rw---- 1 root disk 8, 17 12-03-2010 12:02 /dev/sdb1
> getfacl -a /dev/sdb1
getfacl: Removing leading '/' from absolute path names
# file: dev/sdb1
# owner: root
# group: disk
user::rw-
group::rw-
other::---
```

This requires that the user is provided read only permissions for the removable device:

```
root@administrator-desktop:~# chmod 664 /dev/sdb1
root@administrator-desktop:~# ls -I /dev/sdb1
brw-rw-r-- 1 root disk 8, 17 12-03-2010 12:02 /dev/sdb1
```

The drive is then available to connect to the target.

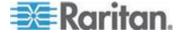

#### Virtual Media in a Mac Environment

Following is important information for Mac® users regarding using virtual media.

#### **Active System Partitions**

 You cannot use virtual media to mount active system partitions for a Mac client.

#### **Drive Partitions**

- The following drive partition limitations exist across operating systems:
  - Windows and Mac targets are not able to read Linux formatted partitions
  - Windows® and Linux® cannot read Mac formatted partitions
  - Only Windows Fat partitions are supported by Linux
  - Windows FAT and NTFS supported by Mac
- Mac users must unmount any devices that are already mounted in order to connect to a target server. Use >diskutil umount /dev/disk1s1 to unmount the device and diskutil mount /dev/disk1s1 to remount it.

#### Conditions when Read/Write is Not Available

Virtual media Read/Write is not available in the following situations:

- For Linux® and Mac® clients
- For all hard drives
- When the drive is write-protected
- When the user does not have Read/Write permission:
  - Port Permission Access is set to None or View
  - Port Permission VM Access is set to Read-Only or Deny

# **Using Virtual Media**

See *Prerequisites for Using Virtual Media* (on page 74) before you begin using virtual media.

### To use virtual media:

 If you plan to access file server ISO images, identify those file servers and images through the Remote Console File Server Setup page.

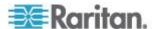

Note: ISO9660 format is the standard supported by Raritan. However, other CD-ROM extensions may also work.

- 2. Open a KVM session with the appropriate target server.
  - a. Open the Port Access page from the Remote Console.
  - b. Connect to the target server from the Port Access page:
  - Click the Port Name for the appropriate server.
  - Choose the Connect command from the Port Action menu. The target server opens in a Virtual KVM Client window.
- 3. Connect to the virtual media.

| For:                   | Select this VM option: |
|------------------------|------------------------|
| Local drives           | Connect Drive          |
| Local CD/DVD drives    | Connect CD-ROM/ISO     |
| ISO Images             | Connect CD-ROM/ISO     |
| File Server ISO Images | Connect CD-ROM/ISO     |

Upon completion of your tasks, disconnect the virtual media. See *Disconnecting Virtual Media* (on page 82).

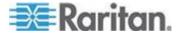

# **Connecting to Virtual Media**

#### **Local Drives**

This option mounts an entire drive, which means the entire disk drive is mounted virtually onto the target server. Use this option for hard drives and external drives only. It does not include network drives, CD-ROM, or DVD-ROM drives. This is the only option for which Read/Write is available.

#### To access a drive on the client computer:

1. From the Virtual KVM Client, choose Virtual Media > Connect Drive. The Map Virtual Media Drive dialog appears. ()

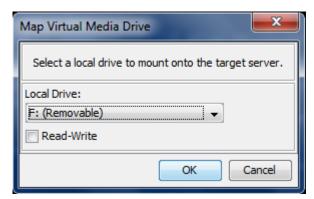

- 2. Choose the drive from the Local Drive drop-down list.
- If you want Read and Write capabilities, select the Read-Write checkbox. This option is disabled for nonremovable drives. See the Conditions when Read/Write is Not Available (on page 78) for more information. When checked, you will be able to read or write to the connected USB disk.

WARNING: Enabling Read/Write access can be dangerous! Simultaneous access to the same drive from more than one entity can result in data corruption. If you do not require Write access, leave this option unselected.

4. Click OK. The media will be mounted on the target server virtually. You can access the media just like any other drive.

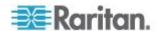

# Mounting CD-ROM/DVD-ROM/ISO Images

This option mounts CD-ROM, DVD-ROM, and ISO images.

Note: ISO9660 format is the standard supported by Raritan. However, other CD-ROM extensions may also work.

# ► To access a CD-ROM, DVD-ROM, or ISO image:

- From the Virtual KVM Client, choose Virtual Media > Connect CD-ROM/ISO Image. The Map Virtual Media CD/ISO Image dialog appears.
- 2. For internal and external CD-ROM or DVD-ROM drives:
  - a. Choose the Local CD/DVD Drive option.
  - b. Choose the drive from the Local CD/DVD Drive drop-down list. All available internal and external CD and DVD drive names will be populated in the drop-down list.
  - c. Click Connect.
- 3. For ISO images:
  - a. Choose the ISO Image option. Use this option when you want to access a disk image of a CD, DVD, or hard drive. ISO format is the only format supported.
  - b. Click Browse.
  - c. Navigate to the path containing the disk image you want to use and click Open. The path is populated in the Image Path field.
  - d. Click Connect.
- 4. For remote ISO images on a file server:
  - a. Choose the Remote Server ISO Image option.
  - b. Choose Hostname and Image from the drop-down list. The file servers and image paths available are those that you configured using the File Server Setup page. Only items you configured using the File Server Setup page will be in the drop-down list.
  - File Server Username User name required for access to the file server. The name can include the domain name such as mydomain/username.
  - d. File Server Password Password required for access to the file server (field is masked as you type).
  - e. Click Connect.

The media will be mounted on the target server virtually. You can access the media just like any other drive.

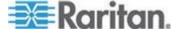

Note: If you are working with files on a Linux<sup>®</sup> target, use the Linux Sync command after the files are copied using virtual media in order to view the copied files. Files may not appear until a sync is performed.

Note: If you are using the Windows 7° operating system®, Removable Disk is not displayed by default in the Window's My Computer folder when you mount a Local CD/DVD Drive or Local or Remote ISO Image. To view the Local CD/DVD Drive or Local or Remote ISO Image in this folder, select Tools > Folder Options > View and deselect "Hide empty drives in the Computer folder".

Note: You cannot access a remote ISO image via virtual media using an IPv6 address due to third-party software technical limitations.

# **Disconnecting Virtual Media**

- To disconnect the virtual media drives:
- For local drives, choose Virtual Media > Disconnect Drive.
- For CD-ROM, DVD-ROM, and ISO images, choose Virtual Media > Disconnect CD-ROM/ISO Image.

Note: In addition to disconnecting the virtual media using the Disconnect command, simply closing the KVM connection closes the virtual media as well.

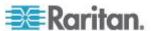

# **Chapter 5** User Management

# In This Chapter

| User Groups             | 83 |
|-------------------------|----|
| Users                   |    |
| Authentication Settings | 93 |
| Changing a Password     |    |

# **User Groups**

Every KX II-101-V2 is delivered with three default user groups. These groups cannot be deleted:

| User                | Description                                                                                                    |
|---------------------|----------------------------------------------------------------------------------------------------|
| Admin               | Users that are members of this group have full administrative privileges. The original, factory-default user is a member of this group and has the complete set of system privileges. In addition, the Admin user must be a member of the Admin group.                                                                                                 |
| Unknown             | This is the default group for users who are authenticated externally using LDAP/LDAPS or RADIUS or who are unknown to the system. If the external LDAP/LDAPS or RADIUS server does not identify a valid user group, the Unknown group is used. In addition, any newly created user is automatically put in this group until assigned to another group. |
| Individual<br>Group | An individual group is essentially a "group" of one. That is, the specific user is in its own group, not affiliated with other real groups. Individual groups can be identified by the "@" in the Group Name. The individual group allows a user account to have the same rights as a group.                                                           |

Up to 254 user groups can be created in the KX II-101-V2.

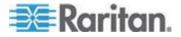

#### **User Group List**

User groups are used with local and remote authentication (via RADIUS or LDAP/LDAPS). It is a good idea to define user groups before creating individual users since, when you add a user, you must assign that user to an existing user group.

The User Group List page displays a list of all user groups, which can be sorted in ascending or descending order by clicking on the Group Name column heading. From the User Group List page, you can also add, modify, or delete user groups.

# To list the user groups:

• Choose User Management > User Group List. The User Group List page opens.

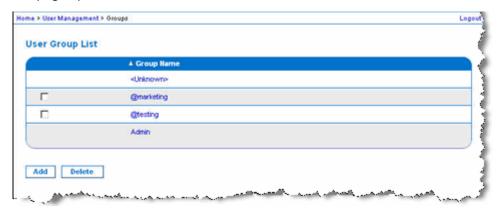

# **Relationship Between Users and Groups**

Users belong to a group and groups have privileges. Organizing the various users of your KX II-101-V2 into groups saves time by allowing you to manage permissions for all users in a group at once, instead of managing permissions on a user-by-user basis.

You may also choose not to associate specific users with groups. In this case, you can classify the user as "Individual."

Upon successful authentication, the device uses group information to determine the user's permissions, such as which server ports are accessible, whether rebooting the device is allowed, and other features.

#### Adding a New User Group

#### To add a new user group:

1. Select User Management > Add New User Group or click Add on the User Group List page.

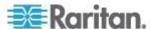

- 2. Type a descriptive name for the new user group into the Group Name field (up to 64 characters).
- 3. Select the checkboxes next to the permissions you want to assign to all of the users belonging to this group. See **Setting Permissions** (on page 87).

# **Setting Port Permissions**

For each server port, you can specify the access type the group has, as well as the type of port access to the virtual media and the power control. Please note that the default setting for all permissions is Deny.

| Port access |                                                                                                    |
|-------------|----------------------------------------------------------------------------------------------------|
| Option      | Description                                                                                                    |
| Deny        | Denied access completely                                                                                                    |
| View        | View the video (but not interact with) the connected target server                                                              |
| Control     | Control the connected target server. Control must be assigned to the group if VM and power control access will also be granted. |

| VM access    |                                                             |
|--------------|-------------------------------------------------------------|
| option       | Description                                                 |
| Deny         | Virtual media permission is denied altogether for the port. |
| Read-Only    | Virtual media access is limited to read access only.        |
| Read-Write   | Complete access (read, write) to virtual media.             |
| Power contro | Description                                                 |
| Deny         | Deny power control to the target server                     |
| Access       | Full permission to power control on a target server         |

# **Group-Based IP ACL (Access Control List)**

Important: Exercise caution when using group-based IP access

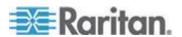

# control. It is possible to be locked out of your KX II-101-V2 if your IP address is within a range that has been denied access.

This feature limits access to the KX II-101-V2 device by users in the selected group to specific IP addresses. This feature applies only to users belonging to a specific group, unlike the IP Access Control List feature that applies to all access attempts to the device, is processed first, and takes priority.

# Important: The IP address 127.0.0.1 is used by the KX II-101-V2 Local Port and cannot be blocked.

Use the IP ACL section of the Group page to add, insert, replace, and delete IP access control rules on a group-level basis.

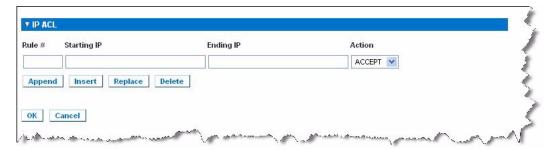

# To add (append) rules:

- 1. Type the starting IP address in the Starting IP field.
- 2. Type the ending IP address in the Ending IP field.
- 3. Choose the action from the available options:
  - Accept IP addresses set to Accept are allowed access to the KX II-101-V2 device.
  - Drop IP addresses set to Drop are denied access to the KX II-101-V2 device.
- 4. Click Append. The rule is added to the bottom of the rules list. Repeat steps 1 through 4 for each rule you want to enter.

#### To insert a rule:

- 1. Enter a rule number (#). A rule number is required when using the Insert command.
- 2. Enter the Starting IP and Ending IP fields.
- Choose the action from the Action drop-down list.
- 4. Click Insert. If the rule number you just typed equals an existing rule number, the new rule is placed ahead of the exiting rule and all rules are moved down in the list.

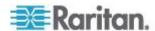

#### To replace a rule:

- 1. Specify the rule number you want to replace.
- 2. Type the Starting IP and Ending IP fields.
- 3. Choose the Action from the drop-down list.
- 4. Click Replace. Your new rule replaces the original rule with the same rule number.

#### To delete a rule:

- 1. Specify the rule number you want to delete.
- 2. Click Delete.
- 3. When prompted to confirm the deletion, click OK.

Important: ACL rules are evaluated in the order in which they are listed. For instance, in the example shown here, if the two ACL rules were reversed, Dominion would accept no communication at all.

Rule 1, Starting IP = 192.168.50.1, Ending IP = 192.168.55.255, Action = ACCEPT

Rule 2, Starting IP = 0.0.0.0, Ending IP = 255.255.255, Action = DROP

Tip: The rule numbers allow you to have more control over the order in which the rules are created.

# **Setting Permissions**

Important: Selecting the User Management checkbox allows the members of the group to change the permissions of all users, including their own. Carefully consider granting these permissions.

| Permission                                        | Description                                                                                                    |
|---------------------------------------------------|----------------------------------------------------------------------------------------------------|
| Device Access<br>While Under CC-<br>SG Management | Allows users and user groups with this permission to directly access the KX II-101-V2 using an IP address when Local Access is enabled for the device in CC-SG. The device can be accessed from the Remote Console, MPC, VKC, and AKC. |
|                                                   | When a device is accessed directly while it is under CC-SG management, access and connection activity is logged on the KX II-101-V2. User authentication is performed based on KX II-101-V2 authentication settings.                   |

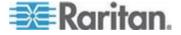

| Permission         | Description                                                                                                    |
|--------------------|----------------------------------------------------------------------------------------------------|
|                    | Note: The Admin user group has this permission by default.                                                                                                    |
| Device Settings    | Network settings, date/time settings, port configuration (channel names, power associations), event management (SNMP, Syslog), virtual media file server setup |
| Diagnostics        | Network interface status, network statistics, ping host, trace route to host, KX II-101-V2 diagnostics                                                         |
| Maintenance        | Backup and restore database, firmware upgrade, factory reset, reboot                                                                                           |
| Modem Access       | Permission to use the modem to connect to the KX II-101-V2device.                                                                                              |
| PC-Share           | Simultaneous access to the same target by multiple users                                                                                                    |
| Security           | SSL certificate, security settings (VM Share, PC-Share), IP ACL                                                                                                |
| User<br>Management | User and group management, remote authentication (LDAP/LDAPS/RADIUS), login settings                                                                           |

# **Setting Permissions for an Individual Group**

# To set permissions for an individual user group:

- 1. Locate the group from among the groups listed. Individual groups can be identified by the @ in the Group Name.
- 2. Click the Group Name. The Group page opens.
- 3. Select the appropriate permissions.
- 4. Click OK.

# **Modifying an Existing User Group**

Note: All permissions are enabled for the Admin group and cannot be changed.

# To modify an existing user group:

1. From the Group page, change the appropriate fields and set the appropriate permissions.

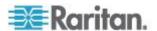

- Set the Permissions for the group. Select the checkboxes before the permissions you want to assign to all of the users belonging to this group. See **Setting Permissions** (on page 87).
- 3. Set the Port Permissions. Specify the server ports that can be accessed by users belonging to this group (and the type of access). See **Setting Port Permissions** (on page 85).
- Set the IP ACL (optional). This feature limits access to the KX II-101-V2 device by specifying IP addresses. See *Group-Based IP ACL* (Access Control List) (on page 85).
- 5. Click OK.

### To delete a user group:

Important: If you delete a group with users in it, the users are automatically assigned to the <unknown> user group.

Tip: To determine the users belonging to a particular group, sort the User List by User Group.

- 1. Choose a group from among those listed by checking the checkbox to the left of the Group Name.
- 2. Click Delete.
- 3. When prompted to confirm the deletion, click OK.

### **Users**

Users must be granted user names and passwords to gain access to the KX II-101-V2. This information is used to authenticate users attempting to access your KX II-101-V2.

# View KX II-101-V2 User List

The User List page displays a list of all users including their user name, full name, and user group. The list can be sorted on any of the columns by clicking on the column name. From the User List page, you can add, modify, or delete users.

To view the ports each user is connected to, see View Users by Port.

#### To view the list of users:

Choose User Management > User List. The User List page opens.

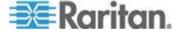

#### **View Users by Port**

The User By Ports page lists all authenticated local and remote users and ports they are being connected to. Only permanent connections to ports are listed.

If the same user is logged on from more than one client, their username appears on the page for each connection they have made. For example, if a user has logged on from two (2) different clients, their name is listed twice.

This page contains the following user and port information:

- Port Number port number assigned to the port the user is connected to
- Port Name port name assigned to the port the user is connected to

Note: If user is not connected to a target, 'Local Console' or 'Remote Console' is displayed under the Port Name.

- Username username for user logins and target connections
- Access From IP address of the KX II-101-V2 they are accessing
- Status current Active or Inactive status of the connection

# To view users by port:

 Choose User Management > User by Port. The Users by Port page opens.

# **Disconnecting Users from Ports**

Disconnecting users disconnects them from the target port without logging them off of the KX II-101-V2.

Note: Logging users off disconnects the user from the target port and logs them off of the KX II-101-V2. See Logging Users Off the KX II-101-V2 (Force Logoff) (on page 91) for information on forcibly logging users off.

#### To disconnect users from port:

- 1. Choose User Management > Users by Port. The Users by Port page opens.
- 2. Select the checkbox next to the username of the person you want to disconnect from the target.
- 3. Click Disconnect User from Port.
- 4. Click OK on the confirmation message to disconnect the user.
- A confirmation message is displayed to indicate that the user was disconnected.

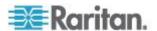

# Logging Users Off the KX II-101-V2 (Force Logoff)

If you are an administrator, you are able to log off any authenticated user who is logged on to the KX II-101-V2. Users can also be disconnected at the port level. See *Disconnecting Users from Ports* (on page 90).

# To log a user off the KX II-101-V2:

- Choose User Management > Users by Port. The Users by Port page opens.
- 2. Select the checkbox next to the username of the person you want to disconnect from the target.
- 3. Click Force User Logoff.
- 4. Click OK on the Logoff User confirmation message.

# Adding a New User

It is a good idea to define user groups before creating KX II-101-V2 users because, when you add a user, you must assign that user to an existing user group. See **Adding a New User Group**.

From the User page, you can add new users, modify user information, and reactivate users that have been deactivated.

Note: A user name can be deactivated when the number of failed login attempts has exceeded the maximum login attempts set in the Security Settings page. See **Security Settings** (on page 140).

#### To add a new user:

- 1. Select User Management > Add New User or click Add on the User List page.
- 2. Type a unique name in the Username field (up to 16 characters).
- 3. Type the person's full name in the Full Name field (up to 64 characters).
- 4. Type a password in the Password field and retype the password in the Confirm Password field (up to 64 characters).
- 5. Choose the group from the User Group drop-down list.
  - If you do not want to associate this user with an existing User Group, select Individual Group from the drop-down list. For more information about permissions for an Individual Group, see **Setting Permissions for an Individual Group** (on page 88).
- To activate the new user, leave the Active checkbox selected. Click OK.

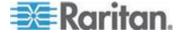

# **Modifying an Existing User**

# To modify an existing user:

- 1. Open the User List page by choosing User Management > User List.
- 2. Locate the user from among those listed on the User List page.
- 3. Click the user name. The User page opens.
- On the User page, change the appropriate fields. See Adding a New User (on page 91) for information about how to get access the User page.
- To delete a user, click Delete. You are prompted to confirm the deletion.
- 6. Click OK.

# **Blocking and Unblocking Users**

A user's access to the system can be blocked by the administrator or automatically blocked based on security settings. See *User Blocking* (on page 143). A blocked user becomes inactive and can be unblocked by being made active again by the administrator.

# To block or unblock a user:

- 1. Choose User Management > User List. The User List page opens.
- 2. Select or deselect the Active checkbox.
  - If selected, the user is made active and given access to the KX II-101-V2.
  - If deselected, the user is made inactive and cannot access the KX II-101-V2.
- 3. Click OK. The user's active status is updated.

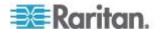

# **Authentication Settings**

Authentication is the process of verifying that a user is who he says he is. Once a user is authenticated, the user's group is used to determine his system and port permissions. The user's assigned privileges determine what type of access is allowed. This is called authorization.

When the KX II-101-V2 is configured for remote authentication, the external authentication server is used primarily for the purposes of authentication, not authorization.

Note: When remote authentication (LDAP/LDAPS or RADIUS) is selected, if the user is not found, the local authentication database will also be checked.

#### To configure authentication:

- 1. Choose User Management > Authentication Settings. The Authentication Settings page opens.
- Choose the option for the authentication protocol you want to use (Local Authentication, LDAP/LDAPS, or RADIUS). Choosing the LDAP option enables the remaining LDAP fields; selecting the RADIUS option enables the remaining RADIUS fields.
- 3. If you choose Local Authentication, proceed to step 6.
- 4. If you choose LDAP/LDAPS, read the section entitled Implementing LDAP Remote Authentication for information about completing the fields in the LDAP section of the Authentication Settings page.
- 5. If you choose RADIUS, read the section entitled Implementing RADIUS Remote Authentication for information about completing the fields in the RADIUS section of the Authentication Settings page.
- 6. Click OK to save.

# ► To return to factory defaults:

Click Reset to Defaults.

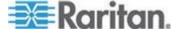

# Implementing LDAP/LDAPS Remote Authentication

Lightweight Directory Access Protocol (LDAP/LDAPS) is a networking protocol for querying and modifying directory services running over TCP/IP. A client starts an LDAP session by connecting to an LDAP/LDAPS server (the default TCP port is 389). The client then sends operation requests to the server, and the server sends responses in turn.

Reminder: Microsoft Active Directory functions natively as an LDAP/LDAPS authentication server.

### To use the LDAP authentication protocol:

- 1. Click User Management > Authentication Settings to open the Authentication Settings page.
- 2. Select the LDAP radio button to enable the LDAP section of the page.
- 3. Click the LDAP icon to expand the LDAP section of the page.

#### **Server Configuration**

- 4. In the Primary LDAP Server field, type the IP address or DNS name of your LDAP/LDAPS remote authentication server (up to 256 characters). When the Enable Secure LDAP option is selected and the Enable LDAPS Server Certificate Validation option is selected, the DNS name must be used to match the CN of LDAP server certificate.
- 5. In the Secondary LDAP Server field, type the IP address or DNS name of your backup LDAP/LDAPS server (up to 256 characters). When the Enable Secure LDAP option is selected, the DNS name must be used. Note that the remaining fields share the same settings with the Primary LDAP Server field. Optional
- 6. Type of External LDAP Server.
- 7. Select the external LDAP/LDAPS server. Choose from among the options available:
  - Generic LDAP Server.
  - Microsoft Active Directory. Active Directory is an implementation of LDAP/LDAPS directory services by Microsoft for use in Windows environments.
- 8. Type the name of the Active Directory Domain if you selected Microsoft Active Directory. For example, *acme.com*. Consult your Active Directive Administrator for a specific domain name.

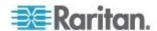

- 9. In the User Search DN field, enter the Distinguished Name of where in the LDAP database you want to begin searching for user information. Up to 64 characters can be used. An example base search value might be: cn=Users, dc=raritan, dc=com. Consult your authentication server administrator for the appropriate values to enter into these fields.
- 10. Enter the Distinguished Name of the Administrative User in the DN of Administrative User field (up to 64 characters). Complete this field if your LDAP server only allows administrators to search user information using the Administrative User role. Consult your authentication server administrator for the appropriate values to type into this field. An example DN of Administrative User value might be: cn=Administrator, cn=Users, dc=testradius, dc=com.
  Optional

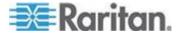

11. If you entered a Distinguished Name for the Administrative User, you must enter the password that will be used to authenticate the Administrative User's DN against the remote authentication server. Enter the password in the Secret Phrase field and again in the Confirm Secret Phrase field (up to 128 characters).

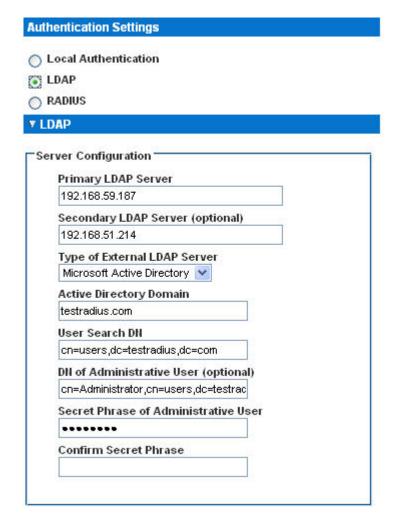

#### **LDAP/LDAP Secure**

- 12. Select the Enable Secure LDAP checkbox if you would like to use SSL. This will enable the Enable LDAPS Server Certificate Validation checkbox. Secure Sockets Layer (SSL) is a cryptographic protocol that allows KX II-101-V2 to communicate securely with the LDAP/LDAPS server.
- 13. The default Port is 389. Either use the standard LDAP TCP port or specify another port.

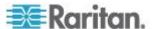

- 14. The default Secure LDAP Port is 636. Either use the default port or specify another port. This field is only used when the Enable Secure LDAP checkbox is selected.
- 15. Select the Enable LDAPS Server Certificate Validation checkbox to use the previously uploaded root CA certificate file to validate the certificate provided by the server. If you do not want to use the previously uploaded root CA certificate file, leave this checkbox deselected. Disabling this function is the equivalent of accepting a certificate that has been signed by an unknown certifying authority. This checkbox is only available when the Enable Secure LDAP checkbox has been enabled.

Note: When the Enable LDAPS Server Certificate Validation option is selected, in addition to using the Root CA certificate for validation, the server hostname must match the common name provided in the server certificate.

16. If needed, upload the Root CA Certificate File. This field is enabled when the Enable Secure LDAP option is selected. Consult your authentication server administrator to get the CA certificate file in Base64 encoded X-509 format for the LDAP/LDAPS server. Use Browse to navigate to the certificate file. If you are replacing a certificate for the LDAP/LDAPS server with a new certificate, you must reboot the KX II-101-V2 in order for the new certificate to take effect.

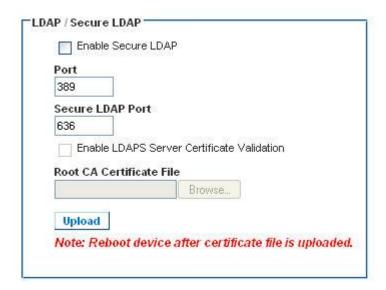

**Test LDAP Server Access** 

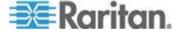

17. The KX II-101-V2 provides you with the ability to test the LDAP configuration from the Authentication Settings page due to the complexity sometimes encountered with successfully configuring the LDAP server and KX II-101-V2 for remote authentication. To test the LDAP configuration, enter the login name and password in the "Login for testing" field and the "Password for testing" field respectively. This is the username and password you entered to access the KX II-101-V2 and that the LDAP server will use to authenticate you. Click Test.

Once the test is completed, a message will be displayed that lets you know the test was successful or, if the test failed, a detailed error message will be displayed. It will display successful result or detail error message in failure case. It also can display group information retrieved from remote LDAP server for the test user in case of success.

| Login for testing    |  |
|----------------------|--|
| Password for testing |  |
|                      |  |
| Test                 |  |

#### **Returning User Group Information from Active Directory Server**

The KX II-101-V2 supports user authentication to Active Directory® (AD) without requiring that users be defined locally on the KX II-101-V2. This allows Active Directory user accounts and passwords to be maintained exclusively on the AD server. Authorization and AD user privileges are controlled and administered through the standard KX II-101-V2 policies and user group privileges that are applied locally to AD user groups.

IMPORTANT: If you are an existing Raritan, Inc. customer, and have already configured the Active Directory server by changing the AD schema, the KX II-101-V2 still supports this configuration and you do not need to perform the following operations. See Updating the LDAP Schema for information about updating the AD LDAP/LDAPS schema.

#### To enable your AD server on the KX II-101-V2:

1. Using the KX II-101-V2, create special groups and assign proper permissions and privileges to these groups. For example, create groups such as KVM\_Admin and KVM\_Operator.

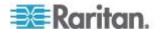

- 2. On your Active Directory server, create new groups with the same group names as in the previous step.
- 3. On your AD server, assign the KX II-101-V2 users to the groups created in step 2.
- From the KX II-101-V2, enable and configure your AD server properly. See *Implementing LDAP/LDAPS Remote Authentication* (on page 94).

# **Important Notes**

- Group Name is case sensitive.
- The KX II-101-V2 provides the following default groups that cannot be changed or deleted: Admin and <Unknown>. Verify that your Active Directory server does not use the same group names.
- If the group information returned from the Active Directory server does not match the KX II-101-V2 group configuration, the KX II-101-V2 automatically assigns the group of <Unknown> to users who authenticate successfully.

# **Implementing RADIUS Remote Authentication**

Remote Authentication Dial-in User Service (RADIUS) is an AAA (authentication, authorization, and accounting) protocol for network access applications.

#### To use the RADIUS authentication protocol:

- 1. Click User Management > Authentication Settings to open the Authentication Settings page.
- 2. Click the RADIUS radio button to enable the RADIUS section of the page.
- 3. Click the RADIUS icon to expand the RADIUS section of the page.
- 4. In the Primary Radius Server and Secondary Radius Server fields, type the IP address of your primary and optional secondary remote authentication servers, respectively (up to 256 characters).
- 5. In the Shared Secret fields, type the server secret used for authentication (up to 128 characters).
  - The shared secret is a character string that must be known by both the KX II-101-V2 and the RADIUS server to allow them to communicate securely. It is essentially a password.
- 6. The Authentication Port default is port is 1812 but can be changed as required.
- 7. The Accounting Port default port is 1813 but can be changed as required.
- 8. The Timeout is recorded in seconds and default timeout is 1 second, but can be changed as required.

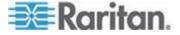

The timeout is the length of time the KX II-101-V2 waits for a response from the RADIUS server before sending another authentication request.

9. The default number of retries is 3 Retries.

This is the number of times the KX II-101-V2 will send an authentication request to the RADIUS server.

- 10. Choose the Global Authentication Type from among the options in the drop-down list:
  - PAP With PAP, passwords are sent as plain text. PAP is not interactive. The user name and password are sent as one data package once a connection is established, rather than the server sending a login prompt and waiting for a response.

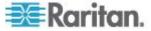

 CHAP - With CHAP, authentication can be requested by the server at any time. CHAP provides more security than PAP.

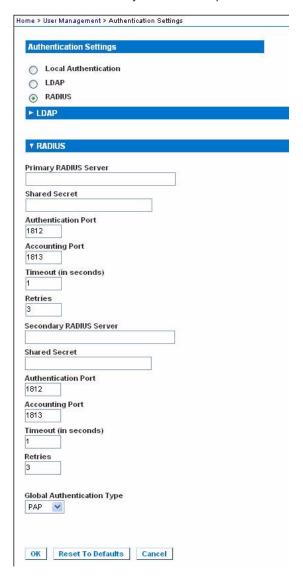

#### **Returning User Group Information via RADIUS**

When a RADIUS authentication attempt succeeds, the KX II-101-V2 determines the permissions for a given user based on the permissions of the user's group.

Your remote RADIUS server can provide these user group names by returning an attribute, implemented as a RADIUS FILTER-ID. The FILTER-ID should be formatted as follows: Raritan:G{GROUP\_NAME} where GROUP\_NAME is a string denoting the name of the group to which the user belongs.

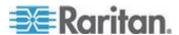

# **RADIUS Communication Exchange Specifications**

The KX II-101-V2 sends the following RADIUS attributes to your RADIUS server:

| Attribute             | Data                                       |
|-----------------------|--------------------------------------------|
| Log in                |                                            |
| Access-Request (1)    |                                            |
| NAS-Port-Type (61)    | VIRTUAL (5) for network connections.       |
| NAS-IP-Address (4)    | The IP address for the KX II-101-V2.       |
| User-Name (1)         | The user name entered at the login screen. |
| Acct-Session-ID (44)  | Session ID for accounting.                 |
| User-Password(2)      | The encrypted password.                    |
|                       |                                            |
| Accounting-Request(4) |                                            |
| Acct-Status (40)      | Start(1) - Starts the accounting.          |
| NAS-Port-Type (61)    | VIRTUAL (5) for network connections.       |
| NAS-Port (5)          | Always 0.                                  |
| NAS-IP-Address (4)    | The IP address for the KX II-101-V2.       |
| User-Name (1)         | The user name entered at the login screen. |
| Acct-Session-ID (44)  | Session ID for accounting.                 |
| Log out               |                                            |
| Accounting-Request(4) |                                            |
| Acct-Status (40)      | Stop(2) - Stops the accounting             |
| NAS-Port-Type (61)    | VIRTUAL (5) for network connections.       |
| NAS-Port (5)          | Always 0.                                  |
| NAS-IP-Address (4)    | The IP address for the KX II-101-V2.       |
| User-Name (1)         | The user name entered at the login screen. |
| Acct-Session-ID (44)  | Session ID for accounting.                 |

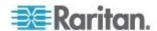

## **User Authentication Process**

When the device is configured to authenticate and authorize local users, the order in which the user credentials are validated follows the following process:

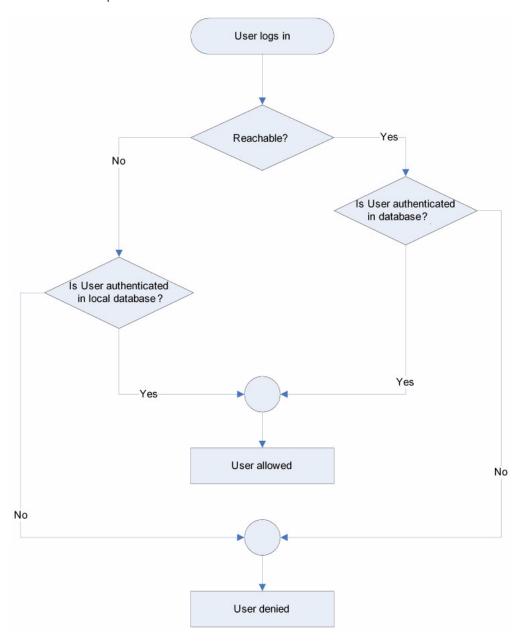

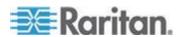

Remote authentication follows the process specified in the flowchart below:

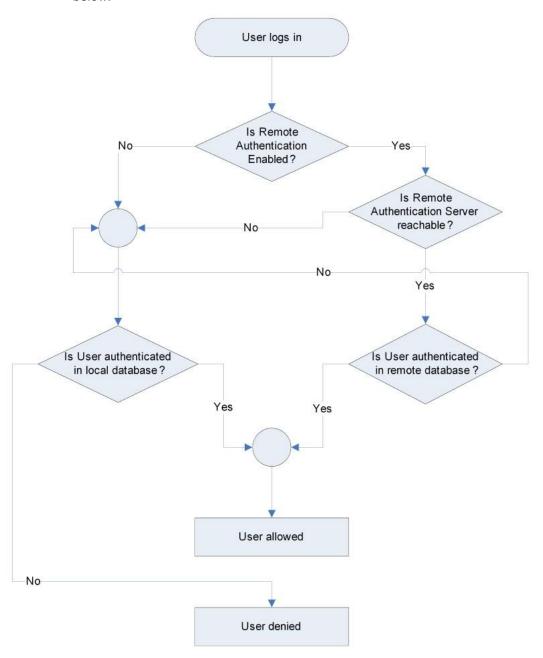

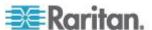

# **Changing a Password**

## To change your password:

- 1. Choose User Management > Change Password. The Change Password page opens.
- 2. Type your current password in the Old Password field.
- 3. Type a new password in the New Password field. Retype the new password in the Confirm New Password field. Passwords can be up to 64 characters in length and can consist of English alphanumeric characters and special characters.
- 4. Click OK.
- 5. You will receive confirmation that the password was successfully changed. Click OK.

Note: If strong passwords are in use, this page displays information about the format required for the passwords. For more information about passwords and strong passwords, see **Strong Passwords** (on page 142).

| Home > User Management > Change Password |
|------------------------------------------|
|                                          |
| Change Password                          |
|                                          |
| Old Password                             |
|                                          |
| New Password                             |
|                                          |
| Confirm New Password                     |
| Commitminew Password                     |
|                                          |
|                                          |
|                                          |
| OK Cancel                                |

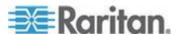

# **Chapter 6** Device Management

## In This Chapter

| Network Settings                                  | 106 |
|---------------------------------------------------|-----|
| Device Services                                   | 111 |
| Keyboard/Mouse Setup                              |     |
| Serial Port Settings                              | 115 |
| Configuring Date/Time Settings                    |     |
| Event Management                                  |     |
| Port Configuration                                | 126 |
| Analog KVM Switch                                 |     |
| Resetting the KX II-101-V2 Using the Reset Button |     |
| Changing the Default GUI Language Setting         |     |
|                                                   |     |

## **Network Settings**

Use the Network Settings page to customize the network configuration (for example, the IP address, discovery port, and LAN interface parameters) for your KX II-101-V2.

There are two options available to set up your IP configuration:

- None (default) This is the recommended option (static IP). Since the KX II-101-V2 is part of your network infrastructure, you most likely do not want its IP address to change frequently. This option allows you to set the network parameters.
- DHCP With this option, the IP address is automatically assigned by a DHCP server.

## To change the network configuration:

- 1. Choose Device Settings > Network. The Network Settings page opens.
- 2. Update the Network Basic Settings. See **Network Basic Settings** (on page 107).
- 3. Update the LAN Interface Settings. See *LAN Interface Settings* (on page 110).
- 4. Click OK to set these configurations. If your changes require rebooting the device, a reboot message appears.

## To reset to factory defaults:

Click Reset to Defaults.

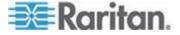

## **Network Basic Settings**

These procedures describe how to assign an IP address on the Network Settings page. For complete information about all of the fields and the operation of this page, see **Network Settings** (on page 106).

#### To assign an IP address:

- Choose Device Settings > Network. The Network Settings page opens.
- 2. Specify a meaningful Device Name for your KX II-101-V2 device. Up to 32 alphanumeric characters using valid special characters and no spaces.
- 3. In the IPv4 section, enter or select the appropriate IPv4-specific network settings:
  - a. Enter the IP Address if needed. The default IP address is 192.168.0.192.
  - b. Enter the Subnet Mask. The default subnet mask is 255,255,255,0.
  - c. Enter the Default Gateway if None is selected from the IP Auto Configuration drop-down.
  - d. Enter the Preferred DHCP Host Name if DHCP is selected from the IP Auto Configuration drop-down.
  - e. Select the IP Auto Configuration. The following options are available:
  - None (Static IP) This option requires that you manually specify the network parameters.
    - This is the recommended option because the KX II-101-V2 is an infrastructure device and its IP address should not change.
  - DHCP Dynamic Host Configuration Protocol is used by networked computers (clients) to obtain unique IP addresses and other parameters from a DHCP server.
    - With this option, network parameters are assigned by the DHCP server. If DHCP is used, enter the Preferred host name (DHCP only). Up to 63 characters.
- 4. If IPv6 is to be used, enter or select the appropriate IPv6-specific network settings in the IPv6 section:
  - a. Select the IPv6 checkbox to activate the fields in the section.
  - b. Enter a Global/Unique IP Address. This is the IP address assigned to the KX II-101-V2.
  - c. Enter the Prefix Length. This is the number of bits used in the IPv6 address.
  - d. Enter the Gateway IP Address.

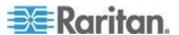

- e. Link-Local IP Address. This address is automatically assigned to the device. It is used for neighbor discovery or when no routers are present. **Read-Only**
- f. Zone ID. This identifies the device with which the address is associated. **Read-Only**
- g. Select the IP Auto Configuration. The following options are available:
- None Use this option if you do not want an auto IP configuration and prefer to set the IP address yourself (static IP). This is the default and recommended option.
  - If None is selected for the IP auto configuration, the following Network Basic Settings fields are enabled: Global/Unique IP Address, Prefix Length, and Gateway IP Address allowing you to manually set the IP configuration.
- Router Discovery Use this option to automatically assign IPv6 addresses that have Global or Unique Local significance beyond that of the Link Local, which only applies to a directly connected subnet.
- Select Obtain DNS Server Address Automatically if DHCP is selected and Obtain DNS Server Address is enabled. When Obtain DNS Server Address Automatically is selected, the DNS information provided by the DHCP server will be used.
- If Use the Following DNS Server Addresses is selected, regardless
  of whether DHCP is selected or not, the addresses entered in this
  section will be used to connect to the DNS server.
  - Enter the following information if the Following DNS Server Addresses option is selected. These addresses are the primary and secondary DNS addresses that will be used if the primary DNS server connection is lost due to an outage.
  - a. Primary DNS Server IP Address
  - b. Secondary DNS Server IP Address
- 7. When finished, click OK.

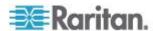

See *LAN Interface Settings* (on page 110) for information in configuring this section of the Network Settings page.

Note: In some environments, the default LAN Interface Speed & Duplex setting Autodetect (autonegotiator) does not properly set the network parameters, which results in network issues. In these instances, setting the KX II-101-V2 LAN Interface Speed & Duplex field to 100 Mbps/Full Duplex (or whatever option is appropriate to your network) addresses the issue. See the **Network Settings** (on page 106) page for more information.

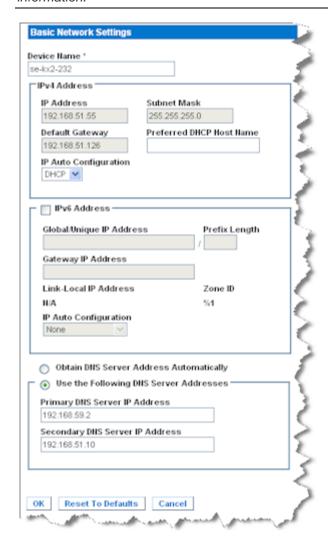

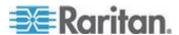

#### LAN Interface Settings

The current parameter settings are identified in the Current LAN interface parameters field.

- Select the LAN Interface Speed & Duplex settings.
  - Autodetect (default option)
  - 10 Mbps/Half Yellow LED blinks
  - 10 Mbps/Full Yellow LED blinks
  - 100 Mbps/Half Yellow LED blinks and the green LED is always lit
  - 100 Mbps/Full Yellow LED blinks and the green LED is always lit

Half-duplex provides for communication in both directions, but only one direction at a time (not simultaneously).

Full-duplex allows communication in both directions simultaneously.

Note: Occasionally there are problems running at 10 Mbps in either half or full duplex. If you are experiencing problems, please try another speed and duplex.

See **Network Speed Settings** (on page 191).

- Select the Bandwidth Limit.
  - No Limit
  - 128 Kilobit
  - 256 Kilobit
  - 512 Kilobit
  - 2 Megabit
  - 5 Megabit
  - 10 Megabit
  - 100 Megabit

**NEED NEW SCREENSHOT** 

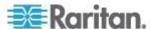

### **Device Services**

The Device Services page allows you to configure the following functions:

- Enable SSH access
- Enter the discovery port
- Enable direct port access
- Enable Telnet access
- Configure HTTp and HTTPs settings
- Configuring SNMP agents

#### **Enabling Telnet**

If you wish to use Telnet to access the KX II-101-V2, first access the KX II-101-V2 from the CLI or a browser.

#### To enable Telnet:

- Select Device Settings > Device Services and then select the Enable TELNET Access checkbox.
- 2. Enter the Telnet port.
- 3. Click OK.

Once Telnet access is enabled, you can use it to access the KX II-101-V2 and set up the remaining parameters.

#### **Enabling SSH**

Enable SSH access to allow administrators to access the KX II-101-V2 via the SSH v2 application.

#### ► To enable SSH access:

- 1. Choose Device Settings > Device Services. The Device Service Settings page opens.
- 2. Select Enable SSH Access.
- 3. Enter the SSH Port information. The standard SSH TCP port number is 22 but the port number can be changed to provide a higher level of security operations.
- 4. Click OK.

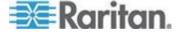

## **HTTP and HTTPS Port Settings**

You are able to configure HTTP and/or HTTPS ports used by the KX II-101-V2. For example, if you are using the default HTTP port 80 for another purpose, changing the port will ensure the device does not attempt to use it.

## ► To change the HTTP and/or HTTPS port settings:

- 1. Choose Device Settings > Device Services. The Device Service Settings page opens.
- 2. Enter the new ports in the HTTP Port and/or HTTPS Port fields.
- 3. Click OK.

#### **Entering the Discovery Port**

The KX II-101-V2 discovery occurs over a single, configurable TCP Port. The default is Port 5000, but you can configure it to use any TCP port except 80 and 443. To access the KX II-101-V2 from beyond a firewall, your firewall settings must enable two-way communication through the default Port 5000 or a non-default port configured here.

#### To enable the discovery port:

- 1. Choose Device Settings > Device Services. The Device Service Settings page opens.
- 2. Enter the Discovery Port.
- 3. Click OK.

#### **Enabling Direct Port Access via URL**

Direct port access allows users to bypass having to use the device's Login dialog and Port Access page. This feature also provides the ability to enter a username and password directly and proceed to the target if the username and password is not contained in the URL.

The following is important URL information regarding direct port access:

If you are using VKC and direct port access:

https://IPaddress/dpa.asp?username=username&password=password&port=port number

#### To enable direct port access:

1. Choose Device Settings > Device Services. The Device Service Settings page opens.

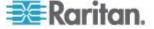

- 2. Select Enable Direct Port Access via URL if you would like users to have direct access to a target via the Dominion device by passing in the necessary parameters in the URL.
- 3. Click OK.

#### **Configuring SNMP Agents**

SNMP-compliant devices, called agents, store data about themselves in Management Information Bases (MIBs) and return this data to the SNMP managers. See *Viewing the KX II-101-V2 MIB* (on page 124) for information on viewing the KX II-101-V2 MIB.

KX II-101-V2 supports SNMP logging for SNMP v1/v2c and/or v3. SNMP v1/v2c defines message formats and protocol operations when SNMP logging is enabled. SNMP v3 is a security extension of SNMP that provides user authentication, password management and encryption.

#### ► To configure SNMP agents:

- 1. Choose Device Settings > Device Services. The Device Service Settings page opens.
- 2. Provide the following SNMP agent identifier information for the MIB-II System Group objects:
  - a. System Name the SNMP agent's name/device name
  - b. System Contact the contact name related to the device
  - c. System Location the location of the device
- 3. Select either or both Enable SNMP v1/v2c and Enable SNMP v3. At least one option must be selected. **Required**
- 4. Complete the following fields for SNMP v1/v2c (if needed):
  - a. Community the device's community string
  - b. Community Type grant either Read-Only or Read-Write access to the community users

Note: An SNMP community is the group to which devices and management stations running SNMP belong. It helps define where information is sent. The community name is used to identify the group. The SNMP device or agent may belong to more than one SNMP community.

- 5. Complete the following fields for SNMP v3 (if needed):
  - a. Select Use Auth Passphrase if one is needed. If the Privacy Passphrase is required, the 'Use Auth Passphrase' allows you to have the same passphrase for both without having to re-enter the Auth Passphrase.
  - Security Name the username or service account name of the entity communicating with the SNMP agent (up to 32 characters)

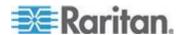

- Authentication Protocol the MD5 or SHA authentication protocol used by the SNMP v3 agent
- d. Authentication Passphrase the passphrase required to access the SNMP v3 agent (up to 64 characters)
- e. Privacy Protocol if applicable, the AES or DES algorithm used to encrypt PDU and context data
- f. Privacy Passphrase the passphrase used to access the privacy protocol algorithm (up to 64 characters)
- 6. Click OK to start the SNMP agent service.

Configure SNMP traps on the Event Management - Settings page, which can be quickly accessed by clicking the SNMP Trap Configuration link. See Configuring SNMP Traps for information on creating SNMP traps and List of KX II-101-V2 SNMP Traps for a list of available KX II-101-V2 SNMP traps.

The events that are captured once an SNMP trap is configured are selected on the Event Management - Destination page. See Configuring Event Management - Destinations.

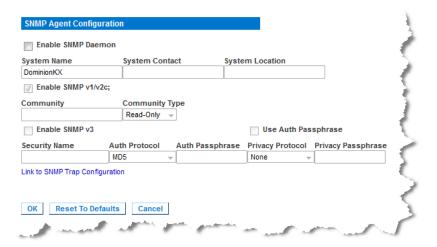

## To reset to factory defaults:

 Click Reset To Defaults. All items on the page are set back to their defaults.

WARNING: When using SNMP traps over UDP, it is possible for the KX II-101-V2 and the router that it is attached to fall out of synchronization when the KX II-101-V2 is rebooted, preventing the reboot completed SNMP trap from being logged.

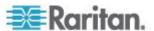

## **Keyboard/Mouse Setup**

Use the Keyboard/Mouse Setup page to configure the Keyboard and Mouse interface between the KX II-101-V2 and the host device.

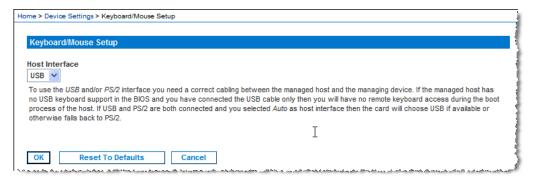

- Click Device Settings > Keyboard/Mouse.
- Select the Host Interface. This selection determines if the KX II-101-V2 sends keyboard and mouse data through the PS/2 or USB connections.
  - Auto With this setting, the KX II-101-V2 will use a USB connection if available, otherwise it will default to the PS/2 connection.
  - USB Forces the KX II-101-V2 to use the USB connection to send Keyboard and Mouse data to the host device.
  - PS/2 Forces the KX II-101-V2 to use the PS/2 connection to send Keyboard and Mouse data to the host device.

Note: If you are using a Raritan switch on the front-end with a KX II-101-V2, you must set the Host Interface to PS/2 in order for the configuration to work properly. See **Analog KVM Switch** (on page 133).

- 3. Click OK.
- To reset to factory defaults:
- Click Reset To Defaults.

## **Serial Port Settings**

Use the Serial Port Settings page to configure how the KX II-101-V2 employs its integrated serial port.

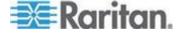

#### **Admin Port**

## To configure the admin serial port:

- 1. Choose Device Settings > Serial Port. The Serial Port Settings page appears.
- Select the Admin Port radio button.
- Choose one of these options to connect to the KX II-101-V2 directly from a client PC and access the Command Line Interface through a program such as Hyperterminal. See *Command Line Interface* (*CLI*) (on page 172).
- 4. In the Serial Settings section, configure the following fields:
  - Speed
  - Stop Bits
  - Data Bits
  - Handshake
  - Parity
- 5. Click OK.

#### **Raritan Power Strip Control**

#### To configure the power strip serial port:

- 1. Choose Device Settings > Serial Port. The Serial Port Settings page opens.
- 2. Select the PowerStrip Control radio button. Choose this option when connecting the KX II-101-V2 to a Raritan power strip.
- 3. Click OK.

## Modem

#### To configure the modem serial port:

- 1. Choose Device Settings > Serial Port. The Serial Port Settings page opens.
- 2. Select the Modem radio button. Choose this option when attaching an external modem to the KX II-101-V2 in order to provide dial-up access.
- 3. In the Modem Settings section, configure the following fields:
  - Serial line speed
  - Modem init string The default string displayed in the field must be used to enable modem access.

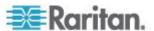

- Modem server IP address The address the user types to access the KX II-101-V2 web interface once connected via modem.
- Modem client IP address The address assigned to the user once connected via modem.

#### 4. Click OK.

See *Modem Access Cable Connections* (on page 117) for details on the cable connection for modem access and see *Certified Modems* (on page 187) for details on certified modems that work with the KX II-101-V2. For information on settings that will give you the best performance when connecting to the KX II-101-V2 via modem, see *Creating*, *Modifying and Deleting Profiles in MPC* in the KVM and Serial Clients Guide.

#### **Modem Access Cable Connections**

Use the following cable connection configuration to connect the KX II-101-V2 to a modem:

- 1. Connect an admin serial cable to the KX II-101-V2.
- 2. Connect a 9 pin male/male gender changer to the admin serial cable.
- 3. Connect a null modem cable to other side of the gender changer.
- 4. Connect the 9 pin male/male gender changer to other end of the null modem cable.
- 5. Connect a DB9 to male DB25 modem cable between the null modem cable and the modem.

## **Configuring Date/Time Settings**

Use the Date/Time Settings page to specify the date and time for the KX II-101-V2. There are two ways to do this:

- Manually set the date and time.
- Synchronize the date and time with a Network Time Protocol (NTP) server.

#### To set the date and time:

- Choose Device Settings > Date/Time. The Date/Time Settings page opens.
- 2. Choose your time zone from the Time Zone drop-down list.
- To adjust for daylight savings time, check the "Adjust for daylight savings time" checkbox.
- 4. Choose the method you would like to use to set the date and time:

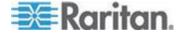

- User Specified Time Choose this option to input the date and time manually. For the User Specified Time option, enter the date and time. For the time, use the hh:mm format (using a 24hour clock).
- Synchronize with NTP Server Choose this option to synchronize the date and time with the Network Time Protocol (NTP) Server.
- 5. For the Synchronize with NTP Server option:
  - a. Enter the IP address of the Primary Time server.
  - b. Enter the IP address of the Secondary Time server. Optional
- 6. Click OK.

## **Event Management**

The KX II-101-V2 Event Management feature allows you enable and disable the distribution of system events to SNMP Managers, the Syslog and the audit log. These events are categorized, and for each event you can determine whether you want the event sent to one or several destinations.

#### **Configuring Event Management - Settings**

Configure SNMP traps and the syslog configuration from the Event Management - Settings page. See Configuring SNMP Traps.

Once configured, enable the SNMP traps on the Event Management - Destinations page. See Configuring Event Management - Destinations.

#### **Configuring SNMP Traps**

Simple Network Management Protocol (SNMP) is a protocol governing network management and the monitoring of network devices and their functions. SNMP traps are sent out over a network to gather information. The traps are configured on the Event Management - Settings page. See List of KX II-101-V2 SNMP Traps for a list of KX II-101-V2 SNMP traps.

SNMP-compliant devices, called agents, store data about themselves in Management Information Bases (MIBs) and respond to the SNMP trap. SNMP agents are configured on the Device Services page. See *Configuring SNMP Agents* (on page 113) for information on configuring SNMP agents and *Viewing the KX II-101-V2 MIB* (on page 124) for information on viewing the KX II-101-V2 MIB.

#### To configure SNMP (enable SNMP logging):

1. Choose Device Settings > Event Management - Settings. The Event Management - Settings page opens.

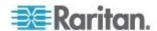

- Select SNMP Logging Enabled to enable to remaining checkboxes.Required
- Select either or both SNMP v1/v2c Traps Enabled and SNMP Trap v3 Enabled. At least one option must be selected. Once selected, all related fields are enabled. Required
- 4. Complete the following fields for SNMP v1/v2c (if needed):
  - a. Destination IP/Hostname the IP or hostname of the SNMP manager. Up to five (5) SNMP managers can be created

Note: IPv6 addresses cannot exceed 80 characters in length for the host name.

- b. Port Number the port number used by the SNMP manager
- c. Community the device's community string

Note: An SNMP community is the group to which devices and management stations running SNMP belong. It helps define where information is sent. The community name is used to identify the group. The SNMP device or agent may belong to more than one SNMP community.

- 5. If it is not already, select the SNMP Trap v3 Enabled checkbox to enable the following fields. Complete the following fields for SNMP v3 (if needed):
  - Destination IP/Hostname the IP or hostname of the SNMP manager. Up to five (5) SNMP managers can be created

Note: IPv6 addresses cannot exceed 80 characters in length for the host name.

- b. Port Number the port number used by the SNMP manager
- c. Security Name the username or service account name of the entity communicating with the SNMP agent (up to 32 characters)
- d. Authentication Protocol the MD5 or SHA authentication protocol used by the SNMP v3 agent
- e. Authentication Passphrase the passphrase required to access the SNMP v3 agent (up to 64 characters)
- f. Privacy Protocol if applicable, the AES or DES algorithm used to encrypt PDU and context data
- g. Privacy Passphrase the passphrase used to access the privacy protocol algorithm (up to 64 characters)
- 6. Click OK to create the SNMP traps.

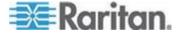

Use the Link to SNMP Agent Configuration link to quickly navigate to the Devices Services page from the Event Management - Settings page.

The events that are captured once an SNMP trap is configured are selected on the Event Management - Destination page. See Configuring Event Management - Destinations.

KX II-101-V2 supports SNMP logging for SNMP v1/v2c and/or v3. SNMP v1/v2c defines message formats and protocol operations when SNMP logging is enabled. SNMP v3 is a security extension of SNMP that provides user authentication, password management and encryption.

## ► To edit existing SNMP traps:

- 1. Choose Device Settings > Event Management Settings. The Event Management Settings page opens.
- 2. Make changes as needed and click OK to save the changes.

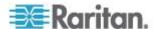

Note: If you disable SNMP settings at any time, the SNMP information is retained so you do not have to reenter if you re-enable the settings.

#### To delete SNMP traps:

Clear all of the SNMP trap fields and save.

Use the reset to factory defaults feature to remove the SNMP configuration and set the KX II-101-V2 to its original factory default.

WARNING: When using SNMP traps over UDP, it is possible for the KX II-101-V2 and the router that it is attached to fall out of synchronization when the KX II-101-V2 is rebooted, preventing the reboot completed SNMP trap from being logged.

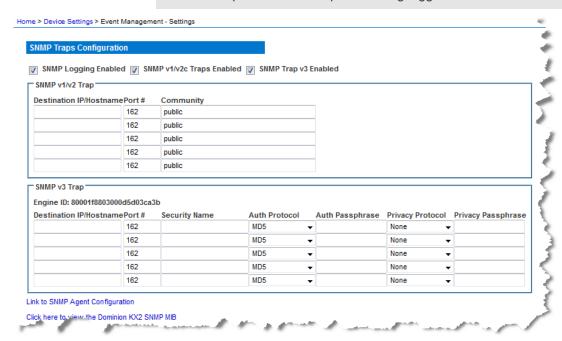

#### List of KX II-101-V2 SNMP Traps

SNMP provides the ability to send traps, or notifications, to advise an administrator when one or more conditions have been met. The following table lists the KX II-101-V2 SNMP traps:

| Trap Name              | Description                                            |
|------------------------|--------------------------------------------------------|
| configBackup           | The device configuration has been backed up.           |
| configRestore          | The device configuration has been restored.            |
| deviceUpdateFailed     | Device update has failed.                              |
| deviceUpgradeCompleted | The KX II-101-V2 has completed update via an RFP file. |

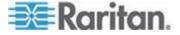

| Trap Name                  | Description                                                                                                    |
|----------------------------|----------------------------------------------------------------------------------------------------|
| deviceUpgradeStarted       | The KX II-101-V2 has begun update via an RFP file.                                                                |
| factoryReset               | The device has been reset to factory defaults.                                                                    |
| firmwareFileDiscarded      | Firmware file was discarded.                                                                                      |
| firmwareUpdateFailed       | Firmware update failed.                                                                                           |
| firmwareValidationFailed   | Firmware validation failed.                                                                                       |
| groupAdded                 | A group has been added to the KX II-101-V2 system.                                                                |
| groupDeleted               | A group has been deleted from the system.                                                                         |
| groupModified              | A group has been modified.                                                                                        |
| networkFailure             | An Ethernet interface of the product can no longer communicate over the network.                                  |
| networkParameterChanged    | A change has been made to the network parameters.                                                                 |
| networkParameterChangedv 2 | A change has been made to the KX II-101-V2 network parameters.                                                    |
| passwordSettingsChanged    | Strong password settings have changed.                                                                            |
| portConnect                | A previously authenticated user has begun a KVM session.                                                          |
| portConnectv2              | A previously authenticated KX II-101-V2 user has begun a KVM session.                                             |
| portConnectionDenied       | A connection to the target port was denied.                                                                       |
| portDisconnect             | A user engaging in a KVM session closes the session properly.                                                     |
| portDisconnectv2           | A KX II-101-V2 user engaging in a KVM session closes the session properly.                                        |
| portStatusChange           | The port has become unavailable.                                                                                  |
| powerNotification          | The power outlet status notification: 1=Active, 0=Inactive.                                                       |
| powerOutletNotification    | Power strip device outlet status notification.                                                                    |
| rebootCompleted            | The KX II-101-V2 has completed its reboot.                                                                        |
| rebootStarted              | The KX II-101-V2 has begun to reboot, either through cycling power to the system or by a warm reboot from the OS. |
| securityBannerAction       | Security banner was accepted or rejected.                                                                         |

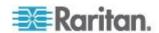

| Trap Name                 | Description                                                                                                    |
|---------------------------|----------------------------------------------------------------------------------------------------|
| securityBannerChanged     | A change has been made to the security banner.                                                                                                    |
| securityViolation         | Security violation.                                                                                                    |
| setDateTime               | The date and time for the device has been set.                                                                                                    |
| setFIPSMode               | FIPS mode has been enabled.                                                                                                    |
| startCCManagement         | The device has been put under CommandCenter Management.                                                                                                    |
| stopCCManagement          | The device has been removed from CommandCenter Management.                                                                                                    |
| userAdded                 | A user has been added to the system.                                                                                                    |
| userAuthenticationFailure | A user attempted to log in without a correct username and/or password.                                                                                            |
| userConnectionLost        | A user with an active session has experienced an abnormal session termination.                                                                                    |
| userDeleted               | A user account has been deleted.                                                                                                    |
| userForcedLogout          | A user was forcibly logged out by Admin                                                                                                    |
| userLogin                 | A user has successfully logged into the KX II-101-V2 and has been authenticated.                                                                                  |
| userLogout                | A user has successfully logged out of the KX II-101-V2 properly.                                                                                                  |
| userModified              | A user account has been modified.                                                                                                    |
| userPasswordChanged       | This event is triggered if the password of any user of the device is modified.                                                                                    |
| userSessionTimeout        | A user with an active session has experienced a session termination due to timeout.                                                                               |
| userUploadedCertificate   | A user uploaded a SSL certificate.                                                                                                    |
| vmImageConnected          | User attempted to mount either a device or image on the target using Virtual Media. For every attempt on device/image mapping (mounting) this event is generated. |
| vmImageDisconnected       | User attempted to unmount a device or image on the target using Virtual Media.                                                                                    |

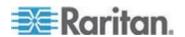

#### Viewing the KX II-101-V2 MIB

#### To view the KX II-101-V2 MIB:

- 1. Choose Device Settings > Event Management Settings. The Event Management Settings page opens.
- Click the 'Click here to view the Dominion KX2 SNMP MIB' link. The MIB file opens in a browser window.

Note: If you have Read-Write privileges to the MIB file, use a MIB editor to make changes to the file.

```
-- This is a common MIB for Dominion KX/KSX G1 and KX/KSX G2 and LX traps
-- notifications updated
-- Added new traps for userDisconnectedFromPort
-- Corrected description for portStatusChange
-- 12/20/10 H.
-- notifications updated
-- Added new traps for scanStarted, scanStopped
-- Also added defn for portList
-- 03/09/10 H.
-- notifications updated
-- Added new traps for securityBannerChanged, securityBannerAction
-- Also added defn for bannerChanges, bannerAction
-- 09/08/09 H.
-- notifications updated
-- Added new traps for setDateTime, setFIPSMode
-- Also added defn for sysDateAndTime, fipsModeStatus
-- 10/14/08 H.
-- notifications updated
-- Added new traps for userForcedLogout, userUploadedCertificate
-- and bladeChassisCommError
-- Also added defn for certificateAuthorityName
         duced delli 101 Ollinoide
```

## SysLog Configuration

## To configure the Syslog (enable Syslog forwarding):

- Select Enable Syslog Forwarding to log the device's messages to a remote Syslog server.
- Type the IP Address/Hostname of your Syslog server in the IP Address field.
- 3. Click OK.

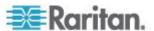

Note: IPv6 addresses cannot exceed 80 characters in length for the host name.

Use the reset to factory defaults feature to remove the syslog configuration and set the KX II-101-V2 to its original factory default.

#### To reset to factory defaults:

1. Click Reset To Defaults.

## **Configuring Event Management - Destinations**

System events, if enabled, generate SNMP notification events (traps), or can be logged to the syslog or audit log. Use the Event Management - Destinations page to select the system events to track and where to send this information.

Note: SNMP traps are generated only if the SNMP Logging Enabled option is selected. Syslog events are generated only if the Enable Syslog Forwarding option is selected. Both of these options are in the Event Management - Settings page. See Configuring Event Management - Settings (on page 118).

#### To select events and their destinations:

- 1. Choose Device Settings > Event Management Destinations. The Event Management Destinations page opens.
  - System events are categorized by Device Operation, Device Management, Security, User Activity, and User Group Administration.
- Select the checkboxes for those event line items you want to enable or disable, and where you want to send the information.

Tip: Enable or disable entire Categories by checking or clearing the Category checkboxes, respectively.

3. Click OK.

#### To reset to factory defaults:

Click Reset To Defaults.

WARNING: When using SNMP traps over UDP, it is possible for the KX II-101-V2 and the router that it is attached to fall out of synchronization when the KX II-101-V2 is rebooted, preventing the reboot completed SNMP trap from being logged.

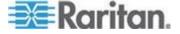

## **Port Configuration**

The Port Configuration page displays a list of the KX II-101-V2 ports. Ports connected to KVM target servers or power strips are displayed in blue and can be edited.

## To change a port configuration:

1. Choose Device Settings > Port Configuration. The Port Configuration page opens.

#### Sorting

This page is initially displayed in port number order, but can be sorted on any of the fields by clicking on the column heading.

 Port Name - The name assigned to the port. A port name displayed in black indicates that you cannot change the name and that the port cannot be edited; port names displayed in blue can be edited.

Note: Do not use apostrophes for the Port Name.

Port Type - The type of target connected to the port:

| Port type  | Description     |
|------------|-----------------|
| PowerStrip | Power strip/PDU |
| KVM        | KVM target      |

#### To edit a port name:

- 1. Click the Port Name for the port you want to edit.
  - For KVM ports, the Port page opens. In this page, you can name the ports, create power associations, and set target server settings.
  - For power strips, the Port page for power strips opens. In this page, you can name the power strips and their outlets. See Power Control (on page 128).

Note: The Power Port 1 link is enabled only when a Raritan power strip is connected to the KX II-101-V2 and configured. Otherwise, the link is disabled.

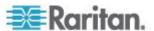

## **Managing KVM Target Servers (Port Page)**

This Port page opens when you select a port from the Port Configuration page that is connected to a target server. From this page, you can make power associations and change the Port Name to something more descriptive.

A server can have up to four power plugs that you can associate with the power strip. In this page, you can define those associations so that you can power on, power off, and power cycle the server from the Port Access page, as shown below.

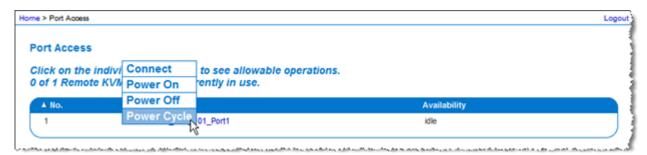

Note: To use this feature, you must have a Raritan Dominion PX power strip attached to the device. See Connecting the Power Strip.

#### To access a port configuration:

- 1. Choose Device Settings > Port Configuration. The Port Configuration page opens.
- 2. Click the Port Name for the port you want to edit.

Note: The Power Port 1 link is enabled only when a Raritan power strip is connected to the KX II-101-V2 and configured. Otherwise, the link is disabled.

#### Renaming a Port

#### To change the port name:

 Enter a descriptive name, such as the name of the target server. The name can be up to 32 alphanumeric characters and can include special characters.

Note: Do not use apostrophes for the Port Name.

2. Click OK.

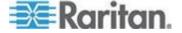

Valid Special Characters

| Character | Description       | Character | Description       |
|-----------|-------------------|-----------|-------------------|
| !         | Exclamation point | ;         | Semi-colon        |
| "         | Double quote      | =         | Equal sign        |
| #         | Pound sign        | >         | Greater than sign |
| \$        | Dollar sign       | ?         | Question mark     |
| %         | Percent sign      | @         | At sign           |
| &         | Ampersand         | [         | Left bracket      |
| (         | Left parenthesis  | \         | Backward slash    |
| )         | Right parenthesis | ]         | Right bracket     |
| *         | Asterisk          | ۸         | Caret             |
| +         | Plus sign         | _         | Underscore        |
| ,         | Comma             | `         | Grave accent      |
| -         | Dash              | {         | Left brace        |
|           | Period            | I         | Pipe sign         |
| /         | Forward slash     | }         | Right brace       |
| <         | Less than sign    | ~         | Tilde             |
| :         | Colon             |           |                   |

#### **Power Control**

The KX II-101-V2 provides remote power control of a target server. To utilize this feature, you must have a Raritan remote power strip.

## ► To use the KX II-101-V2 power control feature:

- Connect the power strip to your target server using the DKX2-101-V2-PDU connector (not included but available from your reseller or Raritan). See Connecting the Power Strip.
- Name the power strip (not included but available from your reseller or Raritan. See Naming the Power Strip (Port Page for Power Strips) (on page 130).
- Associate outlet in the power strip to the target server. See
   *Managing KVM Target Servers (Port Page)* (on page 127).
- Turn the outlets on the power strip on and off in the Power Strip Device page. See Controlling a Power Strip Device.

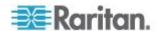

#### **Connecting the Power Strip**

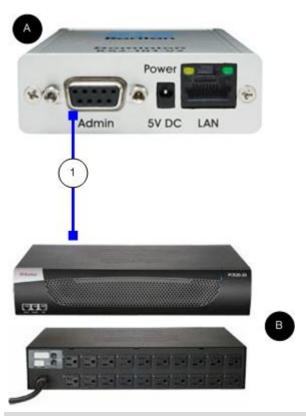

| Diagram key |                                                                                                    |  |
|-------------|----------------------------------------------------------------------------------------------------|--|
| A           | KX II-101-V2                                                                                                    |  |
| В           | Raritan power strip.                                                                                            |  |
| 1           | DKX2-101-V2-PDU (DB9-RJ45 adapter) connector (not included) from the KX II-101-V2 to a Raritan the power strip. |  |

## ► To connect the KX II-101-V2 to a Raritan power strip:

- 1. Connect the DKX2-101-V2-PDU (DB9-RJ45 adapter) cable to the Admin port of the KX II-101-V2.
- 2. Connect the DKX2-101-V2-PDU to the serial port connector on the Raritan power strip using a Cat5 cable.
- 3. Attach an AC power cord to the target server and an available power strip outlet on the power strip.
- 4. Connect the power strip to an AC power source.

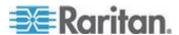

- 5. Power ON the Raritan power strip.
- 6. Click to Device Settings > Serial Port to open the Serial Port page.
- 7. Select the Power Strip Control radio button and click OK. Once this is done, the Power menu is available on the Remote Console.

#### Naming the Power Strip (Port Page for Power Strips)

Once the KX II-101-V2 is connected to a Raritan remote power strip, the port is displayed on the Port page and you can open that port from the Port Configuration page. The Type and the Name fields are prepopulated. The following information is displayed for each outlet in the power strip: Outlet Number, Name, and Port Association.

Use this page to name the power strip and its outlets. All names can be up to 32 alphanumeric characters and can include special characters.

Note: When a power strip is associated to a target server (port), the outlet name is replaced by the target server name (even if you assigned another name to the outlet).

#### To name the power strip (and outlets):

Note: CommandCenter Service Gateway does not recognize power strip names containing spaces.

- Change the Name of the power strip to something you will remember.
- 2. Change the (Outlet) Name if desired. (Outlet names default to Outlet number.)
- 3. Click OK.

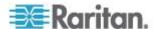

#### To cancel without saving changes:

Click Cancel.

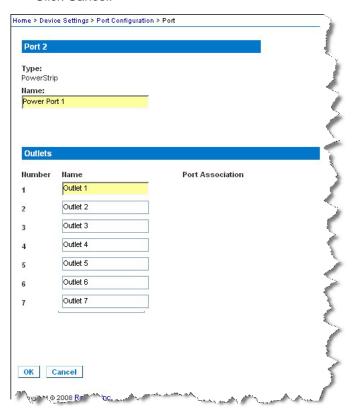

#### **Managing Power Associations**

To make power associations (associate power strip outlets with the KVM target server):

Note: When a power strip is associated with the target server (port), the outlet name is replaced by the port name. You can change this name in the Port 2 page.

- 1. Choose the power strip from the Power Strip Name drop-down list.
- 2. Choose the outlet from the Outlet Name drop-down list.
- 3. Repeat steps 1 and 2 for each desired power association.
- 4. Click OK. A confirmation message appears.

## To remove a power strip association:

 Select the appropriate power strip from the Power Strip Name dropdown list.

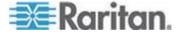

- 2. For that power strip, select the appropriate outlet from the Outlet Name drop-down list.
- 3. From the Outlet Name drop-down list, select None.
- Click OK. That power strip/outlet association is removed. A confirmation message appears.

#### To show the power port configuration:

 Choose Home > Device Settings > Port Configuration > [power port name]. The outlet associations for the power strip appear under Outlets.

#### To edit the power port configuration:

- 1. Change the power port name by editing the port Name field.
- 2. Change an outlet name by editing the associated outlets Name field. The outlet name appears in the Power Strip Device page. See Controlling a Power Strip Device.
- 3. Change the outlet association by clicking the Port Association link next to the outlet name and editing it in the Port 1 page.

### **Controlling a Power Strip Device**

Control the power strip device using the Power Strip Device page. This page enables you to turn each outlet on the power strip on and off.

#### To control the power strip connected to the KX II-101-V2:

- 1. Choose Home > Powerstrip. The Power Strip Device page opens.
- 2. Click the On or Off button for each outlet to run it on or off.
- 3. Click OK when prompted to confirm your choice.

Note: The KX II-101-V2 can control only one power strip. You cannot select another power strip from the Powerstrip menu.

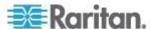

## Analog KVM Switch

You can configure a Raritan analog KVM switch to work with the KX II-101-V2.

The KX II-101-V2's compatibility has been verified with the following Raritan KVM switches:

- SwitchMan SW2, SW4 and SW8
- Master Console MX416 and MXU

Similar products from Raritan or other vendors may be compatible but support is not guaranteed.

Note: In order for the KX II-101-V2 to work with analog KVM switches, the switch hotkey that allows you to switch targets must be set to the Scroll Lock default.

## ► To configure a Raritan analog KVM switch:

- Set the Host Interface on the Keyboard/Mouse Setup page to PS/2.
   If you don't do this and try to configure an analog KVM switch, you will receive the error "PS/2 is needed to access the KVM Switch. Please enable PS/2 first!" on the Analog KVM Switch Configuration page. See *Keyboard/Mouse Setup* (on page 115).
- Click Device Settings > Analog KVM Switch. The Analog KVM Switch Configuration page opens.
- 3. Select the Use Analog KVM Switch checkbox to enable the fields.
- 4. Select the Raritan switch type from the Switch Type drop-down:
  - Raritan MCC
  - Raritan MX
  - Raritan MXU
  - Raritan Switchman
- 5. In the Port Count field, enter the number of ports available based on the switch type that is selected. Change the port count if needed or use the default counts. The defaults of the switch selection and default port count, respectively, are:
  - Raritan MCC 8
  - Raritan MX 16
  - Raritan MXU 16
  - Raritan Switchman 2
- 6. Select the Security Setting checkbox to enable the security.
- 7. Enter the password used to access the KVM switch.

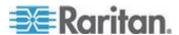

- 8. Click OK to configure the analog KVM switch.
- To restore analog KVM switch defaults:
- Click Reset to Defaults.

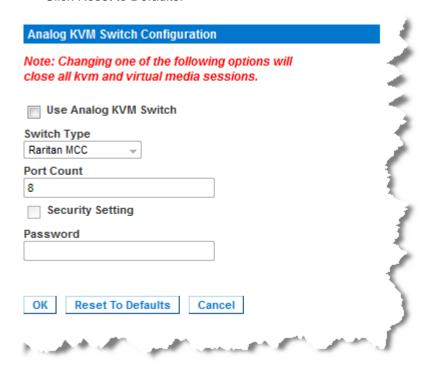

## Resetting the KX II-101-V2 Using the Reset Button

On the top of the device, there is a Reset button. It is recessed to prevent accidental resets (you will need a pointed object to press this button).

The actions that are performed when the Reset button is pressed are defined in the graphical user interface. See **Encryption & Share**.

## To reset the device:

- 1. Power off the KX II-101-V2.
- 2. Use a pointed object to press and hold the Reset button.
- 3. While continuing to hold the Reset button, power the KX II-101-V2 device back on.
- 4. Continue holding the Reset button for 10 seconds.
- 5. Release the Reset button and the KX II-101-V2 will reboot. This typically takes three minutes.

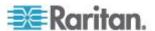

Note: If the KX II-101-V2 is set to restore to the factory defaults upon reset, the IP address, user name, and other options will be set accordingly.

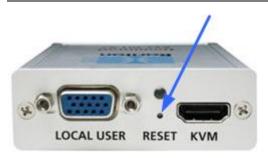

# **Changing the Default GUI Language Setting**

The KX II-101-V2 GUI supports the following localized languages:

- Japanese
- Simplified Chinese
- Traditional Chinese

## ► To change the GUI language:

- 1. Select Device Settings > Language. The Language Settings page opens.
- 2. From the Language drop-down, select the language you want to apply to the GUI.
- 3. Click Apply. Click Reset Defaults to change back to English.

Note: Once you apply a new language, the online help is also localized to match your language selection.

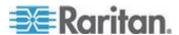

# **Chapter 7 Managing USB Connections**

# In This Chapter

| Overview                         | 137 |
|----------------------------------|-----|
| USB Connection Settings          | 137 |
| Advanced USB Connection Settings |     |

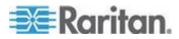

#### Overview

To broaden the KX II-101-V2's compatibility with different KVM target servers, Raritan provides a user defined real-time selection of USB configuration profile options for a wide range of operating system and BIOS-level server implementations.

The default USB Connection Settings meet the needs of the vast majority of deployed KVM target server configurations. Additional configuration items are provided to meet the specific needs of other commonly deployed server configurations (for example, Linux® and Mac OS X. There are also a number of configuration items, designated by platform name and BIOS revision) to enhance virtual media function compatibility with the target server, for example, when operating at the BIOS level.

USB profiles are configured on the Device Settings > Port Configuration > Port page of the KX II-101-V2 Remote Console. A device administrator can configure the port with the profiles that best meet the needs of the user and the target server configuration.

WARNING: It is possible, based on the selections you make in the Advanced USB Connection Settings section, to cause configuration problems between the KX II-101-V2 and the target server.

Therefore, Raritan strongly recommends that you refer to the most recent User Defined KX II-101-V2 USB Profile Configuration Table hyperlink, which can be accessed directly from the Advanced USB Connection Settings section on the Port page. The information available at the time of this publication can be found in Known USB Profiles.

A user connecting to a KVM target server chooses among these USB Connection Settings depending on the operational state of the KVM target server. For example, if the server is running and the user wants to use the Windows® operating system, it would be best to use the default settings. But if the user wants to change settings in the BIOS menu or boot from a virtual media drive, depending on the target server model, a different USB Connection Setting may be more appropriate.

Should none of the USB Connection settings provided by Raritan work with a given KVM target, please contact Raritan Technical Support for assistance.

# **USB Connection Settings**

- ► To define USB connections for the target server:
- 1. Click Device Settings > Port Configuration to open the Port Configuration page. Click on the port you want to configure.

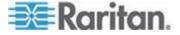

- Click USB Connection Settings to expand the USB Connection Settings section.
- 3. Select the USB connection settings you will be using:
  - Enable Absolute Mouse Applies only if USB is active Keyboard/Mouse Interface
  - Use Full Speed Useful for BIOS that cannot accommodate High Speed USB devices
  - Absolute mouse scaling for MAC server Applies only if USB is active Keyboard/Mouse Interface
  - USB Sun Keyboard support Applies only if USB is active Keyboard/Mouse Interface
- 4. Click OK.

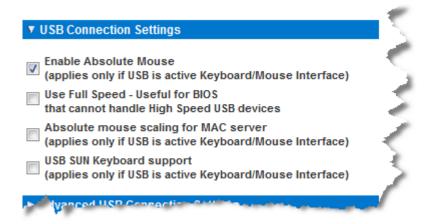

# **Advanced USB Connection Settings**

WARNING: It is possible, based on the selections you make in the Advanced USB Connection Settings section, to cause configuration problems between the KX II-101-V2 and the target server. Therefore, Raritan strongly recommends that you refer to the Known USB Profiles or to the User Defined KX II-101-V2 USB Profiles Connection Configuration Table, which can be accessed by clicking its corresponding link on the Advanced USB Connection Settings section of the Port page.

### ► To define advanced USB connections for the target server:

- 1. Click Device Settings > Port Configuration to open the Port Configuration page. Click on the port you want to configure.
- 2. Click Advanced USB Connection Settings to expand the section.

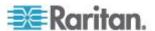

- 3. Click the User Defined KX II-101 USB Profile Configuration Table link to access the recommended configurations to apply to the Advanced USB Connection Settings section.
- 4. Configure the following as needed:
  - a. Virtual Media Interface #1 Type
  - Check the Remove Unused VM Interface #1 From Device Configuration checkbox to remove the specified VM type interface (for #1).
  - c. Virtual Media Interface #2 Type
  - d. Check the Remove Unused VM Interface #2 From Device Configuration checkbox to remove the specified VM type interface (for #2).
- 5. Click OK.

| ▼ Advanced USB Connection Settings                                                                             |
|----------------------------------------------------------------------------------------------------|
| IMPORTANT: Please follow the reference guide provided at this link.                                            |
| User Defined KX II-101 USB Profile Configuration Table                                                         |
| Virtual Media Interface #1 Type CD-ROM ▼                                                                       |
| Remove Unused VM Interface #1 From Device Configuration (useful for BIOS that cannot accommodate empty drives) |
| Virtual Media Interface #2 Type Removable Disk ▼                                                               |
| Remove Unused VM Interface #2 From Device Configuration (useful for BIOS that cannot accommodate empty drives) |
| and a second and the second poster and a second                                                                |

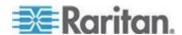

# **Chapter 8** Security Management

# In This Chapter

| Security Settings             | 140 |
|-------------------------------|-----|
| Configuring IP Access Control | 149 |
| SSL Certificates              | 152 |
| Security Banner               | 155 |

# **Security Settings**

From the Security Settings page, you can specify login limitations, user blocking, password rules, and encryption and share settings.

## ► To configure the security settings:

- Choose Security > Security Settings. The Security Settings page opens.
- 2. Update the **Login Limitations** (on page 140) settings as appropriate.
- 3. Update the **Strong Passwords** (on page 142) settings as appropriate.
- 4. Update the *User Blocking* (on page 143) settings as appropriate.
- 5. Update the Encryption & Share settings as appropriate.
- 6. Click OK.

#### To reset back to defaults:

· Click Reset to Defaults.

### **Login Limitations**

Using login limitations, you can specify restrictions for single login, password aging, and the logging out idle users.

| Limitation                     | Description                                                                                                    |
|--------------------------------|----------------------------------------------------------------------------------------------------|
| Enable single login limitation | When selected, only one login per user name is allowed at any time. When deselected, a given user name/password combination can be connected into the device from several client workstations simultaneously. |
| Enable password aging          | When selected, all users are required to change their passwords periodically based on the number of days specified in Password Aging Interval field.                                                          |

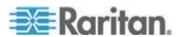

| Limitation                                      | Description                                                                                                    |
|-------------------------------------------------|----------------------------------------------------------------------------------------------------|
|                                                 | This field is enabled and required when the Enable Password Aging checkbox is selected. Enter the number of days after which a password change is required. The default is 60 days.                                                                                                    |
| Log out idle users,<br>After (1-365<br>minutes) | Select the "Log off idle users" checkbox to automatically disconnect users after the amount of time you specify in the "After (1-365 minutes)" field. If there is no activity from the keyboard or mouse, all sessions and all resources are logged out. If a virtual media session is in progress, however, the session does not timeout. |
|                                                 | The After field is used to set the amount of time (in minutes) after which an idle user will be logged out. This field is enabled when the Log Out Idle Users option is selected. Up to 365 minutes can be entered as the field value                                                                                                    |

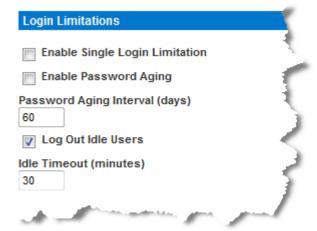

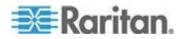

### **Strong Passwords**

Strong passwords provide more secure local authentication for the system. Using strong passwords, you can specify the format of valid KX II-101-V2 local passwords such as minimum and maximum length, required characters, and password history retention.

Strong passwords require user-created passwords to have a minimum of 8 characters with at least one alphabetical character and one nonalphabetical character (punctuation character or number). In addition, the first four characters of the password and the user name cannot match.

When selected, strong password rules are enforced. Users with passwords not meeting strong password criteria will automatically be required to change their password on their next login. When deselected, only the standard format validation is enforced. When selected, the following fields are enabled and required:

| Tollowing holds are shabled and required.        |                                                                                                    |  |
|--------------------------------------------------|----------------------------------------------------------------------------------------------------|--|
| Field                                            | Description                                                                                                    |  |
| Minimum length of strong password                | Passwords must be at least 8 characters long. The default is 8, but administrators can change the minimum to 63 characters.                                     |  |
| Maximum length of strong password                | The default minimum length is 8, but administrators can set the maximum to a default of 16 characters. The maximum length of strong passwords is 63 characters. |  |
| Enforce at least one lower case character        | When checked, at least one lower case character is required in the password.                                                                                    |  |
| Enforce at least one upper case character        | When checked, at least one upper case character is required in the password.                                                                                    |  |
| Enforce at least one numeric character           | When checked, at least one numeric character is required in the password.                                                                                       |  |
| Enforce at least one printable special character | When checked, at least one special character (printable) is required in the password.                                                                           |  |
| Number of restricted passwords based on history  | This field represents the password history depth. That is, the number of prior passwords that cannot be repeated. The range is 1-12 and the default is 5.       |  |

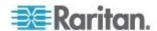

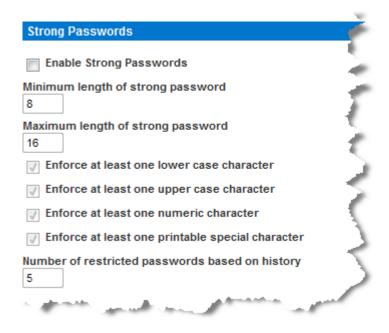

## **User Blocking**

The User Blocking options specify the criteria by which users are blocked from accessing the system after the specified number of unsuccessful login attempts.

The three options are mutually exclusive:

| Option   | Description                                                                                           |
|----------|----------------------------------------------------------------------------------------------------|
| Disabled | The default option. Users are not blocked regardless of the number of times they fail authentication. |

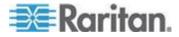

| Option             | Description                                                                                                    |
|--------------------|----------------------------------------------------------------------------------------------------|
| Timer Lockout      | Users are denied access to the system for the specified amount of time after exceeding the specified number of unsuccessful login attempts. When selected, the following fields are enabled:                       |
|                    | <ul> <li>Attempts - The number of unsuccessful login<br/>attempts after which the user will be locked<br/>out. The valid range is 1 - 10 and the default<br/>is 3 attempts.</li> </ul>                             |
|                    | <ul> <li>Lockout Time - The amount of time for which<br/>the user will be locked out. The valid range is<br/>1 - 1440 minutes and the default is 5 minutes.</li> </ul>                                             |
|                    | Note: Users in the role of Administrator are exempt from the timer lockout settings.                                                                                                    |
| Deactivate User-ID | When selected, this option specifies that the user will be locked out of the system after the number of failed login attempts specified in the Failed Attempts field:                                              |
|                    | ■ Failed Attempts - The number of unsuccessful login attempts after which the user's User-ID will be deactivated. This field is enabled when the Deactivate User-ID option is selected. The valid range is 1 - 10. |
|                    | When a user-ID is deactivated after the specified number of failed attempts, the administrator must change the user password and activate the user account by selecting the Active checkbox on the User page.      |

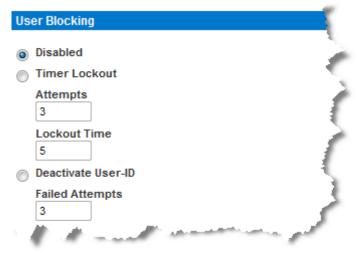

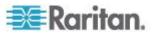

## **Encryption & Share**

Using the Encryption & Share settings you can specify the type of encryption used, PC and VM share modes, and the type of reset performed when the KX II-101-V2 Reset button is pressed.

WARNING: If you select an encryption mode that is not supported by your browser, you will not be able to access the KX II-101-V2 from your browser.

## To configure encryption and share:

1. Choose one of the options from the Encryption Mode drop-down list.

When an encryption mode is selected, a warning appears, stating that if your browser does not support the selected mode, you will not be able to connect to the KX II-101-V2. The warning states "When the Encryption Mode is specified please ensure that your browser supports this encryption mode; otherwise you will not be able to connect to the KX II-101-V2."

| Encryption mode | Description                                                                                                    |
|-----------------|----------------------------------------------------------------------------------------------------|
| Auto            | This is the recommended option. The KX II-101-V2 autonegotiates to the highest level of encryption possible.                                                                                                    |
|                 | You <i>must</i> select Auto in order for the device and client to successfully negotiate the use of FIPS compliant algorithms.                                                                                                    |
| RC4             | Secures user names, passwords and KVM data, including video transmissions using the RSA RC4 encryption method. This is a 128-bit Secure Sockets Layer (SSL) protocol that provides a private communications channel between the KX II-101-V2 device and the Remote PC during initial connection authentication.                                          |
|                 | If you enable FIPS 140-2 mode and RC4 has been selected, you will receive an error message. RC4 is not available while in FIPS 140-2 mode.                                                                                                    |
| AES-128         | The Advanced Encryption Standard (AES) is a National Institute of Standards and Technology specification for the encryption of electronic data. 128 is the key length. When AES-128 is specified, be certain that your browser supports it, otherwise you will not be able to connect. See <i>Checking Your Browser for AES Encryption</i> (on page 147) |

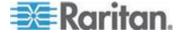

| Encryption mode | <b>Description</b> for more information.                                                                                                    |
|-----------------|----------------------------------------------------------------------------------------------------|
| AES-256         | The Advanced Encryption Standard (AES) is a National Institute of Standards and Technology specification for the encryption of electronic data. 256 is the key length. When AES-256 is specified, be certain that your browser supports it, otherwise you will not be able to connect. See <i>Checking Your Browser for AES Encryption</i> (on page 147) for more information. |

Note: MPC will always negotiate to the highest encryption and will match the Encryption Mode setting if not set to Auto.

Note: If you are running Windows XP® operating system with Service Pack 2, Internet Explorer® 7 cannot connect remotely to the KX II-101-V2 using AES-128 encryption.

- Apply Encryption Mode to KVM and Virtual Media. When selected, this option applies the selected encryption mode to both KVM and virtual media. After authentication, KVM and virtual media data is also transferred with 128-bit encryption.
- For government and other high security environments, enable FIPS 140-2 Mode by selecting the Enable FIPS 140-2 checkbox. See *Enabling FIPS 140-2* (on page 148) for information on enabling FIPS 140-2.
- 4. PC Share Mode Determines global concurrent remote KVM access, enabling up to eight remote users to simultaneously log into one KX II-101-V2 and concurrently view and control the same target server through the device. Click the drop-down list to select one of the following options:
  - Private No PC share. This is the default mode. Each target server can be accessed exclusively by only one user at a time.
  - PC-Share KVM target servers can be accessed by up to eight users (administrator or non-administrator) at one time. Each remote user has equal keyboard and mouse control, however, note that uneven control will occur if one user does not stop typing or moving the mouse.
- If needed, select VM Share Mode. This option is enabled only when PC-Share mode is enabled. When selected, this option permits the sharing of virtual media among multiple users, that is, several users can access the same virtual media session. The default is disabled.

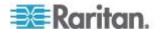

6. If needed, select Local Device Reset Mode. This option specifies which actions are taken when the hardware Reset button (at the back of the device) is depressed. For more information, see *Resetting the KX II-101-V2 Using the Reset Button* (on page 134). Choose one of the following options:

| Local device reset mode                 | Description                                                                     |
|-----------------------------------------|---------------------------------------------------------------------------------|
| Enable Local Factory<br>Reset (default) | Returns the KX II-101-V2 device to the factory defaults.                        |
| Enable Local Admin<br>Password Reset    | Resets the local administrator password only. The password is reset to raritan. |
| Disable All Local<br>Resets             | No reset action is taken.                                                       |

## **Checking Your Browser for AES Encryption**

The KX II-101-V2 supports AES-256. If you do not know if your browser uses AES, check with the browser manufacturer or navigate to the https://www.fortify.net/sslcheck.html website using the browser with the encryption method you want to check. This website detects your browser's encryption method and displays a report.

Note: Internet Explorer® 6 does not support AES 128 or 256-bit encryption.

AES 256 Prerequisites and Supported Configurations

AES 256-bit encryption is supported on the following web browsers only:

- Firefox<sup>®</sup> 2.0.0.x and 3.0.x (and later)
- Internet Explorer 7 and 8

In addition to browser support, AES 256-bit encryption requires the installation of Java™ Cryptography Extension® (JCE®) Unlimited Strength Jurisdiction Policy Files.

Jurisdiction files for various JREs<sup>™</sup> are available at the "other downloads" section of the following link:

• JRE1.7 - javase/downloads/jce-7-download-432124.html

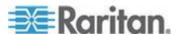

## **Enabling FIPS 140-2**

For government and other high security environments, enabling FIPS 140-2 mode may be desirable. The KX II-101-V2 uses an embedded FIPS 140-2-validated cryptographic module running on a Linux® platform per FIPS 140-2 Implementation Guidance section G.5 guidelines. Once this mode is enabled, the private key used to generate the SSL certificates must be internally generated; it cannot be downloaded or exported.

#### To enable FIPS 140-2:

- 1. Access the Security Settings page.
- Enable FIPS 140-2 Mode by selecting the Enable FIPS 140-2 checkbox in the Encryption & Share section of the Security Settings page. You will utilize FIPS 140-2 approved algorithms for external communications once in FIPS 140-2 mode. The FIPS cryptographic module is used for encryption of KVM session traffic consisting of video, keyboard, mouse, virtual media and smart card data.
- 3. Reboot the KX II-101-V2. Required

Once FIPS mode is activated, 'FIPS Mode: Enabled' will be displayed in the Device Information section in the left panel of the screen.

For additional security, you can also create a new Certificate Signing Request once FIPS mode is activated. This will be created using the required key ciphers. Upload the certificate after it is signed or create a self-signed certificate. The SSL Certificate status will updated from 'Not FIPS Mode Compliant' to 'FIPS Mode Compliant'.

When FIPS mode is activated, key files cannot be downloaded or uploaded. The most recently created CSR will be associated internally with the key file. Further, the SSL Certificate from the CA and its private key are not included in the full restore of the backed-up file. The key cannot be exported from KX II-101-V2.

### FIPS 140-2 Support Requirements

The KX II-101-V2 supports the use of FIPS 140-20 approved encryption algorithms. This allows an SSL server and client to successfully negotiate the cipher suite used for the encrypted session when a client is configured for FIPS 140-2 only mode.

Following are the recommendations for using FIPS 140-2 with the KX II-101-V2:

KX II-101-V2

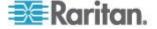

• Set the Encryption & Share to Auto on the Security Settings page. See Encryption & Share.

#### Microsoft Client

 FIPS 140-2 should be enabled on the client computer and in Internet Explorer.

#### To enable FIPS 140-2 on a Windows client:

- 1. Select Control Panel > Administrative Tools > Local Security Policy to open the Local Security Settings dialog.
- 2. From the navigation tree, select Select Local Policies > Security Options.
- 3. Enable "System Cryptography: Use FIPS compliant algorithms for encryption, hashing and signing".
- 4. Reboot the client computer.

#### To enable FIPS 140-2 in Internet Explorer:

- In Internet Explorer, select Tools > Internet Options and click on the Advanced tab.
- 2. Select the Use TLS 1.0 checkbox.
- 3. Restart the browser.

# **Configuring IP Access Control**

Using IP access control, you can control access to your KX II-101-V2. By setting a global Access Control List (ACL) you are by ensuring that your device does not respond to packets being sent from disallowed IP addresses.

Important: IP address 127.0.0.1 is used by the KX II-101-V2 local port. When creating an IP Access Control list, if 127.0.0.1 is within the range of IP addresses that are blocked, you will not have access to the KX II-101-V2 local port.

#### To use IP access control:

- Open the IP Access Control page by selecting Security > IP Access Control. The IP Access Control page opens.
- 2. Select the Enable IP Access Control checkbox to enable IP access control and the remaining fields on the page.
- 3. Choose the Default Policy. This is the action taken for IP addresses that are not within the ranges you specify.
  - Accept IP addresses are allowed access to the KX II-101-V2 device.

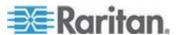

 Drop - IP addresses are denied access to the KX II-101-V2 device.

#### To add (append) rules:

1. Type the IP address and subnet mask in the IPv4/Mask or IPv6/Prefix Length field.

Note: The IP address should be entered using CIDR (Classless Inter-Domain Routing notation, CIDR notation consists of two parts. The most significant part is the network address, which identifies a whole network or subnet. The least significant portion is the identifier. The prefix length after the / identifies the length of the subnet mask.

- 2. Choose the Policy from the drop-down list.
- 3. Click Append. The rule is added to the bottom of the rules list.

#### To insert a rule:

- 1. Type a rule number (#). A rule number is required when using the Insert command.
- 2. Type the IP address and subnet mask in the IPv4/Mask or IPv6/Prefix Length field.
- 3. Choose the Policy from the drop-down list.
- Click Insert. If the rule number you just typed equals an existing rule number, the new rule is placed ahead of the existing rule and all rules are moved down in the list.

Tip: Rule numbers allow you to have more control over the order in which the rules are created.

#### To replace a rule:

- 1. Specify the rule number you want to replace.
- 2. Type the IP address and subnet mask in the IPv4/Mask or IPv6/Prefix Length field.
- 3. Choose the Policy from the drop-down list.
- 4. Click Replace. Your new rule replaces the original rule with the same rule number.

#### To delete a rule:

- 1. Specify the rule number you want to delete.
- 2. Click Delete.

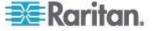

3. You are prompted to confirm the deletion. Click OK.

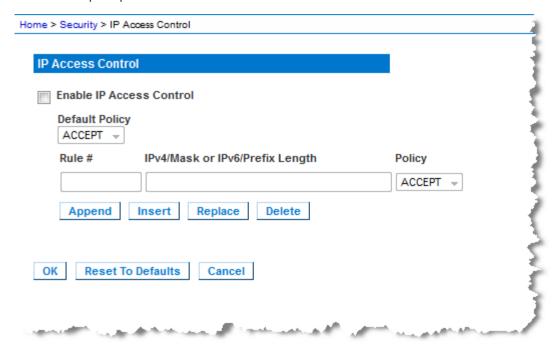

To allow access to only one IP address and block all others, change the subnet mask for the rule to /32. For example, if you are trying to exclude all access from the '192.168.51' subnet and the Default Policy is Accept, you would Append a Rule with IP/MASK set to 192.168.51.00/24 and a policy DROP. Or, if you are trying to exclude all access from the 192.168.51 subnet except from a specific IP address (192.168.51.105) and the Default Policy is Accept, you would:

- 1. Append Rule 1 with IP/Mask set to 192.168.51.105/32 and a policy of Accept.
- 2. Append Rule 2 with IP/Mask set to 192.168.51.0/24 and a policy of Drop.

If you reversed Rule 1 and Rule 2, 192.168.51.105 would also not be able to access the KX II-101-V2 since it would also have been dropped by the first rule that is encountered.

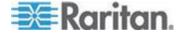

#### **SSL Certificates**

The KX II-101-V2 uses the Secure Socket Layer (SSL) protocol for any encrypted network traffic between itself and a connected client. When establishing a connection, the KX II-101-V2 has to identify itself to a client using a cryptographic certificate.

It is possible to generate a Certificate Signing Request (CSR) and install a certificate signed by the Certificate Authority (CA) on the KX II-101-V2. The CA verifies the identity of the originator of the CSR. The CA then returns a certificate containing its signature to the originator. The certificate, bearing the signature of the well-known CA, is used to vouch for the identity of the presenter of the certificate.

### Important: Make sure your KX II-101-V2 date/time is set correctly.

When a self-signed certificate is created, the KX II-101-V2 date and time are used to calculate the validity period. If the KX II-101-V2 date and time are not accurate, the certificate's valid from - to date range may be incorrect, causing certificate validation to fail. See *Configuring Date/Time Settings* (on page 117).

Note: The CSR must be generated on the KX II-101-V2.

Note: When upgrading firmware, the active certificate and CSR are not replaced.

#### ► To create and install a SSL certificate:

- 1. Select Security > Certificate.
- 2. Complete the following fields:
  - a. Common name The network name of the KX II-101-V2 once it is installed on your network (usually the fully qualified domain name). The common name is identical to the name used to access the KX II-101-V2 with a web browser, but without the prefix "http://". In case the name given here and the actual network name differ, the browser displays a security warning when the KX II-101-V2 is accessed using HTTPS.
  - Organizational unit This field is used for specifying to which department within an organization the KX II-101-V2 belongs.
  - c. Organization The name of the organization to which the KX II-101-V2 belongs.
  - d. Locality/City The city where the organization is located.
  - e. State/Province The state or province where the organization is located.

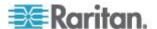

- f. Country (ISO code) The country where the organization is located. This is the two-letter ISO code, e.g. DE for Germany, or US for the U.S.
- g. Challenge Password Some certification authorities require a challenge password to authorize later changes on the certificate (e.g. revocation of the certificate). Enter one if required.
- Confirm Challenge Password Confirmation of the Challenge Password.
- i. Email The email address of a contact person that is responsible for the KX II-101-V2 and its security.
- Key length The length of the generated key in bits. 1024 is the default.

### 3. Do one of the following:

- a. Select the Create a Self-Signed Certificate checkbox if you need to generate a self-signed certificate. When you select this option, the KX II-101-V2 generates the certificate based on your entries, and acts as the signing certificate authority. The CSR does not need to be exported and used to generate a signed certificate.
- Specify the number of days for the validity range. Ensure the KX II-101-V2 date and time are correct, otherwise an invalid date may be used to create the certificate's valid from and to range.
- c. Click Create.
- d. A confirmation dialog is displayed. Click OK to close it.
- e. Reboot the KX II-101-V2 to activate the self-signed certificate.

A self-signed certificate will be created for this device. Do you want to proceed with creating this certificate?

Common Name: JLPRT
Organizational Unit: Unit A
Organization: Raritan
Locality/City: Somerset
State/Province: NJ
Country (ISO Code): US
Email: admin
Key Length (bits): 1024
Valid From: Mon Mar 26 2012
Valid To: Tue Jul 24 2012

OK
Cancel

#### Or

- f. Specify the number of days for the validity range. Ensure the KX II-101-V2 date and time are correct, otherwise an invalid date may be used to create the certificate's valid from and to range.
- g. Click Create.
- A dialog containing all of the information you entered, as well as the certificate's valid to and from dates, appears. If the information is correct, click OK to generate the CSR.

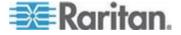

 Reboot the KX II-101-V2 to send the saved CSR to a CA for SSL certificate.

#### To download a CSR certificate:

1. The CSR and the file containing the private key used when generating it can be downloaded by clicking Download.

Note: The CSR and the private key file are a matched set and should be treated accordingly. If the signed certificate is not matched with the private key used to generate the original CSR, the certificate will not be useful. This applies to uploading and downloading the CSR and private key files.

Send the saved CSR to a CA for certification. You will get the new certificate from the CA.

### To upload a signed certificate:

1. Upload the certificate to the KX II-101-V2 by clicking Upload.

Note: The CSR and the private key file are a matched set and should be treated accordingly. If the signed certificate is not matched with the private key used to generate the original CSR, the certificate will not be useful. This applies to uploading and downloading the CSR and private key files.

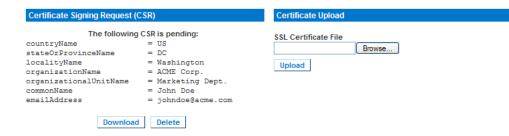

After completing these three steps the KX II-101-V2 has its own certificate that is used for identifying the card to its clients.

Important: If you destroy the CSR on the KX II-101-V2 there is no way to get it back! In case you deleted it by mistake, you have to repeat the three steps as described above. To avoid this, use the download function so you will have a copy of the CSR and its private key.

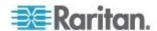

# **Security Banner**

KX II-101-V2 provides you with the ability to add a security banner to the KX II-101-V2 login process. This feature requires users to either accept or decline a security agreement before they can access the KX II-101-V2. The information provided in a security banner will be displayed in a Restricted Service Agreement dialog after users access KX II-101-V2 using their login credentials.

The security banner heading and wording can be customized, or the default text can be used. Additionally, the security banner can be configured to require that a user accepts the security agreement before they are able to access the KX II-101-V2 or it can just be displayed following the login process. If the accept or decline feature is enabled, the user's selection is logged in the audit log.

### To configure a security banner:

- 1. Click Security > Banner to open the Banner page.
- 2. Select Display Restricted Service Banner to enable the feature.
- 3. If you want to require users to acknowledge the banner prior to continuing the login process, select Require Acceptance of Restricted Service Banner. In order to acknowledge the banner, users will select a checkbox. If you do not enable this setting, the security banner will only be displayed after the user logs in and will not require users acknowledge it.
- 4. If needed, change the banner title. This information will be displayed to users as part of the banner. Up to 64 characters can be used.
- 5. Edit the information in the Restricted Services Banner Message text box. Up to 6000 characters can be entered or uploaded from a text file. To do this, do one of the following:
  - a. Edit the text by manually typing in the text box. Click OK.
- Upload the information from .txt file by selecting the Restricted Services Banner File radio button and using the Browse feature to locate and upload the file. Click OK. Once the file is uploaded, the text from the file will appear in the Restricted Services Banner Message text box.

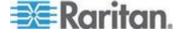

# **Chapter 9** Maintenance

## In This Chapter

| Audit Log                  | 156 |
|----------------------------|-----|
| Device Information         | 157 |
| Backup and Restore         | 158 |
| Upgrading Firmware         | 160 |
| Upgrade History            |     |
| Factory Reset              |     |
| Rebooting the KX II-101-V2 |     |
| Stopping CC-SG Management  |     |

## **Audit Log**

A log is created of the KX II-101-V2 system events. The audit log can contain up to approximately 2K worth of data before it starts overwriting the oldest entries. To avoid losing audit log data, export the data to a syslog server or SNMP manager. Configure the syslog server or SNMP manager from the Device Settings > Event Management page.

## To view the audit log for your KX II-101-V2:

1. Choose Maintenance > Audit Log. The Audit Log page opens.

The Audit Log page displays events by date and time (most recent events listed first). The Audit Log provides the following information:

- Date The date and time that the event occurred based on a 24hour clock.
- Event The event name as listed in the Event Management page.
- Description Detailed description of the event.

## To save the audit log:

- 1. Click Save to File. A Save File dialog appears.
- 2. Choose the desired file name and location and click Save. The audit log is saved locally on your client machine with the name and location specified.

## To page through the audit log:

Use the [Older] and [Newer] links.

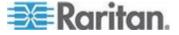

## **Device Information**

The Device Information page provides detailed information about your KX II-101-V2 device. This information is helpful should you need to contact Raritan Technical Support.

## ► To view information about your KX II-101-V2:

 Choose Maintenance > Device Information. The Device Information page opens.

The following information is provided about the KX II-101-V2:

- Model
- Hardware Revision
- Firmware Version
- Serial Number
- MAC Address

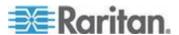

# **Backup and Restore**

From the Backup/Restore page, you can backup and restore the settings and configuration for your KX II-101-V2.

In addition to using backup and restore for business continuity purposes, you can use this feature as a time-saving mechanism. For instance, you can quickly provide access to your team from another KX II-101-V2 by backing up the user configuration settings from the KX II-101-V2 in use and restoring those configurations to the new KX II-101-V2. You can also set up one KX II-101-V2 and copy its configuration to multiple KX II-101-V2 devices.

#### To access the Backup/Restore page:

 Choose Maintenance > Backup/Restore. The Backup/Restore page opens.

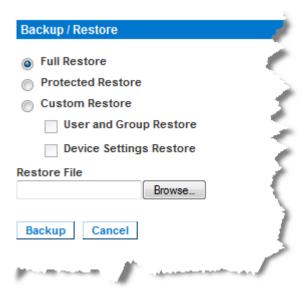

Note: Backups are always complete system backups. Restores can be complete or partial depending on your selection.

# If you are using Internet Explorer 7 or later, to back up your KX II-101-V2:

1. Click Backup. A File Download dialog appears that contains an Open button. Do not click Open.

In IE 6 (and later), IE is used as the default application to open files, so you are prompted to open the file versus save the file. To avoid this, you must change the default application that is used to open files to WordPad®.

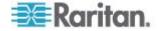

#### 2. To do this:

- a. Save the backup file. The backup file is saved locally on your client machine with the name and location specified.
- b. Once saved, locate the file and right-click on it. Select properties.
- c. In general tab, click Change and select WordPad.

#### To restore your KX II-101-V2:

WARNING: Exercise caution when restoring your KX II-101-V2 to an earlier version. Usernames and password in place at the time of the backup will be restored. If you do not remember the old administrative usernames and passwords, you will be locked out of the KX II-101-V2.

In addition, if you used a different IP address at the time of the backup, that IP address will be restored as well. If the configuration uses DHCP, you may want to perform this operation only when you have access to the local port to check the IP address after the update.

- 1. Choose the type of restore you want to run:
  - Full Restore A complete restore of the entire system. Generally used for traditional backup and restore purposes.
  - Protected Restore Everything is restored except device-specific information such as IP address, name, and so forth. With this option, you can setup one KX II-101-V2 and copy the configuration to multiple KX II-101-V2 devices.
  - Custom Restore With this option, you can select User and Group Restore, Device Settings Restore, or both:
    - User and Group Restore This option includes only user and group information. This option does not restore the certificate and the private key files. Use this option to quickly set up users on a different KX II-101-V2.
    - Device Settings Restore This option includes only device settings such as power associations, USB profiles, blade chassis related configuration parameters, and Port Group assignments. Use this option to quickly copy the device information.
- 2. Click Browse. A Choose File dialog appears.
- 3. Navigate to and select the appropriate backup file and click Open. The selected file is listed in the Restore File field.
- 4. Click Restore. The configuration (based on the type of restore selected) is restored.

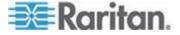

# **Upgrading Firmware**

Use the Firmware Upgrade page to upgrade the firmware for your KX II-101-V2.

Important: Do not turn off your KX II-101-V2 device while the upgrade is in progress - doing so will likely result in damage to the device.

## To upgrade your KX II-101-V2 device:

1. Choose Maintenance > Firmware Upgrade. The Firmware Upgrade page opens.

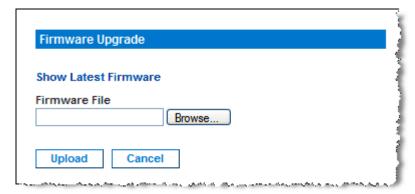

- 2. Click the Show Latest Firmware link, locate the appropriate Raritan firmware distribution file (\*.RFP) from the Firmware Upgrades > KX II-101-V2 page, and download the file.
- 3. Unzip the file and read all instructions included in the firmware ZIP files carefully before upgrading.

Note: Copy the firmware update file to a local PC before uploading. Do not load the file from a network drive. Click Browse to navigate to the directory where you unzipped the upgrade file.

4. Click Upload from the Firmware Upgrade page. Information about the upgrade and version numbers is displayed.

Note: At this point, connected users are logged out, and new login attempts are blocked.

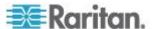

 Click Upgrade. Wait for the upgrade to complete. Status information and progress bars are displayed during the upgrade. Upon completion of the upgrade, the device reboots.

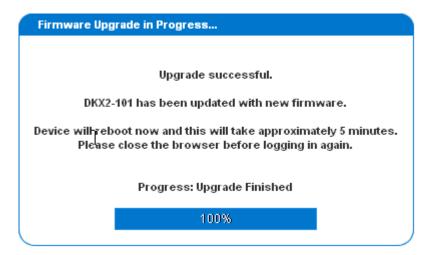

6. As prompted, close the browser and wait approximately 5 minutes before logging into the KX II-101-V2 again.

For information about upgrading the device firmware using the Multi-Platform Client, see the **KVM Serial and Clients User Guide.** 

# **Upgrade History**

The KX II-101-V2 provides information about upgrades performed on the KX II-101-V2 device.

- To view the upgrade history:
- Choose Maintenance > Upgrade History. The Upgrade History page opens.

# **Factory Reset**

Note: It is recommended that you save the audit log prior to performing a factory reset. The audit log is deleted when a factory reset is performed and the reset event is not logged in the audit log. For more information about saving the audit log, see **Audit Log**.

- To perform a factory reset:
- 1. Choose Maintenance > Factory Reset. The Factory Reset page opens.
- 2. Choose the appropriate reset option from the following options:

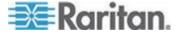

- Full Factory Reset Removes the entire configuration and resets the device completely to the factory defaults. Note that any management associations with CommandCenter will be broken. Because of the complete nature of this reset, you will be prompted to confirm the factory reset.
- Network Parameter Reset Resets the network parameters of the device back to the default values (click Device Settings > Network Settings to access this information):
- 3. Click Reset to continue. You will be prompted to confirm the factory reset because all network settings will be permanently lost.
- 4. Click OK proceed. Upon completion, the KX II-101-V2 device is automatically restarted.

# Rebooting the KX II-101-V2

The Reboot page provides a safe and controlled way to reboot your KX II-101-V2. This is the recommended method for rebooting.

Important: All KVM and serial connections will be closed and all users will be logged off.

### To reboot your KX II-101-V2:

1. Choose Maintenance > Reboot. The Reboot page opens.

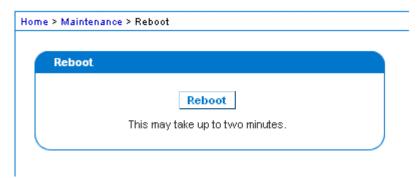

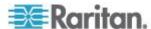

Click Reboot. You are prompted to confirm the action. Click Yes to proceed with the reboot.

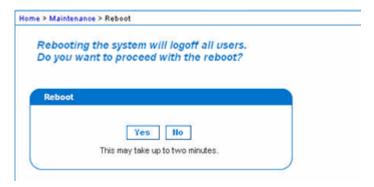

# **Stopping CC-SG Management**

While the KX II-101-V2 is under CC-SG management, if you try to access the device directly, you are notified that it the device is under CC-SG management.

If you are managing the KX II-101-V2 through CC-SG and connectivity between CC-SG and the KX II-101-V2 is lost after the specified timeout interval (typically 10 minutes), you are able to end the CC-SG management session from the KX II-101-V2 console.

Note: You must have the appropriate permissions to end CC-SG management of the KX II-101-V2. Additionally, the Stop CC-SG Management option will not be provided unless you are currently using CC-SG to manage the KX II-101-V2.

#### ► To stop CC-SG management of the KX II-101-V2:

 Click Maintenance > Stop CC-SG Management. A message indicating that the device is being managed by CC-SG will be displayed. An option to remove the device from CC-SG management will also be displayed.

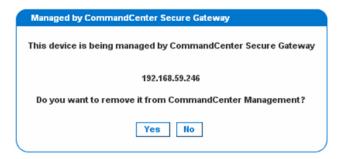

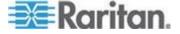

 Click Yes to begin the processing of removing the device from CC-SG management. A confirmation message will then displayed asking you to confirm that you want the remove the device from CC-SG management.

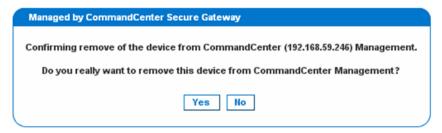

3. Click Yes to remove the device CC-SG management. Once CC-SG management has ended, a confirmation will be displayed.

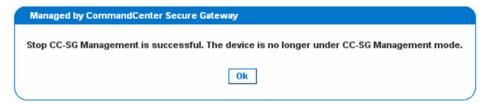

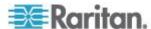

# **Chapter 10 Diagnostics**

The Diagnostics pages are used for troubleshooting and are intended primarily for the administrator of the KX II-101-V2 device. All of the Diagnostics pages (except Device Diagnostics) run standard networking commands and the information that is displayed is the output of those commands. The Diagnostics menu options help you debug and configure the network settings.

The Device Diagnostics option is intended for use in conjunction with Raritan Technical Support.

## In This Chapter

| Network Interface Page   | 165 |
|--------------------------|-----|
| Network Statistics Page  |     |
| Ping Host Page           |     |
| Trace Route to Host Page |     |
| Device Diagnostics       |     |

# **Network Interface Page**

The KX II-101-V2 provides information about the status of your network interface.

## To view information about your network interface:

• Choose Diagnostics > Network Interface. The Network Interface page opens.

The following information is displayed:

- Whether the Ethernet interface is up or down.
- Whether the gateway is pingable or not.
- The LAN port that is currently active.

## To refresh this information:

Click Refresh.

## **Network Statistics Page**

The KX II-101-V2 provides statistics about your network interface.

#### To view statistics about your network interface:

- 1. Choose Diagnostics > Network Statistics. The Network Statistics page opens.
- 2. Choose the appropriate option from the Options drop-down list:

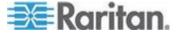

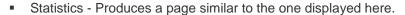

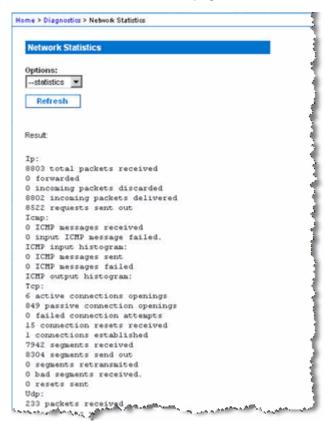

Interfaces - Produces a page similar to the one displayed here.

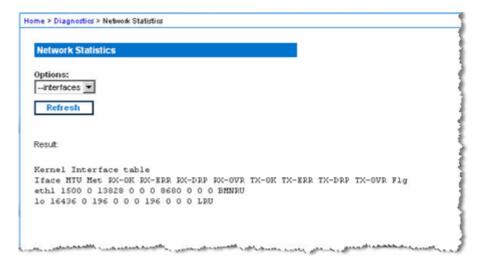

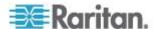

Route - Produces a page similar to the one displayed here.

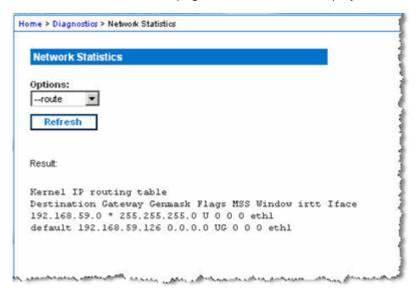

3. Click Refresh. The relevant information is displayed in the Result field.

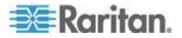

# **Ping Host Page**

Ping is a network tool used to test whether a particular host or IP address is reachable across an IP network. Using the Ping Host page, you can determine if a target server or another KX II-101-V2 is accessible.

## To ping the host:

1. Choose Diagnostics > Ping Host. The Ping Host page appears.

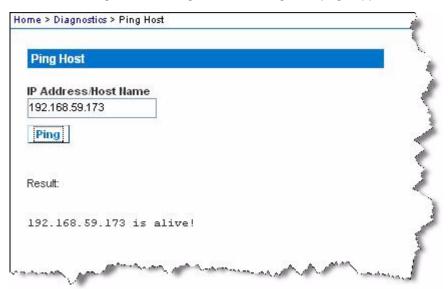

2. Type either the hostname or IP address into the IP Address/Host Name field.

Note: The host name cannot exceed 232 characters in length.

3. Click Ping. The results of the ping are displayed in the Result field.

# **Trace Route to Host Page**

Trace route is a network tool used to determine the route taken to the provided hostname or IP address.

#### To trace the route to the host:

- 1. Choose Diagnostics > Trace Route to Host. The Trace Route to Host page opens.
- 2. Type either the IP address or host name into the IP Address/Host Name field.

Note: The host name cannot exceed 232 characters in length.

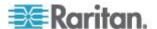

- 3. Choose the maximum hops from the drop-down list (5 to 50 in increments of 5).
- 4. Click Trace Route. The trace route command is executed for the given hostname or IP address and the maximum hops. The output of trace route is displayed in the Result field.

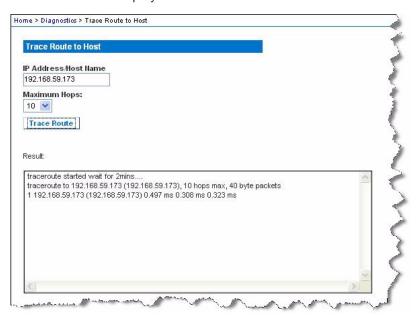

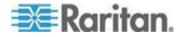

# **Device Diagnostics**

Note: This page is for use by Raritan Field Engineers or when you are directed by Raritan Technical Support.

The Device Diagnostics page downloads diagnostics information from the KX II-101-V2 to the client machine. A device diagnostics log can be generated with or without running an optional diagnostic script provided by Raritan Technical Support. A diagnostics script produces more information for diagnosing problems.

Use the following settings:

- Diagnostics Scripts Loads a special script provided by Raritan Technical Support during a critical error debugging session. The script is uploaded to the device and executed. Optional
- Device Diagnostic Log Downloads a snapshot of diagnostics messages from the KX II-101-V2 device to the client. This encrypted file is then sent to Raritan Technical Support. Only Raritan can interpret this file.

Note: This page is accessible only by users with administrative privileges.

#### To run the KX II-101-V2 System diagnostics:

- 1. Choose Diagnostics > Device Diagnostics. The Device Diagnostics page opens.
- 2. (Optional) Perform the following steps if you have received a diagnostics script file from Raritan Technical Support. Otherwise, skip to step 3.
  - a. Retrieve the diagnostics file supplied by Raritan and unzip as necessary.
  - b. Click Browse. A Choose File dialog appears.
  - c. Navigate to and select this diagnostics file.
  - d. Click Open. The file is displayed in the Script File field:

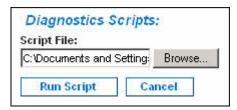

- e. Click Run Script.
- 3. Create a diagnostics file to send to Raritan Technical Support:

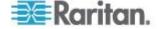

a. Click Save to File. The File Download dialog appears.

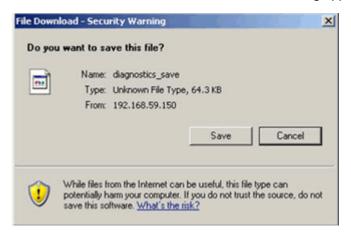

- b. Click Save. The Save As dialog appears.
- c. Navigate to the desired directory and click Save.
- 4. Email this file as directed by Raritan Technical Support.

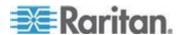

# **Chapter 11 Command Line Interface (CLI)**

# In This Chapter

| Overview                                 | 172 |
|------------------------------------------|-----|
| Accessing the KX II-101-V2 Using the CLI | 173 |
| SSH Connection to the KX II-101-V2       |     |
| Logging in                               | 174 |
| Navigation of the CLI                    |     |
| CLI Commands                             | 176 |

### Overview

This chapter provides an overview of the CLI commands that can be used with the KX II-101-V2. See *CLI Commands* (on page 176) for a list of commands and definitions and links to the sections in this chapter that give examples of these commands.

The following diagram provides an overview of the CLI commands:

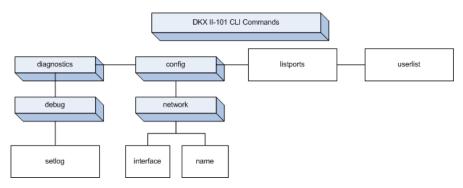

Note: The following common commands can be used from all levels of the CLI to the preceding figure: top, history, logout, quit, and help.

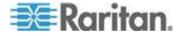

# Accessing the KX II-101-V2 Using the CLI

Access the KX II-101-V2 using one of the following methods:

- TELNET via IP connection
- SSH (Secure Shell) via IP connection
- Multi-function admin serial port via RS-232 serial interface with provided cable and a terminal emulation program like HyperTerminal

Several SSH/TELNET clients are available and can be obtained from the following locations:

- PuTTy http://www.chiark.greenend.org.uk/~sgtatham/putty/ http://www.chiark.greenend.org.uk/~sgtatham/putty/
- SSH Client from ssh.com www.ssh.com http://www.ssh.com
- Applet SSH Client www.netspace.org/ssh http://www.netspace.org/ssh
- OpenSSH Client www.openssh.org http://www.openssh.org

Note: Accessing the CLI by SSH or TELNET requires you to set up access in the Device Services page of the KX II-101-V2 Remote Client. See **Device Services** (on page 111).

#### SSH Connection to the KX II-101-V2

Use any SSH client that supports SSHv2 to connect to the device. You must enable SSH access from the Devices Services page. See **Device Services** (on page 111).

Note: For security reasons, SSH V1 connections are not supported by the KX II-101-V2.

#### SSH Access from a Windows PC

- To open an SSH session from a Windows® PC:
- 1. Launch the SSH client software.
- Enter the IP address of the KX II-101-V2 server. For example, 192.168.0.192.
- 3. Choose SSH, which uses the default configuration port 22.
- 4. Click Open.
- 5. The login as: prompt appears.

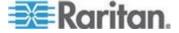

#### SSH Access from a UNIX/Linux Workstation

To open an SSH session from a UNIX®/Linux® workstation and log in as the user admin, enter the following command:

```
ssh -l admin 192.168.30.222
```

The Password prompt appears.

# Logging in

#### To log in:

- 1. Login: admin
- The password prompt appears. Enter the default password: raritan.
   The welcome message appears. You are now logged in as an Administrator.

After reviewing the following **Navigation of the CLI** (on page 174) section, you can perform the initial configuration tasks described in **Configure the KX II-101-V2 Using a Terminal Emulation Program (Optional)** (on page 32).

# **Navigation of the CLI**

Before using the CLI, it is important to understand CLI navigation and syntax. There are also some keystroke combinations that simplify CLI use.

#### **CLI Prompts**

The Command Line Interface prompt indicates the current command level. The root portion of the prompt is the login name. For a direct admin serial port connection with a terminal emulation application, Admin Port is the root portion of a command.

```
admin >
```

For Telnet/SSH, admin is the root portion of the command:

```
admin > config > network >
```

0

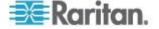

## **Completion of Commands**

The CLI supports the completion of partially-entered commands. After entering the first few characters of an entry, press the Tab key. If the characters form a unique match, the CLI will complete the entry.

- If no match is found, the CLI displays the valid entries for that level.
- If multiple matches are found, the CLI displays all valid entries.

Enter additional text to make the entry unique and press the Tab key to complete the entry.

#### **CLI Syntax -Tips and Shortcuts**

#### Tips

- Commands are listed in alphabetical order.
- · Commands are not case sensitive.
- Parameter names are single word without underscore.
- Commands without arguments default to show current settings for the command.
- Typing a question mark (?) after a command produces help for that command.
- A pipe symbol ( | ) indicates a choice within an optional or required set of keywords or arguments.

#### Shortcuts

- Press the Up arrow key to display the last entry.
- Press Backspace to delete the last character typed.
- Press Ctrl + C to terminate a command or cancel a command if you typed the wrong parameters.
- Press Enter to execute the command.
- Press Tab to complete a command. For example, Admin Port >
   Conf. The system then displays the Admin Port > Config >
   prompt.

#### Common Commands for All Command Line Interface Levels

CLI Commands lists the commands that are available at all CLI levels. These commands also help navigate through the CLI.

| Command | Description                                                               |
|---------|---------------------------------------------------------------------------|
| top     | Return to the top level of the CLI hierarchy, or the "username" prompt.   |
| history | Display the last 200 commands the user entered into the KX II-101-V2 CLI. |

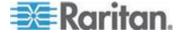

| Command | Description                            |
|---------|----------------------------------------|
| help    | Display an overview of the CLI syntax. |
| quit    | Places the user back one level.        |
| logout  | Logs out the user session.             |

# **CLI Commands**

The table below lists and describes all available CLI commands.

| Command        | Description                                                                                                    |
|----------------|----------------------------------------------------------------------------------------------------|
| config         | Switch to the Configuration menu.                                                                                     |
| diagnostics    | Switch to the diagnostics menu. See <i>Diagnostics</i> (on page 177).                                                 |
| debug          | Switch to debug menu. See <i>Debug</i> (on page 177).                                                                 |
| help           | Display an overview of the CLI syntax.                                                                                |
| history        | Display the current session's command line history.                                                                   |
| interface      | Configure the KX II-101-V2 network interface.                                                                         |
| ipv6_interface | Set/get IPv6 network parameters.                                                                                      |
| listports      | Lists the port, port name, port type, port status, and port availability. See <i>Listports Command</i> (on page 180). |
| logout         | Logout of the current CLI session.                                                                                    |
| name           | Sets the device name. See <i>Name Command</i> (on page 179).                                                          |
| network        | Displays network configuration and enables you to configure network settings. See <i>Network</i> (on page 178).       |
| quit           | Return to previous command.                                                                                           |
| setlog         | Sets device logging options. See <b>Setlog Command</b> (on page 177).                                                 |
| top            | Return to the root menu.                                                                                              |
| userlist       | Lists the number of active users, user names, port, and status. See <i>Userlist Command</i> (on page 180).            |

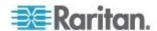

#### **Diagnostics**

The Diagnostics menu enables you to set the logging options for different modules of the KX II-101-V2. You should set logging options only when instructed by a Raritan Technical Support engineer. These logging options enable a support engineer to get the right kind of information for debugging and troubleshooting purposes. When instructed by a support engineer, you will be told how to set logging options and how to generate a log file to send to Raritan technical support.

Important: Set logging options only under the supervision of a Raritan Technical Support engineer.

#### Debug

The Diagnostics > Debug menu enables you to choose the Setlog command to set logging options for the KX II-101-V2.

## Setlog Command

The Setlog command enables you set the logging level for different modules of the KX II-101-V2 and to view the current logging levels for each module. The syntax for the setlog command is:

```
setlog [module <module>] [level <level>] [vflag <vflag>]
[verbose <on|off>]
Set/Get diag log level
```

The Setlog command options are described in the following table. Raritan Technical Support will tell you how to configure these settings.

| <b>Command Option</b> | Description                                                          |
|-----------------------|----------------------------------------------------------------------|
| module                | The module name.                                                     |
| level                 | The diagnostics level:     err     warn     info     debug     trace |
| vflag                 | The type of verbose flag:  timestamp  module  thread  fileline       |

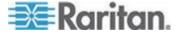

#### Chapter 11: Command Line Interface (CLI)

| Description                       |
|-----------------------------------|
| Turns verbose logging on and off. |
|                                   |
|                                   |
|                                   |

#### Setlog Command Example

The following Setlog command sets the logging level to debug with verbose logging on for the libpp\_serial module.

Setlog module libpp serial level debug verbose on

#### Configuration

The Configuration menu enables you to access the network commands used to configure the network interface and set the device name.

#### Network

The Configuration > Network commands are used to configure the KX II-101-V2 network connection and device name.

| Command        | Description                                          |
|----------------|------------------------------------------------------|
| interface      | Configure the KX II-101-V2 device network interface. |
| name           | Set the device name.                                 |
| ipv6_interface | Set/get IPv6 network parameters.                     |

#### **Interface Command**

The interface command is used to configure the KX II-101-V2 network interface. When the command is accepted, the device will drop the HTTP/HTTPS connection and initialize a new network connection. All HTTP/HTTPS users must reconnect to the device using the new IP address and the correct username and password. See *Installation and Configuration* (on page 9).

The syntax of the interface command is:

interface [ipauto <none|dhcp>] [ip <ipaddress>]
[mask <subnetmask>] [gw <ipaddress>] [mode
<auto/10hdx/10fdx/100hdx/100fdx]</pre>

The network command options are described in the following table.

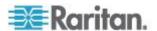

| <b>Command Option</b>             | Description                                                            |
|-----------------------------------|------------------------------------------------------------------------|
| ipauto                            | Static or dynamic IP address                                           |
| ip ipaddress                      | IP address of the KX II-101-V2 assigned for access from the IP network |
| mask subnetmask                   | Subnet mask obtained from the IP administrator                         |
| gw ipaddress                      | Gateway IP address obtained from the IP administrator                  |
| mode <auto 100fdx=""  =""></auto> | Set Ethernet Mode to auto detect or force 100MB/s full duplex (100fdx) |

#### Interface Command Example

The following command sets the IP address, mask, and gateway addresses, and sets the mode to auto detect.

```
Admin Port > Config > Network > interface ipauto none ip 192.168.50.12 mask 255.255.255.0 gw 192.168.51.12 mode auto
```

#### Name Command

The name command is used to configure the unit and host name.

#### Syntax

```
name [unitname name] [domain name] [force
<true|false>]
```

#### name Command Example

The following command sets the unit name:

```
Admin Port > Config > Network > name unitname <unit name> domain <host name> force trues
```

#### **IPv6 Command**

Use the IPv6\_command to set IPv6 network parameters and retrieve existing IPv6 parameters.

```
Ipv6_interface mode enable ipauto none ip
2001:db8:290c:1291::17 prefixlen 128 gw
2001:db8:290c:1291::1
```

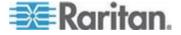

#### **Listports Command**

The Listports command lists the number of active users, user names, port, and status.

#### Listports Command Example

```
Admin Port > listports

Port Port Port Port

No. Name Type Status Availability

1 - Dominion_KXII-101_V2_Port KVM up idle
```

#### **Userlist Command**

The Userlist command lists the port, port name, port type, port status, and port availability.

#### Userlist Command Example

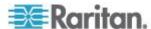

# **Chapter 12 CC-SG Management**

# In This Chapter

| Overview                                      | 181 |
|-----------------------------------------------|-----|
| Removing a KX II-101-V2 from CC-SG Management | 182 |
| Using CC-SG in Proxy Mode                     |     |

## Overview

CC-SG can managed KX II-101-V2. Once under CC-SG management, mobile access to the KX II-101-V2 is supported from an iPad® or iPhone®. For information on adding KX II-101-V2 to CC-SG so CC-SG can manage the device and for information on setting up mobile access to the device, see the CC-SG documentation.

When a KX II-101-V2 device is under CommandCenter Secure Gateway control and you attempt to access the device directly using the KX II-101-V2 Remote Console, the following message appears (after entry of a valid user name and password).

## Managed by Command Center Secure Gateway

This device is being managed by Command Center Secure Gateway (CC-SG)

192.168.61.129

Direct Login is disabled at this time!

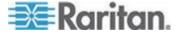

# Removing a KX II-101-V2 from CC-SG Management

Unless the KX II-101-V2 is released from CC-SG control, you cannot access the device directly. However, if the KX II-101-V2 does not receive heartbeat messages from CommandCenter (for example, CommandCenter is not on the network), you can release the KX II-101-V2 from CC-SG control in order to access the device. This is accomplished by using the CC Unmanage feature.

Note: Maintenance permission is required to use this feature.

When no heartbeat messages are received, the following message appears when attempting to access the device directly.

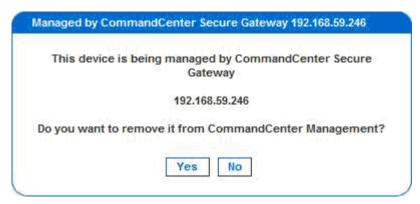

- To remove the device from CC-SG management (to use CC Unmanage):
- 1. Click Yes. You are prompted to confirm the action.

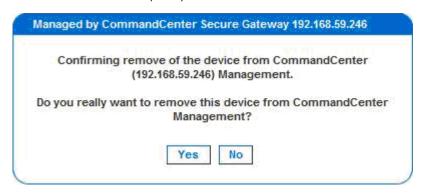

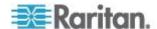

2. Click Yes. A message appears, confirming that the device is no longer under CC management.

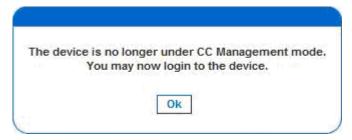

3. Click OK. The KX II-101-V2 login page opens.

# **Using CC-SG in Proxy Mode**

Virtual KVM Client Version not Known from CC-SG Proxy Mode

When the Virtual KVM Client is launched from CommandCenter Secure Gateway (CC-SG) in proxy mode, the Virtual KVM Client version is unknown. In the About Raritan Virtual KVM Client dialog, the version is displayed as "Version Unknown".

Proxy Mode and MPC

If you are using the KX II-101-V2 in a CC-SG configuration, do not use the CC-SG proxy mode if you are planning to use the Multi-Platform Client (MPC).

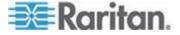

# **Appendix A Specifications**

# In This Chapter

| Physical Specifications               | 184 |
|---------------------------------------|-----|
| Supported Operating Systems (Clients) |     |
| Supported Browsers                    | 186 |
| Connectors                            | 186 |
| Certified Modems                      | 187 |
| Supported Video Resolutions           | 187 |
| Supported Keyboard Languages          | 188 |
| TCP and UDP Ports Used                | 189 |
| Network Speed Settings                | 191 |
| 9 Pin Pinout                          | 192 |

# **Physical Specifications**

| KX II-101-V2                                                | Description                                                                                                    |
|-------------------------------------------------------------|----------------------------------------------------------------------------------------------------|
| Form Factor                                                 | Zero-U form factor; rack mountable vertically or horizontally (bracket kit included)                                                                                                    |
| Dimensions (DxWxH)                                          | 4.055" x 2.913" x 1.063"; 103 x 74 x 27mm                                                                                                    |
| Weight                                                      | 0.6498 lbs; 0.295 kg                                                                                                    |
| Power                                                       | AC/DC (100-240V~/ 6VDC) power adapter or<br>Power over Ethernet (PoE); compatible with<br>IEEE 802.3af<br>Mid-Span Power Insertion<br>Signal-Pair Power Insertion<br>Class 2 PoE powered device (under 7Wts)                      |
| Operating temperature                                       | 0° - 40°C (32° - 104°F)                                                                                                    |
| Humidity                                                    | 20% - 85% RH                                                                                                    |
| Indicators: Blue RARITAN back-lit logo Yellow and Green LED | Boot-up and power indicator<br>Network activity and connection speed<br>indicator                                                                                                    |
| Local Connection:                                           | 1 - Mini USB port for USB keyboard / mouse<br>and<br>virtual media connectivity to the target<br>1 - MiniDIN9 port for multifunction serial port<br>of<br>full RS-232 features, modem connection, and<br>Dominion PX connectivity |

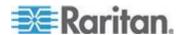

| KX II-101-V2                               | Description                                                                                                    |
|--------------------------------------------|----------------------------------------------------------------------------------------------------|
| Remote Connection:<br>Network<br>Protocols | 1 Ethernet (RJ45) port with activity status indicator TCP/IP, TELNET, SSH, HTTP, HTTPS, secure LDAP, RADIUS, LDAP, SNMP v2 and v3, DHCP and SNTP, dual-stack: IPv4 and IPv6 |
| Warranty                                   | Two years with advanced replacement*                                                                                                    |

# **Supported Operating Systems (Clients)**

The following operating systems are supported on the Virtual KVM Client and Multi-Platform Client (MPC):

| Client operating system  | Virtual media (VM) support on client? |
|--------------------------|---------------------------------------|
| Windows 7®               | Yes                                   |
| Windows XP®              | Yes                                   |
| Windows 2008®            | Yes                                   |
| Windows Vista®           | Yes                                   |
| Windows 2000® SP4 Server | Yes                                   |
| Windows 2003® Server     | Yes                                   |
| Windows 2008® Server     | Yes                                   |
| Red Hat® Desktop 5.0     | Yes                                   |
| Red Hat Desktop 4.0      | Yes                                   |
| Open SUSE 10, 11         | Yes                                   |
| Fedora® 13 and 14        | Yes                                   |
| Mac® OS                  | Yes                                   |
| Solaris™                 | No                                    |
| Linux®                   | Yes, for ISO images                   |

The JRE™ plug-in is available for the Windows® 32-bit and 64-bit operating systems. MPC and VKC can be launched only from a 32-bit browser, or 64-bit IE7 or IE8 browser.

Following are the Java™ 32-bit and 64-bit Windows operating system requirements.

| Mode        | Operating system | Browser                                  |
|-------------|------------------|------------------------------------------|
| Windows x64 | Windows XP®      | Internet Explorer® 6.0 SP1+ or 7.0, IE 8 |

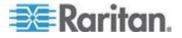

| Mode                       | Operating system            | Browser                                              |
|----------------------------|-----------------------------|------------------------------------------------------|
| 32-bit mode                |                             | Firefox® 1.06 - 4 or later                           |
|                            | Windows Server 2003®        | • Internet Explorer 6.0 SP1++, IE 7, IE 8            |
|                            |                             | • Firefox 1.06 - 3                                   |
|                            | Windows Vista®              | • Internet Explorer 7.0 or 8.0                       |
|                            | Windows 7®                  | Internet Explorer 9.0                                |
|                            |                             | Firefox 1.06 - 4 or later                            |
| Windows x64<br>64-bit mode | Windows XP                  | 64bit OS, 32bit browsers:                            |
|                            | Windows XP<br>Professional® | Internet Explorer 6.0<br>SP1+, 7.0 or 8.0            |
|                            | Windows XP Tablet®          | Firefox 1.06 - 4 or later                            |
|                            | Windows Vista               | 64bit mode, 64bit browsers:                          |
|                            | Windows Server 2003         | <ul> <li>Internet Explorer 7.0 or<br/>8.0</li> </ul> |
|                            | Windows Server 2008         |                                                      |
|                            | Windows 7                   |                                                      |

# **Supported Browsers**

KX II-101-V2 supports the following browsers:

- Internet Explorer® 7 through 9
- Firefox® 4 or later
- Safari® 3 or later

# Connectors

| Interface type              | Length |             | Description                           |
|-----------------------------|--------|-------------|---------------------------------------|
|                             | Inches | Centimeters |                                       |
| KVM cable with PS/2 and USB | 15"    | 38 cm       | Integrated cable                      |
| MiniDin9(M) to DB9(F)       | 72"    | 182 cm      | Cable for serial                      |
| DKX2-101-V2-PDU (optional)  | 70.86" | 180 cm      | Cable for connecting to a Dominion PX |

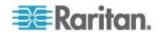

# **Certified Modems**

- USRobotics® 56K 5686E
- ZOOM® v90
- ZOOM v92
- USRobotics Sportster<sup>®</sup> 56K
- USRobotics Courier<sup>™</sup> 56K

# **Supported Video Resolutions**

Ensure that each target server's video resolution and refresh rate are supported by the KX II-101-V2 and that the signal is noninterlaced.

Video resolution and cable length are important factors in the ability to obtain mouse synchronization.

The KX II-101-V2 supports these resolutions:

| Resolutions     |                  |
|-----------------|------------------|
| 640x350 @70Hz   | 1024x768@85      |
| 640x350 @85Hz   | 1024x768 @75Hz   |
| 640x400 @56Hz   | 1024x768 @90Hz   |
| 640x400 @84Hz   | 1024x768 @100Hz  |
| 640x400 @85Hz   | 1152x864 @60Hz   |
| 640x480 @60Hz   | 1152x864 @70Hz   |
| 640x480 @66.6Hz | 1152x864 @75Hz   |
| 640x480 @72Hz   | 1152x864 @85Hz   |
| 640x480 @75Hz   | 1152x870 @75.1Hz |
| 640x480 @85Hz   | 1152x900 @66Hz   |
| 720x400 @70Hz   | 1152x900 @76Hz   |
| 720x400 @84Hz   | 1280x720@60Hz    |
| 720x400 @85Hz   | 1280x960 @60Hz   |
| 800x600 @56Hz   | 1280x960 @85Hz   |
| 800x600 @60Hz   | 1280x1024 @60Hz  |
| 800x600 @70Hz   | 1280x1024 @75Hz  |
| 800x600 @72Hz   | 1280x1024 @85Hz  |

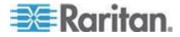

| Resolutions     |                 |
|-----------------|-----------------|
| 800x600 @75Hz   | 1360x768@60Hz   |
| 800x600 @85Hz   | 1366x768@60Hz   |
| 800x600 @90Hz   | 1368x768@60Hz   |
| 800x600 @100Hz  | 1400x1050@60Hz  |
| 832x624 @75.1Hz | 1440x900@60Hz   |
| 1024x768 @60Hz  | 1600x1200 @60Hz |
| 1024x768@70     | 1680x1050@60Hz  |
| 1024x768@72     | 1920x1080@60Hz  |

Note: Composite Sync and Sync-on-Green video require an additional adapter.

Note: Some resolutions may not be available by default. If you do not see a resolution, plug in the monitor first, remove the monitor and then plug in the CIM.

Note: If the 1440x900 and 1680x1050 resolutions are not displayed but are supported by the target server's graphics adapter card, a DDC-1440 or DDC-1680 adapter may be required.

# **Supported Keyboard Languages**

The KX II-101-V2 provides keyboard support for the languages listed in the following table.

| Language                    | Regions                                                                                                    | Keyboard layout     |
|-----------------------------|----------------------------------------------------------------------------------------------------|---------------------|
| US English                  | United States of America and most of English-speaking countries: for example, Canada, Australia, and New Zealand. | US Keyboard layout  |
| US English<br>International | United States of America and most of English-speaking countries: for example, Netherlands                         | US Keyboard layout  |
| UK English                  | United Kingdom                                                                                                    | UK layout keyboard  |
| Chinese<br>Traditional      | Hong Kong S. A. R., Republic of China (Taiwan)                                                                    | Chinese Traditional |
| Chinese<br>Simplified       | Mainland of the People's Republic of China                                                                        | Chinese Simplified  |

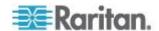

| Language   | Regions                                   | Keyboard layout                  |
|------------|-------------------------------------------|----------------------------------|
| Korean     | South Korea                               | Dubeolsik Hangul                 |
| Japanese   | Japan                                     | JIS Keyboard                     |
| French     | France                                    | French (AZERTY) layout keyboard. |
| German     | Germany and Austria                       | German keyboard (QWERTZ layout)  |
| French     | Belgium                                   | Belgian                          |
| Norwegian  | Norway                                    | Norwegian                        |
| Danish     | Denmark                                   | Danish                           |
| Swedish    | Sweden                                    | Swedish                          |
| Hungarian  | Hungary                                   | Hungarian                        |
| Slovenian  | Slovenia                                  | Slovenian                        |
| Italian    | Italy                                     | Italian                          |
| Spanish    | Spain and most Spanish speaking countries | Spanish                          |
| Portuguese | Portugal                                  | Portuguese                       |

# TCP and UDP Ports Used

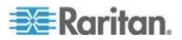

| Dort                                                                             | Description                                                                                                    |
|----------------------------------------------------------------------------------|----------------------------------------------------------------------------------------------------|
| Port HTTP, Port 80                                                               | This port can be configured as needed. See <i>HTTP</i> and <i>HTTPS</i> Port <i>Settings</i> (on page 112). By default, all requests received by the KX II-101-V2 via HTTP (port 80) are automatically forwarded to HTTPS for complete security. The KX II-101-V2 responds to Port 80 for user convenience, relieving users from having to explicitly type in the URL field to access the KX II-101-V2, while still preserving complete security. |
| HTTPS, Port 443                                                                  | This port can be configured as needed. See <i>HTTP</i> and <i>HTTPS</i> Port <i>Settings</i> (on page 112). By default, this port is used for multiple purposes, including the web server for the HTML client, the download of client software (MPC/VKC) onto the client's host, and the transfer of KVM and virtual media data streams to the client.                                                                                            |
| KX II-101-V2<br>(Raritan KVM-over-<br>IP) Protocol,<br>Configurable Port<br>5000 | This port is used to discover other Dominion devices and for communication between Raritan devices and systems, including CC-SG for devices that CC-SG management is available. By default, this is set to Port 5000, but you may configure it to use any TCP port not currently in use. For details on how to configure this setting, see <i>Network Settings</i> (on page 106).                                                                 |
| SNTP (Time Server)<br>on Configurable<br>UDP Port 123                            | The KX II-101-V2 offers the optional capability to synchronize its internal clock to a central time server. This function requires the use of UDP Port 123 (the standard for SNTP), but can also be configured to use any port of your designation. <b>Optional</b>                                                                                                    |
| LDAP/LDAPS on<br>Configurable Ports<br>389 or 636                                | If the KX II-101-V2 is configured to remotely authenticate user logons via the LDAP/LDAPS protocol, ports 389 or 636 will be used, but the system can also be configured to use any port of your designation.  Optional                                                                                                    |
| RADIUS on<br>Configurable Port<br>1812                                           | If the KX II-101-V2 is configured to remotely authenticate user logons via the RADIUS protocol, either port 1812 will be used, but the system can also be configured to use any port of your designation. <b>Optional</b>                                                                                                    |
| RADIUS Accounting<br>on Configurable Port<br>1813                                | If the KX II-101-V2 is configured to remotely authenticate user logons via the RADIUS protocol, and also employs RADIUS accounting for event logging, port 1813 or an additional port of your designation will be used to transfer log notifications.                                                                                                    |
| SYSLOG on<br>Configurable UDP<br>Port 514                                        | If the KX II-101-V2 is configured to send messages to a Syslog server, then the indicated port(s) will be used for communication - uses UDP Port 514.                                                                                                    |
| SNMP Default UDP<br>Ports                                                        | Port 161 is used for inbound/outbound read/write SNMP access and port 162 is used for outbound traffic for SNMP traps. <b>Optional</b>                                                                                                    |
| TCP Port 22                                                                      | Port 22 is used for the KX II-101-V2 command line interface (when you are working with Raritan Technical Support).                                                                                                    |

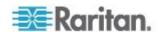

# **Network Speed Settings**

| KX II-101-V2 network speed setting |          |                            |                            |                            |                           |                           |
|------------------------------------|----------|----------------------------|----------------------------|----------------------------|---------------------------|---------------------------|
| Network                            |          | Auto                       | 100/Full                   | 100/Half                   | 10/Full                   | 10/Half                   |
| switch port setting                | Auto     | Highest<br>Available       | KX II-101-<br>V2: 100/Full | 100/Half                   | KX II-101-<br>V2: 10/Full | 10/Half                   |
|                                    |          | Speed                      | Switch:<br>100/Half        |                            | Switch:<br>10/Half        |                           |
|                                    | 100/Full | KX II-101-<br>V2: 100/Half | 100/Full                   | KX II-101-<br>V2: 100/Half | No<br>Communica           | No<br>Communicat          |
|                                    |          | Switch:<br>100/Full        |                            | Switch:<br>100/Full        | tion                      | ion                       |
|                                    | 100/Half | 100/Half                   | KX II-101-<br>V2: 100/Full | 100/Half                   | No<br>Communica           | No<br>Communicat          |
|                                    |          |                            | Switch:<br>100/Half        |                            | tion                      | ion                       |
|                                    | 10/Full  | KX II-101-<br>V2: 10/Half  | No<br>Communica            | No<br>Communicat           | 10/Full                   | KX II-101-<br>V2: 10/Half |
|                                    |          | Switch:<br>10/Full         | tion                       | ion                        |                           | Switch:<br>10/Full        |
|                                    | 10/Half  | 10/Half                    | No<br>Communica            | No<br>Communicat           | KX II-101-<br>V2: 10/Full | 10/Half                   |
|                                    |          |                            | tion                       | ion                        | Switch:<br>10/Half        |                           |
|                                    |          | a. a. a. al.               |                            |                            |                           |                           |

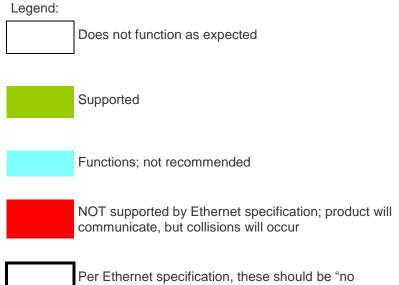

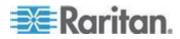

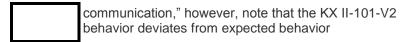

Note: For reliable network communication, configure the KX II-101-V2 and the LAN switch to the same LAN Interface Speed and Duplex. For example, configure both the KX II-101-V2 and LAN Switch to Autodetect (recommended) or set both to a fixed speed/duplex such as 100MB/s/Full.

# 9 Pin Pinout

| Pin definition |                |  |
|----------------|----------------|--|
| 1              | DTR (out)      |  |
| 2              | TXD (out)      |  |
| 3              | RXD (in)       |  |
| 4              | DCD/DSR (in) * |  |
| 5              | GND            |  |
| 6              | DTR (out)      |  |
| 7              | CTS (in)       |  |
| 8              | RTS (out)      |  |
| 9              | RI (in)        |  |

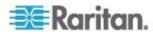

# **Appendix B Updating the LDAP Schema**

Note: The procedures in this chapter should be attempted only by experienced users.

## In This Chapter

| Returning User Group Information                              | 193 |
|---------------------------------------------------------------|-----|
| Setting the Registry to Permit Write Operations to the Schema | 194 |
| Creating a New Attribute                                      | 194 |
| Adding Attributes to the Class                                | 195 |
| Jpdating the Schema Cache                                     | 197 |
| Editing reiusergroup Attributes for User Members              | 197 |

# **Returning User Group Information**

Use the information in this section to return User Group information (and assist with authorization) once authentication is successful.

#### From LDAP

When an LDAP/LDAPS authentication is successful, the KX II-101-V2 determines the permissions for a given user based on the permissions of the user's group. Your remote LDAP server can provide these user group names by returning an attribute named as follows:

rciusergroup attribute type: string

This may require a schema extension on your LDAP/LDAPS server. Consult your authentication server administrator to enable this attribute.

#### From Microsoft Active Directory

Note: This should be attempted only by an experienced Active Directory® administrator.

Returning user group information from Microsoft's® Active Directory for Windows 2000® operating system server requires updating the LDAP/LDAPS schema. See your Microsoft documentation for details.

- 1. Install the schema plug-in for Active Directory. See Microsoft Active Directory documentation for instructions.
- 2. Run Active Directory Console and select Active Directory Schema.

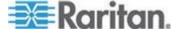

# Setting the Registry to Permit Write Operations to the Schema

To allow a domain controller to write to the schema, you must set a registry entry that permits schema updates.

#### To permit write operations to the schema:

1. Right-click the Active Directory® Schema root node in the left pane of the window and then click Operations Master. The Change Schema Master dialog appears.

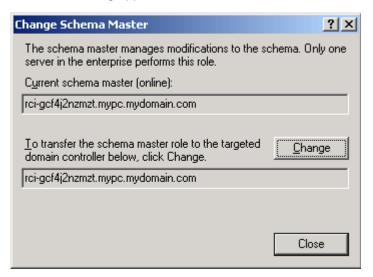

- Select the "Schema can be modified on this Domain Controller" checkbox. Optional
- 3. Click OK.

# **Creating a New Attribute**

- To create new attributes for the reiusergroup class:
- Click the + symbol before Active Directory® Schema in the left pane of the window.
- 2. Right-click Attributes in the left pane.

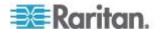

 Click New and then choose Attribute. When the warning message appears, click Continue and the Create New Attribute dialog appears.

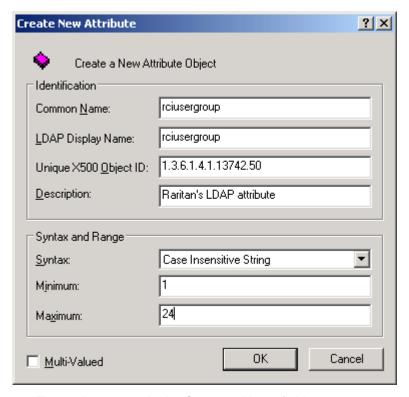

- 4. Type rciusergroup in the Common Name field.
- 5. Type rciusergroup in the LDAP Display Name field.
- 6. Type 1.3.6.1.4.1.13742.50 in the Unique x5000 Object ID field.
- 7. Type a meaningful description in the Description field.
- 8. Click the Syntax drop-down arrow and choose Case Insensitive String from the list.
- 9. Type 1 in the Minimum field.
- 10. Type 24 in the Maximum field.
- 11. Click OK to create the new attribute.

# **Adding Attributes to the Class**

- To add attributes to the class:
- 1. Click Classes in the left pane of the window.

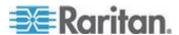

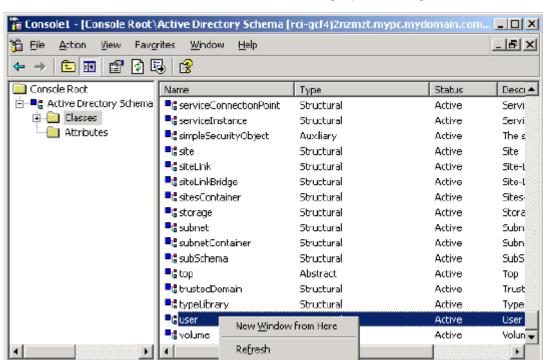

**Properties** 

<u>H</u>elp

2. Scroll to the user class in the right pane and right-click it.

- 3. Choose Properties from the menu. The user Properties dialog appears.
- 4. Click the Attributes tab to open it.
- 5. Click Add.

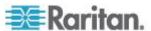

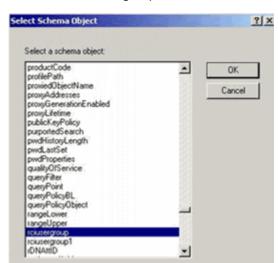

6. Choose rciusergroup from the Select Schema Object list.

- 7. Click OK in the Select Schema Object dialog.
- 8. Click OK in the User Properties dialog.

# **Updating the Schema Cache**

#### To update the schema cache:

- 1. Right-click Active Directory® Schema in the left pane of the window and select Reload the Schema.
- Minimize the Active Directory Schema MMC (Microsoft® Management Console) console.

# **Editing reiusergroup Attributes for User Members**

To run the Active Directory® script on a Windows 2003® server, use the script provided by Microsoft® (available on the Windows 2003 server installation CD). These scripts are loaded onto your system with a Microsoft® Windows 2003 installation. ADSI (Active Directory Service Interface) acts as a low-level editor for Active Directory, allowing you to perform common administrative tasks such as adding, deleting, and moving objects with a directory service.

- To edit the individual user attributes within the group rciusergroup:
- 1. From the installation CD, choose Support > Tools.
- 2. Double-click SUPTOOLS.MSI to install the support tools.

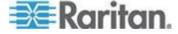

3. Go to the directory where the support tools were installed. Run adsiedit.msc. The ADSI Edit window opens.

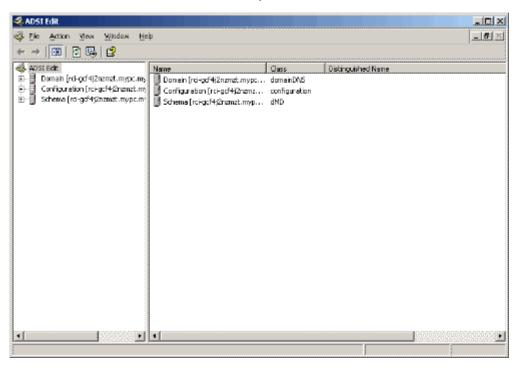

4. Open the Domain.

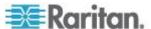

5. In the left pane of the window, select the CN=Users folder.

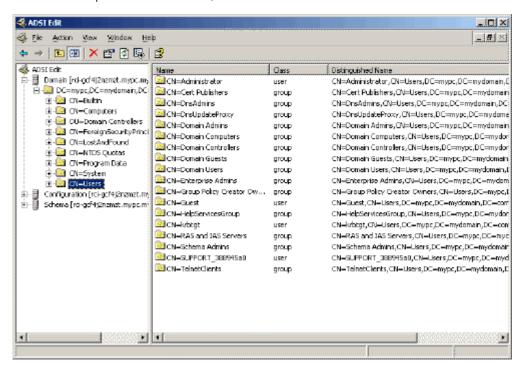

6. Locate the user name whose properties you want to adjust in the right pane. Right-click the user name and select Properties.

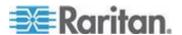

7. Click the Attribute Editor tab if it is not already open. Choose rciusergroup from the Attributes list.

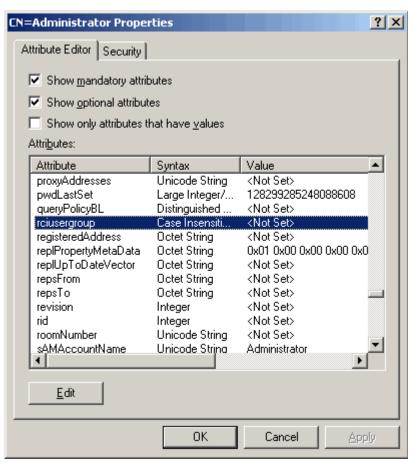

- 8. Click Edit. The String Attribute Editor dialog appears.
- 9. Type the user group (created in the KX II-101-V2) in the Edit Attribute field. Click OK.

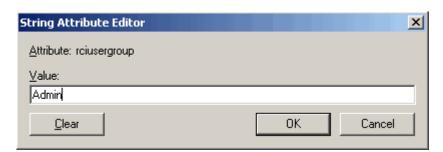

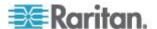

# **Appendix C Rack Mount**

The KX II-101-V2 device can be mounted vertically or horizontally, facing the front or the rear, on either side of a server rack. Use the brackets and screws included with the KX II-101-V2 kit.

## In This Chapter

Attach the L Bracket to the KX II-101-V2 for a Horizontal Mount......201

## Attach the L Bracket to the KX II-101-V2 for a Horizontal Mount

- 1. Attach the L bracket to the KX II-101-V2 using the included screws. Adjust bracket placement before tightening screws.
- 2. Mount the L bracket assembly to the rack with the rack-mount screws (provided by the rack manufacturer).

This image illustrates mounting the KX II-101-V2 on the left. To mount the KX II-101-V2 on the right, follow these directions but attach brackets to the right side of the KX II-101-V2.

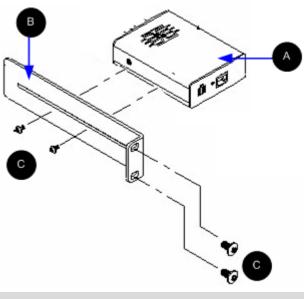

| Diagram key |              |
|-------------|--------------|
| A           | KX II-101-V2 |
| В           | L bracket    |

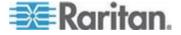

# Diagram key Screws

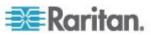

# **Appendix D Informational Notes**

# In This Chapter

| Java Runtime Environment (JRE)  | 203 |
|---------------------------------|-----|
| IPv6 Support Notes              | 204 |
| Keyboard, Video and Mouse Notes |     |
| CC-SG                           | 206 |

# **Java Runtime Environment (JRE)**

Important: It is recommended that you disable Java™ caching and clear the Java cache. Please refer to your Java documentation or the KVM and Serial Access Clients Guide for more information.

The LX, KX II, KX II-101 and KX II-101-V2 Remote Console and MPC require the Java Runtime Environment™ (JRE™) to function since the Remote Console checks the Java version. If the version is incorrect or outdated, you will be prompted to download a compatible version.

Raritan recommends using JRE version 1.7 for optimum performance, but the Remote Console and MPC function with JRE version 1.6.x and later with the exception of 1.6.2.

Note: In order for multi-language keyboards to work in the LX, KX II, KX II-101 and KX II-101-V2 Remote Console (Virtual KVM Client), install the multi-language version of JRE.

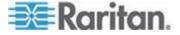

## **IPv6 Support Notes**

#### **Operating System IPv6 Support Notes**

Java

Java<sup>™</sup> 1.6 supports IPv6 for the following:

- Solaris<sup>™</sup> 10 (and later)
- Linux® kernel 2.1.2 (and later)/RedHat 6.1 (and later)

The following IPv6 configurations are not supported by Java:

J2SE does not support IPv6 on Microsoft® Windows®.

#### Linux

- It is recommended that Linux kernel 2.4.0 or higher is used when using IPv6.
- An IPv6-enabled kernel will need to be installed or the kernel will need to be rebuilt with IPv6 options enabled.
- Several network utilities will also need to be installed for Linux when using IPv6. For detailed information, refer to http://www.bieringer.de/linux/IPv6/IPv6-HOWTO/IPv6-HOWTO.html

#### Windows

 Windows XP and Windows 2003 users will need to install the Microsoft IPv6 service pack to enable IPv6.

#### Mac Leopard

IPv6 is not supported in KX II version 2.0.20 for Mac<sup>®</sup> Leopard<sup>®</sup>.

# **Keyboard, Video and Mouse Notes**

The following equipment have certain keyboard, video, or mouse limitations. Where applicable, a workaround is supplied.

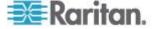

## Sun Blade Video, Keyboard, and Mouse Support Limitation

#### Video

If you are accessing a Sun<sup>™</sup> Blade 100 with the KX II-101-V2, video on the local port or a remote connection may not function properly when the Sun Blade is booting up. To avoid this issue, be sure you are using Sun Open Boot firmware 4.17.1 or later.

#### Keyboard and Mouse

Since Sun Blades do not support multiple keyboards, and no local keyboard or mouse port is provided, the KX II-101-V2 and a local keyboard cannot be used at the same time. However, a remote keyboard and mouse can be used for Sun Blades.

## **BIOS Access Limitation from a Local Keyboard**

A USB connection is required when using Absolute Mouse Synchronization. However, the keyboards in this section do not support a USB connection to the local keyboard. To access the local keyboard via BIOS or virtual media through the local port, follow these configurations:

| Keyboard                               | Configuration to use                                                                                                    |
|----------------------------------------|----------------------------------------------------------------------------------------------------|
| Dell® OptiPlex™<br>GX280 - BIOS<br>A03 | BIOS and virtual media can be accessed for local and remote keyboards using a Newlink USB to PS/2 adapter.                                                                   |
|                                        | Set the Host Interface to PS/2 on the Keyboard/Mouse Setup page. See <i>Keyboard/Mouse Setup</i> (on page 115).                                                              |
| Dell Dimension<br>2400- BIOS A05       | Set the Host Interface to PS/2 on the Keyboard/Mouse Setup page. See <b>Keyboard/Mouse Setup</b> (on page 115).                                                              |
| Dell Optiplex 170L                     | PS/2 plus a PS/2-to-USB-adapter.                                                                                                    |
| - BIOS A07                             | Set the Host Interface to PS/2 on the Keyboard/Mouse Setup page. See <b>Keyboard/Mouse Setup</b> (on page 115).                                                              |
| Dell Server 1850                       | In order for BIOS version A06 to recognize a virtual media mounted removable USB flash drive, use the PS/2 and USB connections between the Dell server and the KX II-101-V2. |
|                                        | Set the Host Interface to PS/2 on the Keyboard/Mouse Setup page. See <b>Keyboard/Mouse Setup</b> (on page 115).                                                              |

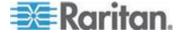

#### **HP UX RX 1600 Keyboard and Mouse Configuration**

If you are using an HP® UX RX 1600 running UNIX®, do the following to connect the device to the target:

- Verify you are using KX II-101-V2 firmware 2.0.20.5.6964 or higher.
- Use the USB cable that is supplied with the KX II-101-V2.
- Set the Host Interface field on the Keyboard/Mouse Setup page to USB. See Keyboard/Mouse Setup (on page 115).
- Verify that the Enable Absolute Mouse and Use Full Speed checkboxes on the Port page are not selected.
- Use either Intelligent or Standard Mouse mode. Do not use Absolute Mouse mode.

#### Compaq Alpha and IBM P Server Mouse Mode Limitation

When connecting to either Compaq<sup>®</sup> Alpha servers or IBM<sup>®</sup> P servers through the KX II-101-V2, you must use Single Mouse mode. See *Working with Target Servers* (on page 35).

#### Windows 2000 and Windows 2003 Server Keyboard Limitations

Due to an operating system limitation, the following keyboard combinations do not work with a US-International keyboard layout when using the Windows 2000® operating system and Windows 2003® servers.

- Right Alt+D
- Right Alt+I
- Right Alt+L

Note: Right Alt may be labeled as AltGr on keyboards that specifically have US/International markings on the keys.

#### CC-SG

#### **Proxy Mode and MPC**

If you are using KX II in a CC-SG configuration, do not use the CC-SG proxy mode if you are planning to use the Multi-Platform Client (MPC).

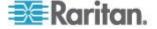

# **Appendix E FAQs**

# In This Chapter

| General FAQs    | 207 |
|-----------------|-----|
| IPv6 Networking | 208 |

# **General FAQs**

| Quantien                                                                                                    | Anouse                                                                                                    |
|----------------------------------------------------------------------------------------------------|----------------------------------------------------------------------------------------------------|
| What is the difference<br>between the Dominion KX II-<br>101-V2 and the previous<br>generation Dominion KX II-<br>101?? | Answer  The Dominion KX II-101-V2 is the latest generation, economically priced model The V2 supports virtually all the features of the previous generation KX II-101, plus many exciting additional features. The V2 version does not have support for Power-over-Ethernet (PoE) or a PS2 local port.                                                                                                    |
| How does the Dominion<br>KX II-101-V2 work?                                                                             | Dominion KX II-101-V2 connects to the keyboard, video and mouse ports of a server. It captures, digitizes and compresses the video signal before transmitting to a remote client PC using Raritan's powerful frame-grabber and compression technology. Dominion KX II-101-V2 provides a rich set of features through an intuitive user interface. It can also be centrally managed with other management devices via CommandCenter® Secure Gateway.                     |
| What types of computers can be controlled remotely by Dominion KX II-101-V2?                                            | Dominion KX II-101-V2 works independently of a target server's hardware, operating system or application software, accessing a target server's main input/output devices – keyboard, video and mouse. Consequently, any hardware that supports standard PC keyboard and mouse interfaces, and standard PC video (VGA) can be used with Dominion KX II-101-V2.                                                                                                    |
| Are there security features to protect my target servers from an unauthorized remote connection?                        | Yes. The KX II-101-V2 provides many layers of security – connection authentication and data transfer security during a remote session. User names, passwords and private keys are used to authenticate users. Dominion KX II-101-V2 can authenticate users against the database locally resided on Dominion KX II-101-V2, or against external AAA servers (LDAP, Active Directory® or RADIUS). All keyboard, video and mouse data are encrypted with up to 256-bit AES. |
| What types of virtual media does the Dominion KX II-101-V2 support?                                                     | The KX II-101-V2 supports the following types of media: internal and USB-connected CD/DVD drives, USB mass storage devices, PC hard drives and remote drive images.                                                                                                    |
| Is virtual media secure?                                                                                                | Yes. Virtual media sessions are secured using 256-bit AES encryption.                                                                                                    |
| Does the KX2-101-V2 have a local port?                                                                                  | Yes, it has a VGA/USB local port, but no local port cable is required. To get local access to the connected server, connect your LCD monitor to the "Local VGA" port on the KX2-101-V2. Connect your USB keyboard and mouse directly to the target server.                                                                                                    |

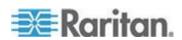

## Appendix E: FAQs

| Question                         | Answer                                                                                          |
|----------------------------------|-------------------------------------------------------------------------------------------------|
| What new features are            | With Release 3.5 (and above), the following features are now available:                         |
| available in the latest release? | 1920x1080 Video Resolution                                                                      |
|                                  | iPad/iPhone Access (requires CC-SG)                                                             |
|                                  | Dual Stack IPv6                                                                                 |
|                                  | FIPS 140-2 Encryption Module                                                                    |
|                                  | Logoff User and disconnect port                                                                 |
|                                  | • SNMPv3                                                                                        |
|                                  | Additional Virtual Media support from Linux and Mac clients                                     |
|                                  | <ul> <li>Japanese, Traditional Chinese and Simplified Chinese user interface support</li> </ul> |
|                                  | Help Menu                                                                                       |
|                                  | Login Banner                                                                                    |
|                                  | Customer SSL Certificate Upload                                                                 |
|                                  | Configurable Port Numbers                                                                       |

# IPv6 Networking

| Question                                       | Answer                                                                                                    |
|------------------------------------------------|----------------------------------------------------------------------------------------------------|
| What is IPv6?                                  | IPv6 is the acronym for Internet Protocol Version 6. IPv6 is the "next generation" IP protocol which will replace the current IP Version 4 (IPv4) protocol.                                                                                                    |
|                                                | IPv6 addresses a number of problems in IPv4, such as the limited number of IPv4 addresses. It also improves IPv4 in areas such as routing and network auto-configuration. IPv6 is expected to gradually replace IPv4, with the two coexisting for a number of years.  IPv6 treats one of the largest headaches of an IP network from the |
|                                                | administrator's point of view – configuring and maintaining an IP network.                                                                                                    |
| Why does KX II-101-V2 support IPv6 networking? | U.S. government agencies and the Department of Defense are now mandated to purchase IPv6-compatible products. In addition, many enterprises and foreign countries, such as China, will be transitioning to IPv6 over the next several years.                                                                                             |
| What is "dual stack" and why is it required?   | Dual stack is the ability to simultaneously support both IPv4 and IPv6 protocols. Given the gradual transition from IPv4 to IPv6, dual stack is a fundamental requirement for IPv6 support.                                                                                                    |
| How do I enable IPv6 on the KX II-101-V2?      | Use the "Network Settings" page, available from the "Device Settings" tab. Enable IPv6 addressing and choose manual or auto-configuration. Consult the user guide for more information.                                                                                                    |

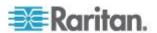

| Question                                                                                        | Answer                                                                                                    |
|-------------------------------------------------------------------------------------------------|----------------------------------------------------------------------------------------------------|
| What if I have an external server with an IPv6 address that I want to use with my KX II-101-V2? | The KX II-101-V2 can access external servers via their IPv6 addresses, for example, an SNMP manager, syslog server or LDAP server.  Using the KX II-101-V2's dual-stack architecture, these external servers can be accessed via: (1) an IPv4 address, (2) IPv6 address or (3) hostname. So, the KX II-101-V2 supports the mixed IPv4/IPv6 environment many customers will have. |
| What if my network doesn't support IPv6?                                                        | The KX II-101-V2's default networking is set at the factory for IPv4 only. When you are ready to use IPv6, then follow the above instructions to enable IPv4/IPv6 dual-stack operation.                                                                                                    |
| Where can I get more information on IPv6?                                                       | See www.ipv6.org for general information on IPv6. The KX II-101-V2 user guide describes the KX II-101-V2's support for IPv6.                                                                                                    |

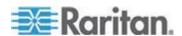

# Index

| 9                                                              | CLI Commands • 172, 176 CLI Prompts • 174                                |
|----------------------------------------------------------------|--------------------------------------------------------------------------|
| 9 Pin Pinout • 192                                             | CLI Syntax -Tips and Shortcuts • 175                                     |
| 3 F III F III OUL                                              | Client Launch Settings • 67                                              |
| A                                                              | Command Line Interface (CLI) • 116, 172                                  |
| A                                                              | Common Commands for All Command Line                                     |
| Power • 23                                                     | Interface Levels • 175                                                   |
| Absolute Mouse Mode • 64                                       | Compaq Alpha and IBM P Server Mouse Mode Limitation • 206                |
| Accessing the KX II-101-V2 Using the CLI •                     | Completion of Commands • 175                                             |
| 173<br>Adding a New User • 91, 92                              | Conditions when Read/Write is Not Available •                            |
| Adding a New User Group • 84                                   | 78, 80                                                                   |
| Adding Attributes to the Class • 195                           | Configuration • 178                                                      |
| Adding, Editing and Deleting Favorites • 42                    | Configure Scan Settings in VKC and AKC • 68                              |
| Adjusting Video Settings • 55                                  | Configure the KX II-101-V2 Using a Terminal                              |
| Admin Port • 116                                               | Emulation Program (Optional) • 10, 27, 32, 174                           |
| Administration Features • 6                                    | Configure the KX II-101-V2 Using the Remote                              |
| Advanced USB Connection Settings • 138                         | Console • 27                                                             |
| Analog KVM Switch • 115, 133                                   | Configuring Date/Time Settings • 117, 152                                |
| Apple Macintosh Settings • 20 Assigning an IP Address • 10, 28 | Configuring Event Management - Destinations                              |
| Attach the L Bracket to the KX II-101-V2 for a                 | • 125                                                                    |
| Horizontal Mount • 201                                         | Configuring Event Management - Settings •                                |
| Audit Log • 156                                                | 118, 125                                                                 |
| Authentication Settings • 93                                   | Configuring IP Access Control • 149 Configuring SNMP Agents • 113, 118   |
| Auto-Sense Video Settings • 55                                 | Configuring SNMP Traps • 118                                             |
| В                                                              | Connecting the Power Strip • 129                                         |
|                                                                | Connecting to a KVM Target Server • 44                                   |
| В                                                              | Connecting to Virtual Media • 80                                         |
| Target Server • 23                                             | Connection Information • 49                                              |
| Backup and Restore • 158 BIOS Access Limitation from a Local   | Connection Properties • 47                                               |
| Keyboard • 205                                                 | Connectors • 186                                                         |
| Blocking and Unblocking Users • 92                             | Controlling a Power Strip Device • 132 Create User Groups and Users • 31 |
| Building a Keyboard Macro • 52                                 | Creating a New Attribute • 194                                           |
| C                                                              | D                                                                        |
|                                                                |                                                                          |
| C<br>Network • 26                                              | D<br>Adada Bart 00                                                       |
| CC-SG • 206                                                    | Admin Port • 26                                                          |
| CC-SG Management • 181                                         | Debug • 176, 177 Default Login Information • 9                           |
| Certified Modems • 117, 187                                    | Device Diagnostics • 170                                                 |
| Changing a Password • 105                                      | Device Information • 157                                                 |
| Changing the Default GUI Language Setting •                    | Device Management • 106                                                  |
| 135<br>Characina the Marianana Befrach Bata 60                 | Device Services • 111, 173                                               |
| Changing the Maximum Refresh Rate • 60                         | Diagnostics • 165, 176, 177                                              |
| Checking Your Browser for AES Encryption • 145, 146, 147       | Disconnecting KVM Target Servers • 46                                    |

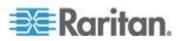

#### Index

| E IPv6 Networking • 208 IPv6 Support Notes • 204                                                                                   |
|----------------------------------------------------------------------------------------------------|
| Local User Port • 27 Editing reiusergroup Attributes for User                                                                      |
| Members • 197 Java Runtime Environment (JRE) • 203                                                                                 |
| Enable Direct Port Access • 35 Enabling Direct Port Access via URL • 112                                                           |
| Enabling FIPS 140-2 • 146, 148 Keyboard Limitations • 66                                                                           |
| Enabling SSH • 111 Keyboard Macros • 49 Enabling Telnet • 111 Keyboard Options • 49                                                |
| Encryption & Share • 145 Keyboard, Video and Mouse Notes • 204                                                                     |
| Event Management • 118  Keyboard/Mouse Setup • 115, 133, 205, 20  KX II-101-V2 Console Navigation • 36                             |
| F KX II-101-V2 Help • 3<br>KX II-101-V2 Overview • 2                                                                               |
| Factory Reset • 161 KX II-101-V2 Remote Console Interface • 3                                                                      |
| FAQs • 207 Favorites List Page • 41, 42                                                                                            |
| FIPS 140-2 Support Requirements • 148 LAN Interface Settings • 30, 106, 109, 110                                                   |
| From LDAP • 193  Left Panel • 36  From Microsoft Active Directory • 193  Left Panel • 36  Linux Settings (for Standard Mouse Mode) |
| Full Screen Mode • 69                                                                                                    |
| Linux Settings (Red Hat 4 and 5, and Fedor<br>14) • 17                                                                             |
| General FAQs • 207 List of KX II-101-V2 SNMP Traps • 121 General Settings • 64 Listports Command • 176, 180                        |
| Getting Started • 10 Local Drives • 80                                                                                             |
| Group-Based IP ACL (Access Control List) • Logging in • 174 85, 89 Logging Out • 43                                                |
| Logging Users Off the KX II-101-V2 (Force                                                                                          |
| Logoff) • 90, 91 Help Options • 69 Login Limitations • 140                                                                         |
| HP UX RX 1600 Keyboard and Mouse                                                                                                   |
| Configuration • 206 HTTP and HTTPS Port Settings • 112, 190 Maintenance • 156                                                      |
| Manage Favorites Page • 41 Managing Favorites • 40                                                                                 |
| IBM AIX Settings • 20 Managing KVM Target Servers (Port Page)                                                                      |
| Implementing LDAP/LDAPS Remote 127, 128 Authentication • 94, 99 Managing Power Associations • 131                                  |
| Implementing RADIUS Remote Authentication  Managing USB Connections • 136                                                          |
| • 99 Modem • 116 Import/Export Keyboard Macros • 50 Modem Access Cable Connections • 117                                           |

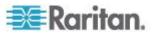

Modifying an Existing User • 92 RADIUS Communication Exchange Modifying an Existing User Group • 88 Specifications • 102 Modifying and Removing Keyboard Macros • Raritan Power Strip Control • 116 54 Rebooting the KX II-101-V2 • 162 Mounting • 7 Refreshing the Screen • 55 Mounting CD-ROM/DVD-ROM/ISO Images • Related Documentation • 4 Relationship Between Users and Groups • 84 Mouse Options • 60 Remote Authentication • 31 Mouse Pointer Synchronization • 61 Removing a KX II-101-V2 from CC-SG Mouse Settings • 13 Management • 182 Multi-Platform Client (MPC) • 43 Renaming a Port • 127 Resetting the KX II-101-V2 Using the Reset Button • 134, 147 Returning User Group Information • 193 Name Command • 176, 179 Returning User Group Information from Active Naming the Power Strip (Port Page for Power Directory Server • 98 Strips) • 128, 130 Returning User Group Information via RADIUS Naming the Target Server • 30 Navigation of the CLI • 174 Running a Keyboard Macro • 54 Network • 176, 178 Network Basic Settings • 106, 107 Network Configuration • 5 Network Interface Page • 165 Scaling • 69 Network Settings • 28, 30, 106, 107, 109, 190 Security Banner • 155 Security Management • 140 Network Speed Settings • 110, 191 Network Statistics Page • 165 Security Settings • 91, 140 Note on Microsoft Active Directory • 31 Serial Port Settings • 115 Note to CC-SG Users • 31 Setlog Command • 176, 177 Setting a New Password • 27 Setting Permissions • 85, 87, 89 Setting Permissions for an Individual Group • Operating System IPv6 Support Notes • 204 88, 91 Overview • 9, 44, 72, 137, 172, 181 Setting Port Permissions • 85, 89 Setting the Registry to Permit Write Operations to the Schema • 194 Package Contents • 8 Setting the Server Video Resolution • 10, 11 Physical Specifications • 184 Specifications • 2, 184 Ping Host Page • 168 SSH Access from a UNIX/Linux Workstation • Port Access Page • 38 Port Action Menu • 39 SSH Access from a Windows PC • 173 Port Configuration • 20, 126 SSH Connection to the KX II-101-V2 • 173 Power • 7 SSL Certificates • 152 Power Control • 126, 128 Standard Mouse Mode • 62 Power Controlling a Target Server • 46 Step 1 Prerequisites for Using Virtual Media • 74, 78 Configure the Target Server • 9, 10 Product Features • 5 Step 2 Product Photos • 5 Configure Network Firewall Settings • 9, 21 Proxy Mode and MPC • 206 Step 3 PS/2 Configuration • 25 Connect the Equipment • 9, 22 Step 4 Configure the KX II-101-V2 • 9, 27 Rack Mount • 201 Stopping CC-SG Management • 163 Strong Passwords • 105, 140, 142

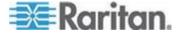

#### Index

Sun Blade Video, Keyboard, and Mouse
Support Limitation • 205
Sun Solaris Settings • 19
Sun Video Resolution • 11
Supported Browsers • 186
Supported Keyboard Languages • 188
Supported Operating Systems (Clients) • 185
Supported Protocols • 31
Supported Video Resolutions • 187
SysLog Configuration • 124
System Management Features • 6

#### т

TCP and UDP Ports Used • 189
Terminology • 7
Tool Options • 64, 69
Toolbar Buttons and Status Bar Icons • 44
Trace Route to Host Page • 168

#### U

Updating the LDAP Schema • 193 Updating the Schema Cache • 197 Upgrade History • 161 Upgrading Firmware • 160 USB Configuration • 24 USB Connection Settings • 137 User Authentication Process • 103 User Blocking • 92, 140, 143 User Features • 7 User Group List • 84 User Groups • 83 User Management • 31, 83 Userlist Command • 176, 180 Users • 89 Using CC-SG in Proxy Mode • 183 Using Screenshot from Target • 59 Using Virtual Media • 78

#### V

Video Properties • 55
Video Resolution • 7
View KX II-101-V2 User List • 89
View Options • 68
View Status Bar • 68
View Toolbar • 68
View Users by Port • 90
Viewing the KX II-101-V2 MIB • 113, 118, 124
Virtual KVM Client (VKC) • 39, 44
Virtual Media • 64, 71
Virtual Media in a Linux Environment • 76

Virtual Media in a Mac Environment • 78
Virtual Media in a Windows XP Environment • 75
VKC Virtual Media • 64

#### W

What's New in the Help • 4
Windows 2000 and Windows 2003 Server
Keyboard Limitations • 206
Windows 2000 Settings • 16
Windows 7 and Windows Vista Settings • 14
Windows XP, Windows 2003 and Windows
2008 Settings • 13
Working with Target Servers • 35, 206

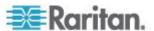

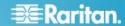

#### U.S./Canada/Latin America

Monday - Friday 8 a.m. - 6 p.m. ET Phone: 800-724-8090 or 732-764-8886 For CommandCenter NOC: Press 6, then Press 1 For CommandCenter Secure Gateway: Press 6, then Press 2 Fax: 732-764-8887 Email for CommandCenter NOC: tech-ccnoc@raritan.com Email for all other products: tech@raritan.com

#### China

Beijing Monday - Friday 9 a.m. - 6 p.m. local time Phone: +86-10-88091890

Shanghai Monday - Friday 9 a.m. - 6 p.m. local time Phone: +86-21-5425-2499

#### GuangZhou

Monday - Friday 9 a.m. - 6 p.m. local time Phone: +86-20-8755-5561

#### India

Monday - Friday 9 a.m. - 6 p.m. local time Phone: +91-124-410-7881

#### Japan

Monday - Friday 9:30 a.m. - 5:30 p.m. local time Phone: +81-3-3523-5991 Email: support.japan@raritan.com

#### Europe

Europe Monday - Friday 8:30 a.m. - 5 p.m. GMT+1 CET Phone: +31-10-2844040 Email: tech.europe@raritan.com

#### United Kingdom

Monday - Friday 8:30 a.m. to 5 p.m. GMT Phone +44(0)20-7090-1390

#### France

Monday - Friday 8:30 a.m. - 5 p.m. GMT+1 CET Phone: +33-1-47-56-20-39

#### Germany

Monday - Friday 8:30 a.m. - 5:30 p.m. GMT+1 CET Phone: +49-20-17-47-98-0 Email: rg-support@raritan.com

#### Melbourne, Australia

Monday - Friday 9:00 a.m. - 6 p.m. local time Phone: +61-3-9866-6887

## Taiwan

Monday - Friday 9 a.m. - 6 p.m. GMT -5 Standard -4 Daylight Phone: +886-2-8919-1333 Email: support.apac@raritan.com